# 采购人系统操作手册

# <阳光采购服务平台>

版本:**<1.3>**

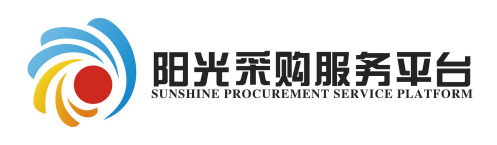

2020年08月

#### 修订记录

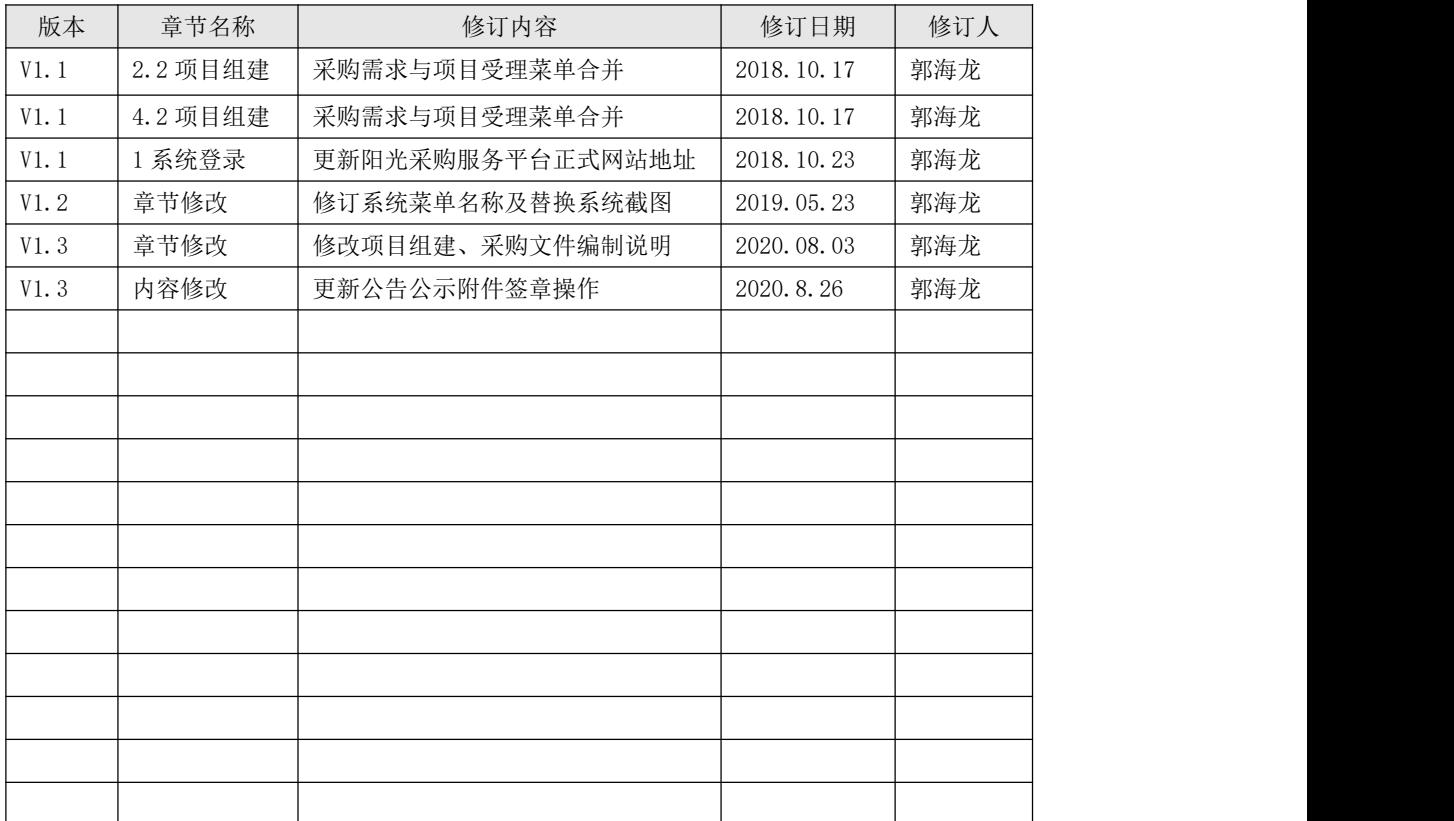

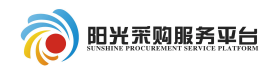

# 目录

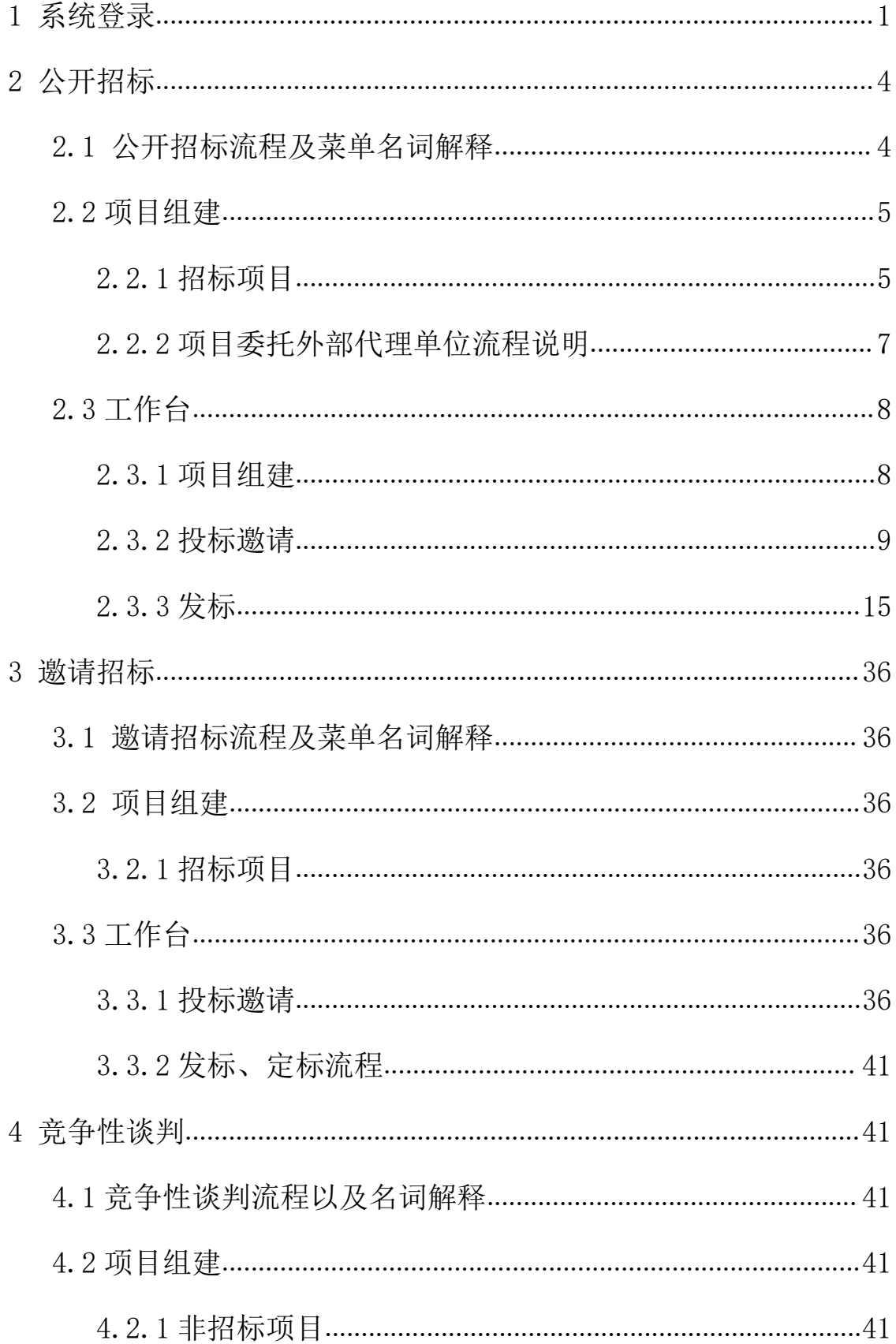

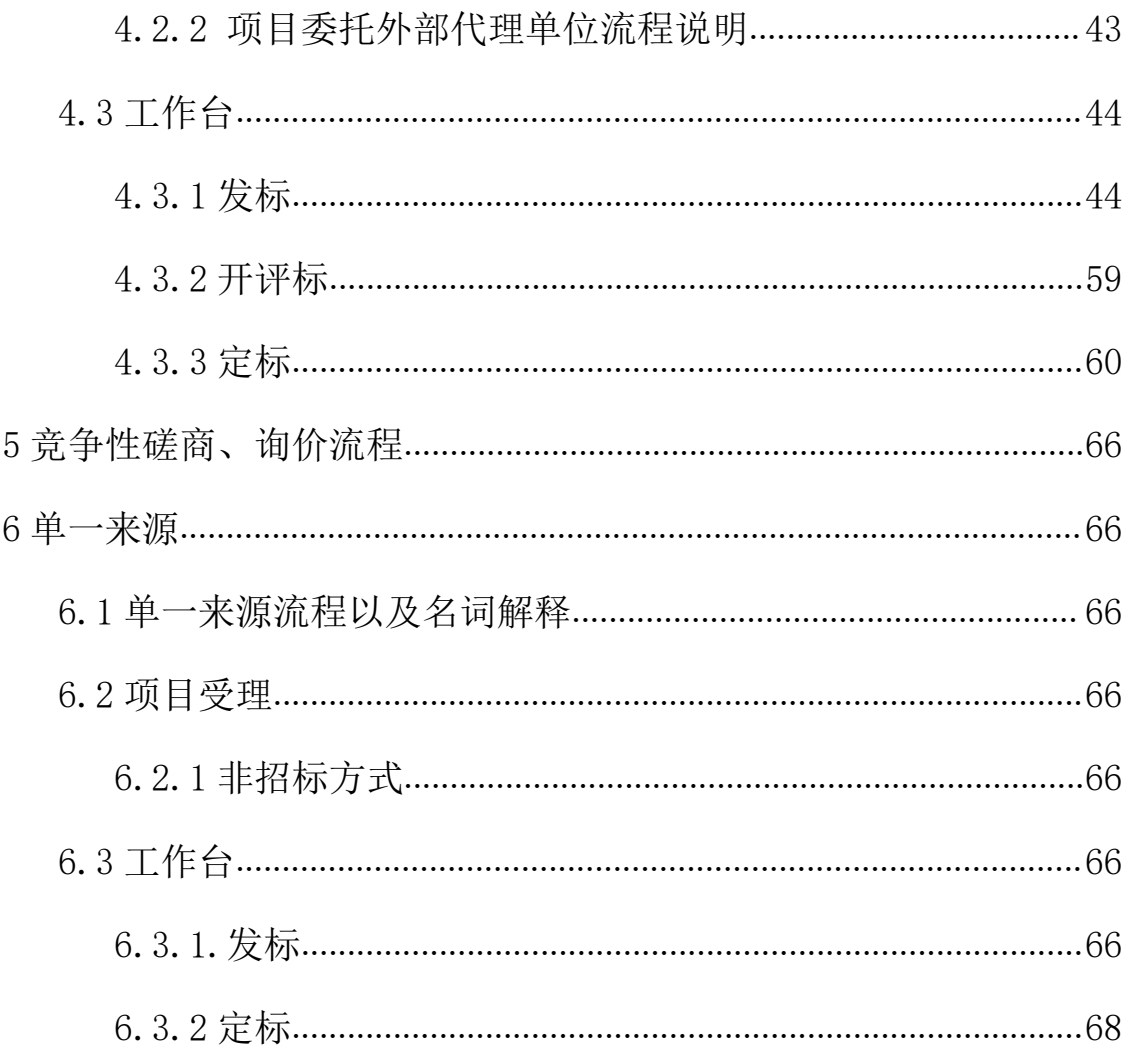

### <span id="page-4-0"></span>1 系统登录

本系统推荐使用 IE 浏览器, 请您使用 IE11 以上版本浏览器打 开阳光采购服务平台网站:www.ygcgfw.com。

首先先将该网址设置兼容性视图,点击 IE 浏览器"工具→兼容 性视图设置"将该网址添加为兼容性视图。

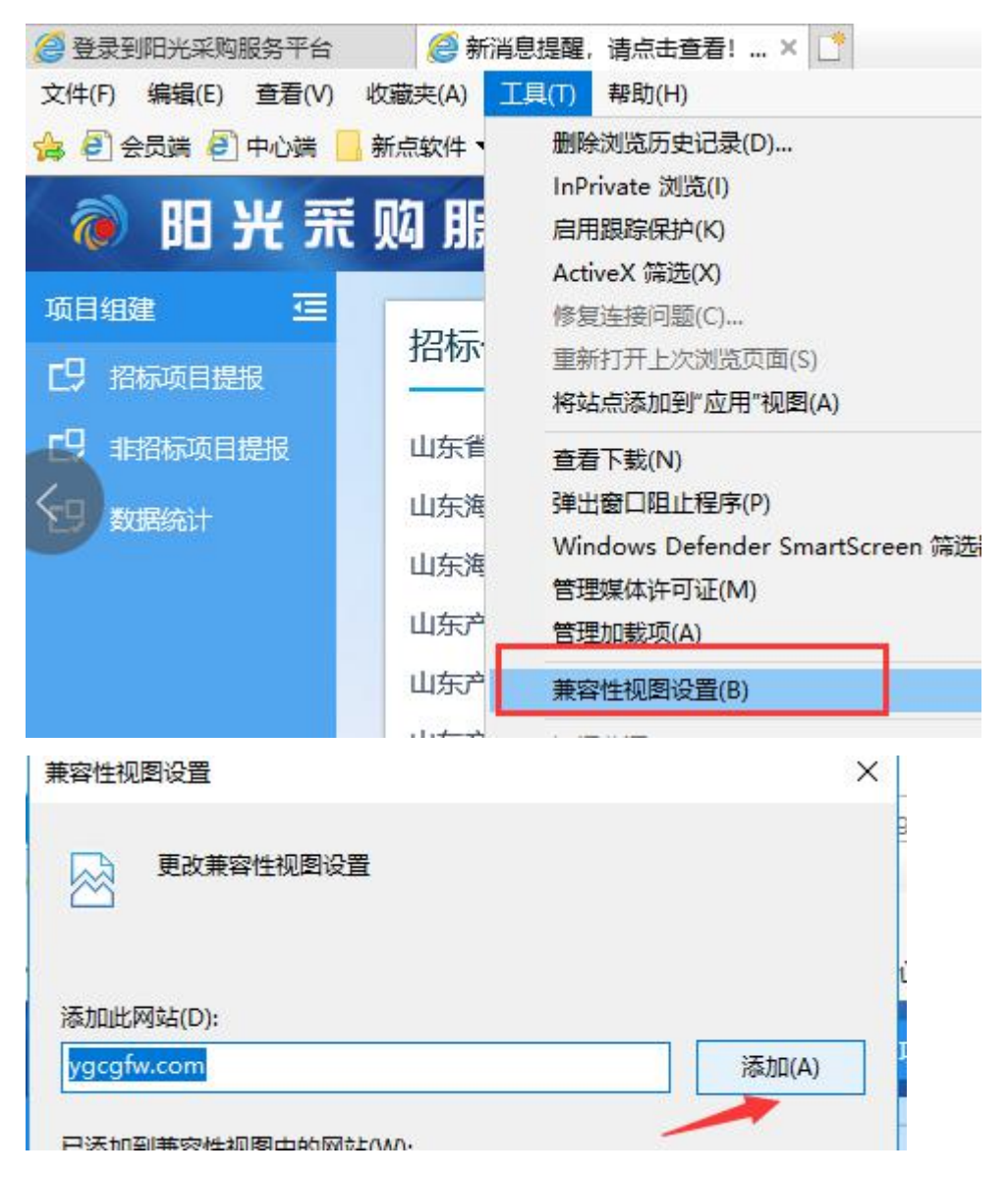

添加信任站点:点击 IE 浏览器"工具→internet 选项→安全→ 受信任站点→站点"将改网址设置为受信任站点。

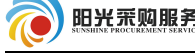

**THE REPORT OF A REPORT OF A** 

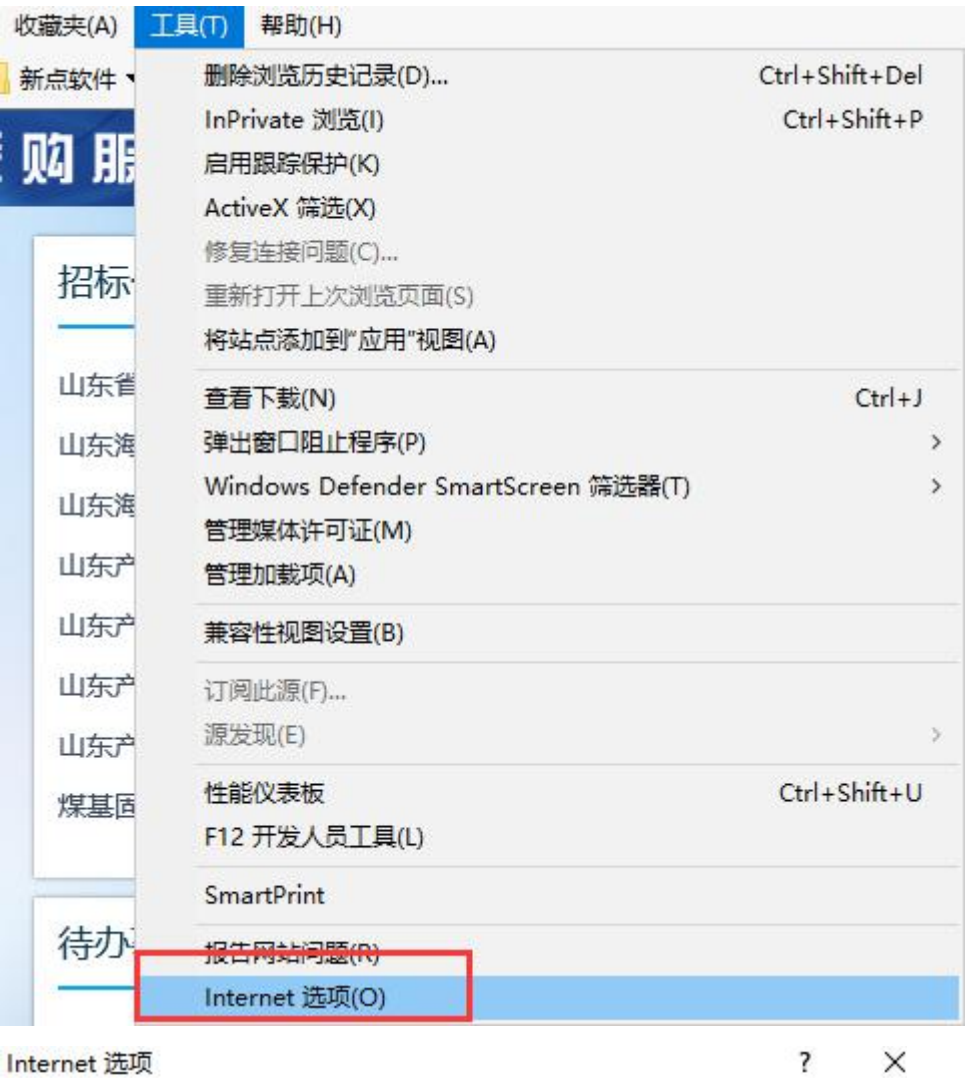

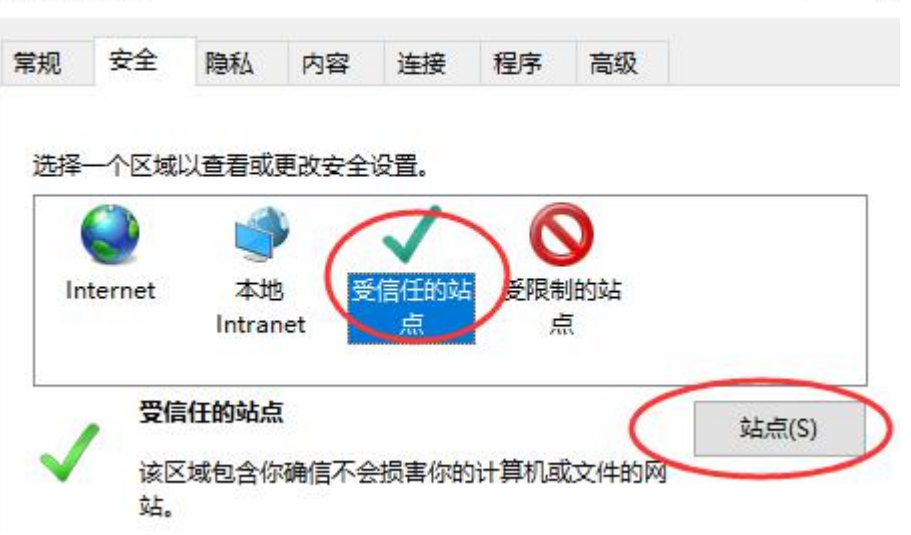

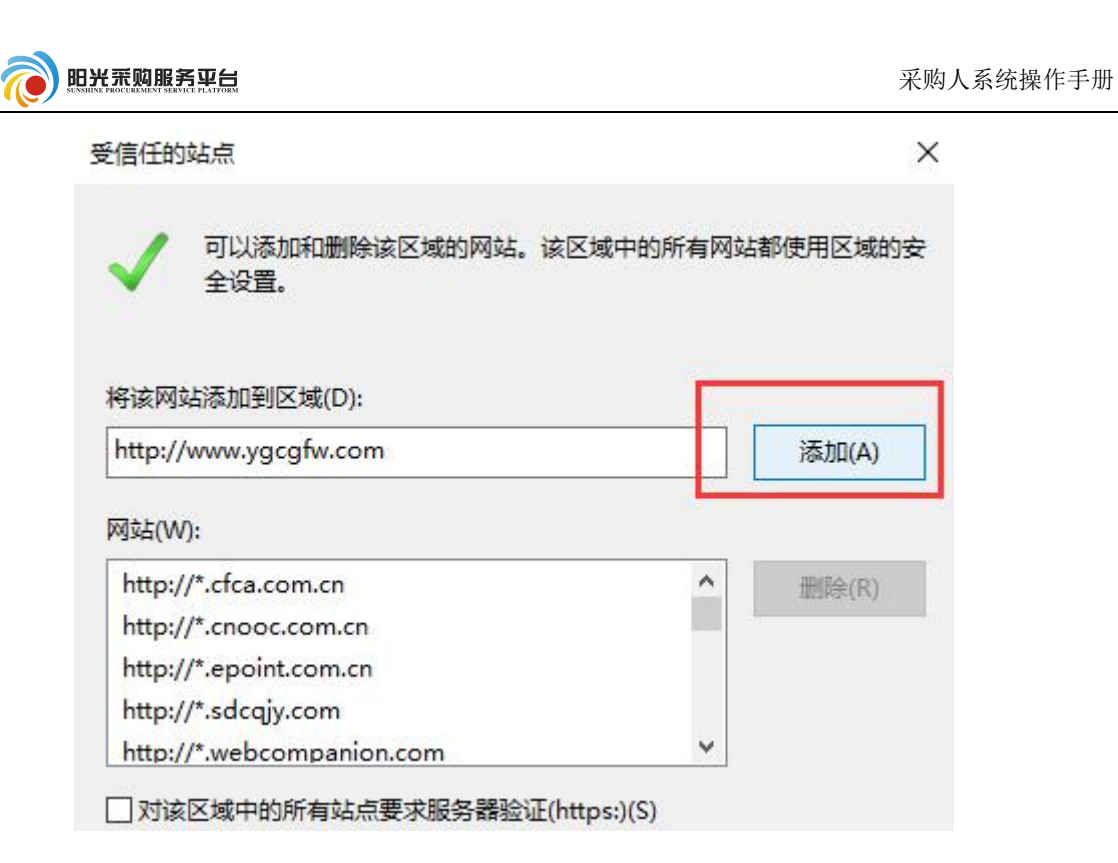

①打开阳光采购服务平台网站(www.ygcgfw.com), 点击"采 购人"按钮登录系统。

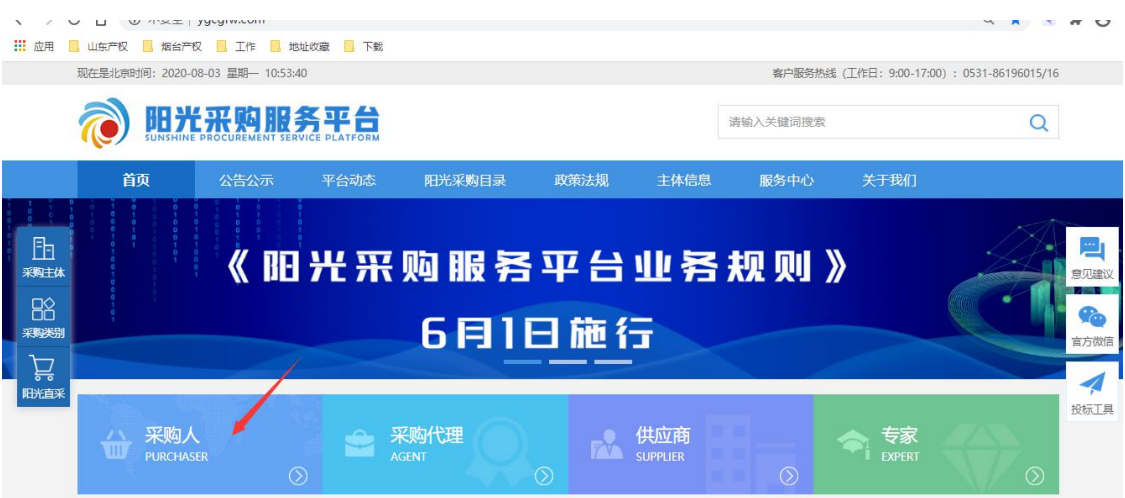

②输入账号以及密码登陆系统。

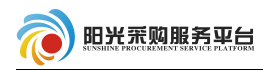

## @ 阳光采购服务平台

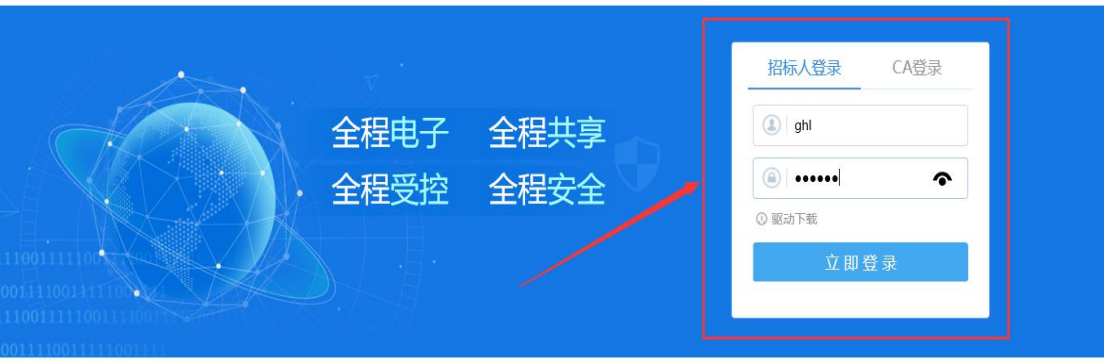

#### 技术支持: 江苏国泰新点软件有限公司

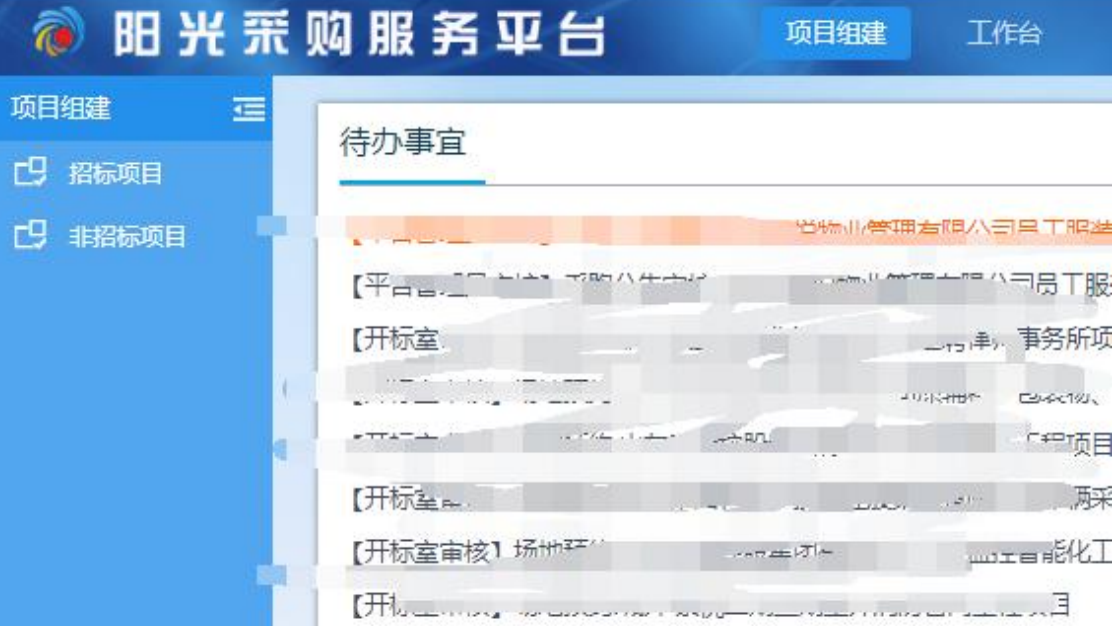

## <span id="page-7-0"></span>2 公开招标

### <span id="page-7-1"></span>2.1 公开招标流程及菜单名词解释

### 公开招标系统流程:项目组建→工作台

项目组建:由采购人根据企业内部制定好的采购计划填写项目组 建信息,确认项目信息以及标段信息。

工作台:将项目的剩余流程,如公告公示信息、开评标场地预约 信息、招标文件信息、开评标信息、结果公示信息等流程全部集中于

第 4 页

| 修改保存 | 提交保存

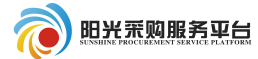

工作台进行,方便操作。

# <span id="page-8-0"></span>2.2 项目组建

## <span id="page-8-1"></span>2.2.1 招标项目

①点击招标方式中的<sup>采购项目提报</sup>按钮,新增项目信息。

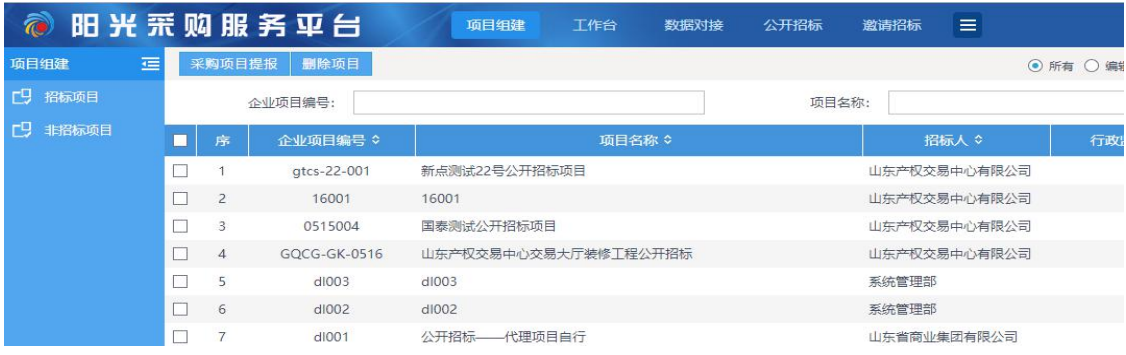

# ②填写项目基本信息。

招标项目提报 创建时间: 2020-07-28 09:15:24 状态: 编辑中

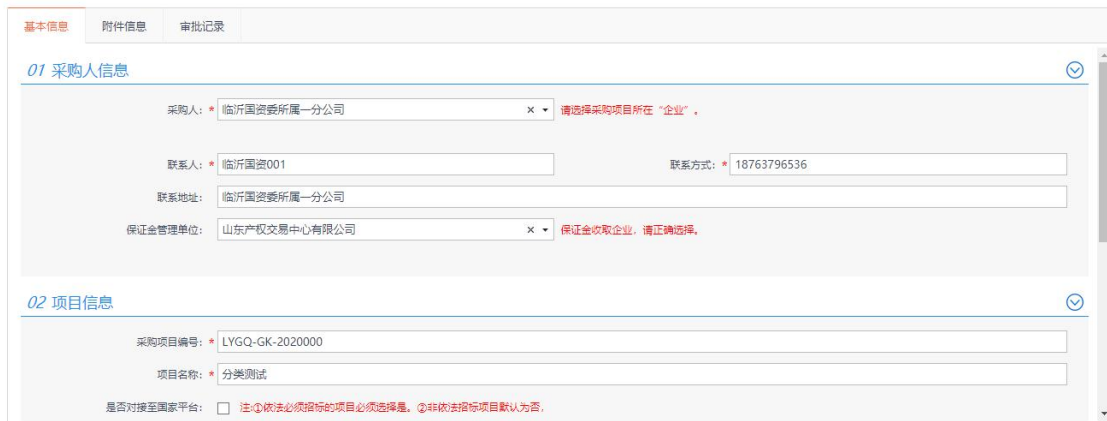

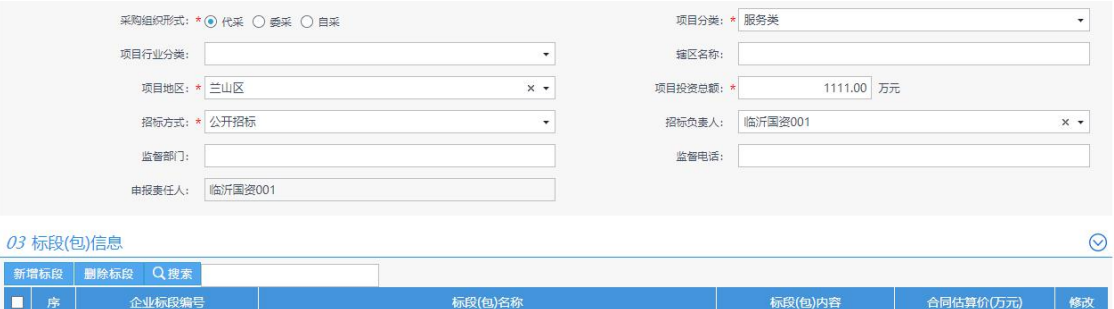

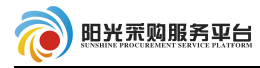

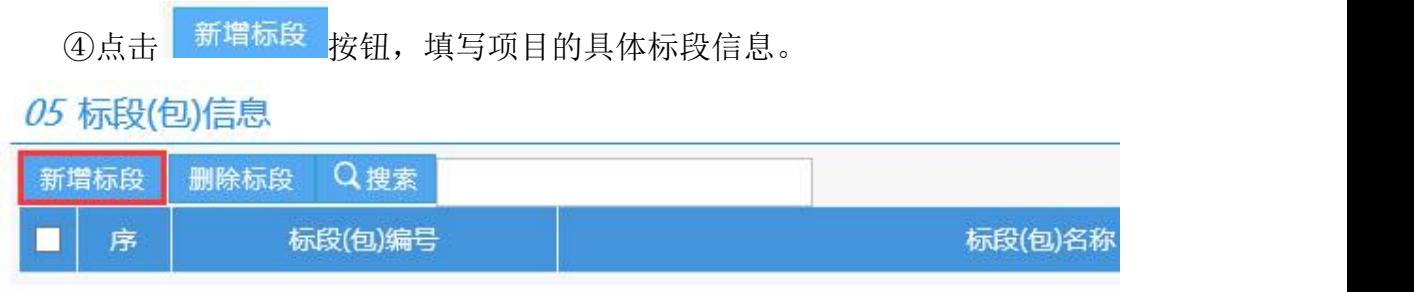

### 填写标段信息(注:红色 \* 号为必填项)。

填写完以上信息后点击 <mark><sup>修改保存</sup>按钮,在标段(包)信息会出</mark>

现新建的标段信息。

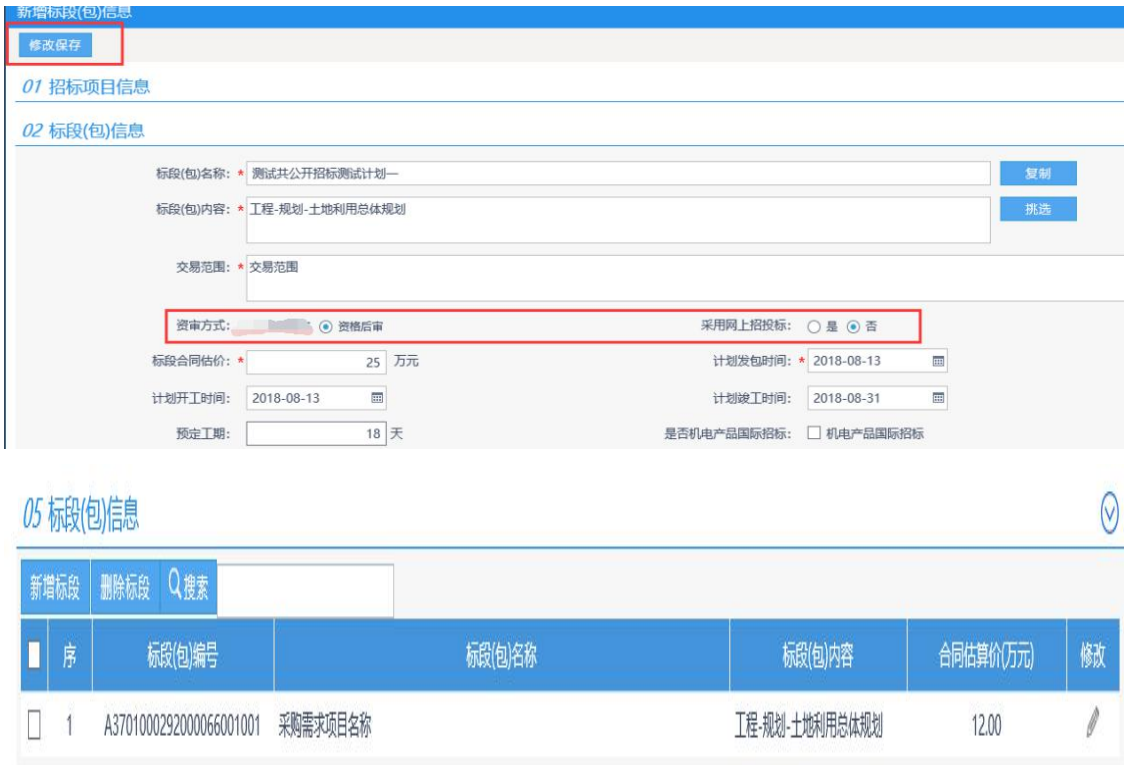

# ⑤附件信息中根据实际情况进行上传。

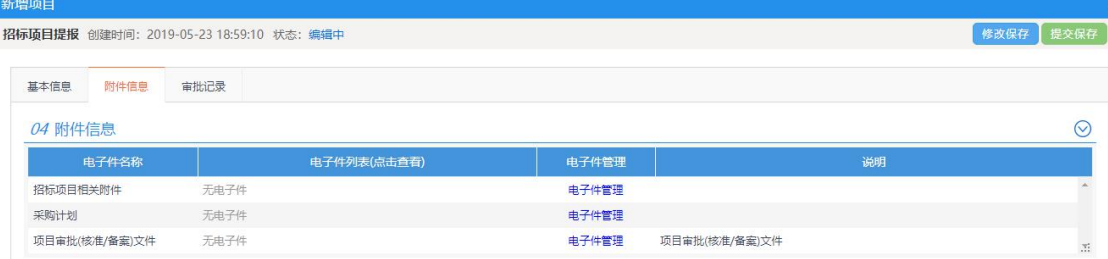

⑥项目信息全部填写完成之后,点击<sup>提交保存</sup>按钮提交项目信息 审核备案。

#### 注:项目基本信息页面名词解释

代采:项目委托阳光采购服务平台进行招标。

委采:项目委托给采购代理进行招标

### 自采:项目自行进行招标。

**02 项目信息** 

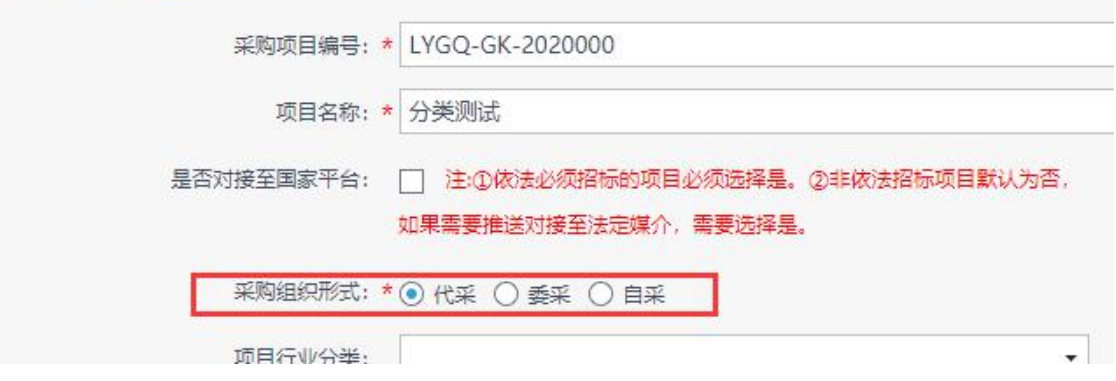

### <span id="page-10-0"></span>2.2.2 项目委托外部代理单位流程说明

①委采招标项目直接委托外部代理单位,填写项目信息的时候直 接选择采购代理单位。

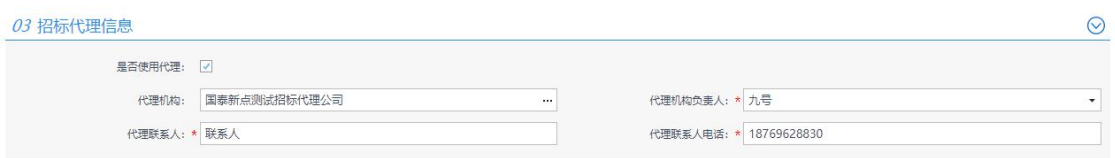

挑选代理单位后点击 <sup>提交保存</sup> 按钮提交项目信息, 之后由代理公 司进行项目剩余流程。

②代采流程项目,平台负责人在收到项目的信息的时候挑选外部代 理单位。

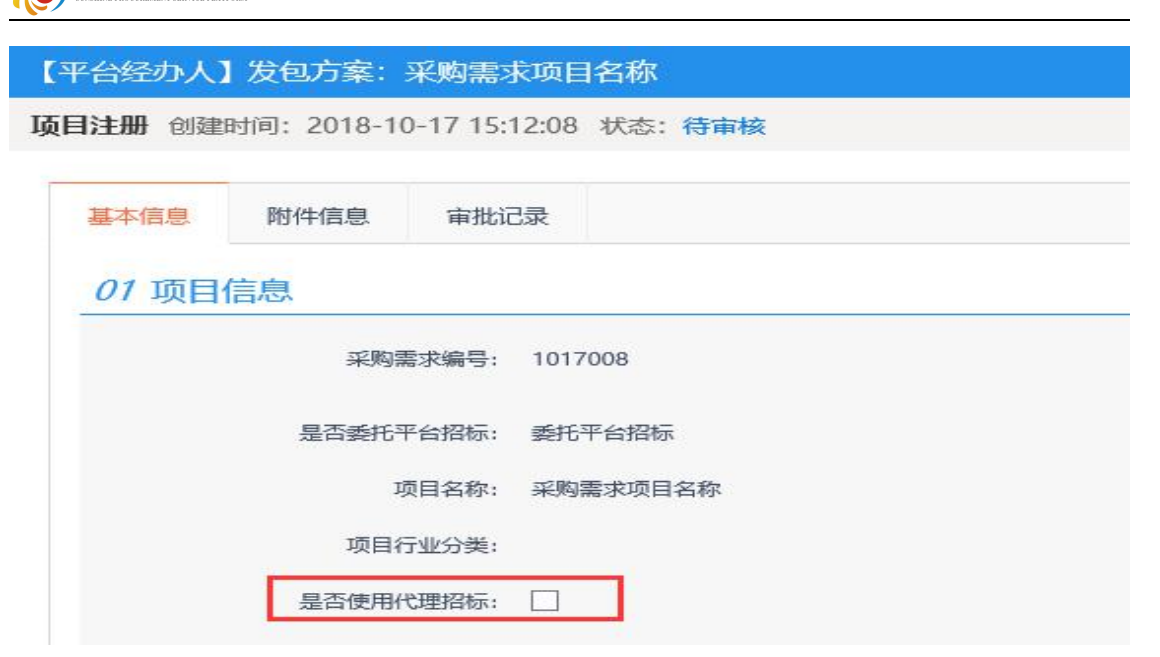

挑选外部代理单位后点击<sup>确认提交</sup>按钮,之后又由招标代理公司

### 进行项目剩余流程。

阳光采购服务平台

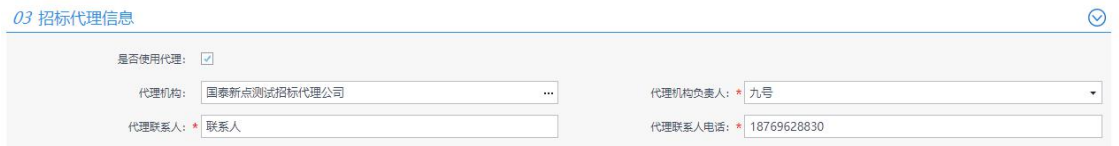

### <span id="page-11-0"></span>2.3 工作台

项目受理流程完毕后,该项目剩余流程均从工作台往下进行。所 有加星号橘黄色菜单,必须完善内容,审核通过,其他根据项目情况, 选择性完善。

### <span id="page-11-1"></span>2.3.1 项目组建

招标项目提报已经做完,这里提供查看功能。

### <span id="page-12-0"></span>2.3.2 投标邀请

### 2.3.2.1 招标公告

点击"投标邀请"节点,该节点内"招标公告"分5部分内容。

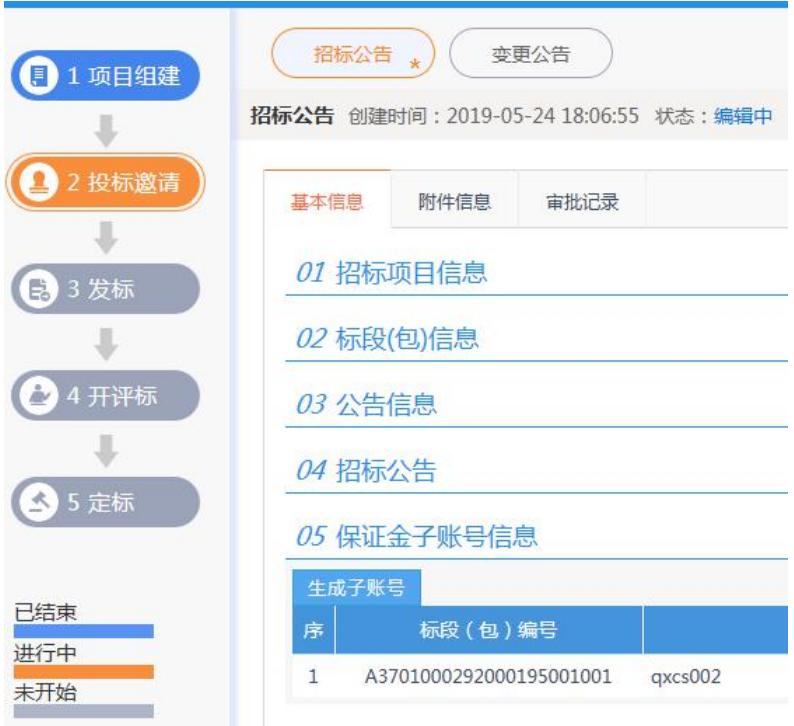

01 招标项目信息:为自动获取信息,无需维护。

02 标段(包)信息

系统支持按标段发布招标公告也支持多标段合并发布招标公告,

如果项目是多标段并且需要合并发布公告,请点击标段包信息的 按钮添加其他标段信息。

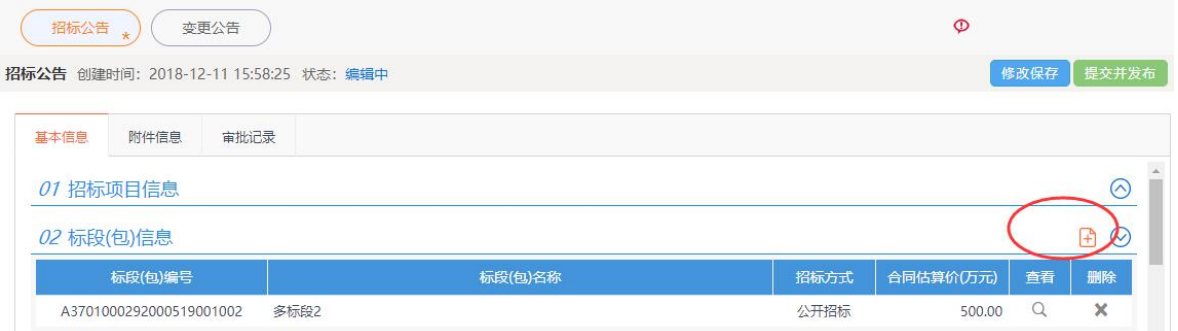

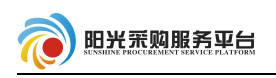

# 挑选该项目的其他标段后点击<sup>确认选择</sup>按钮。

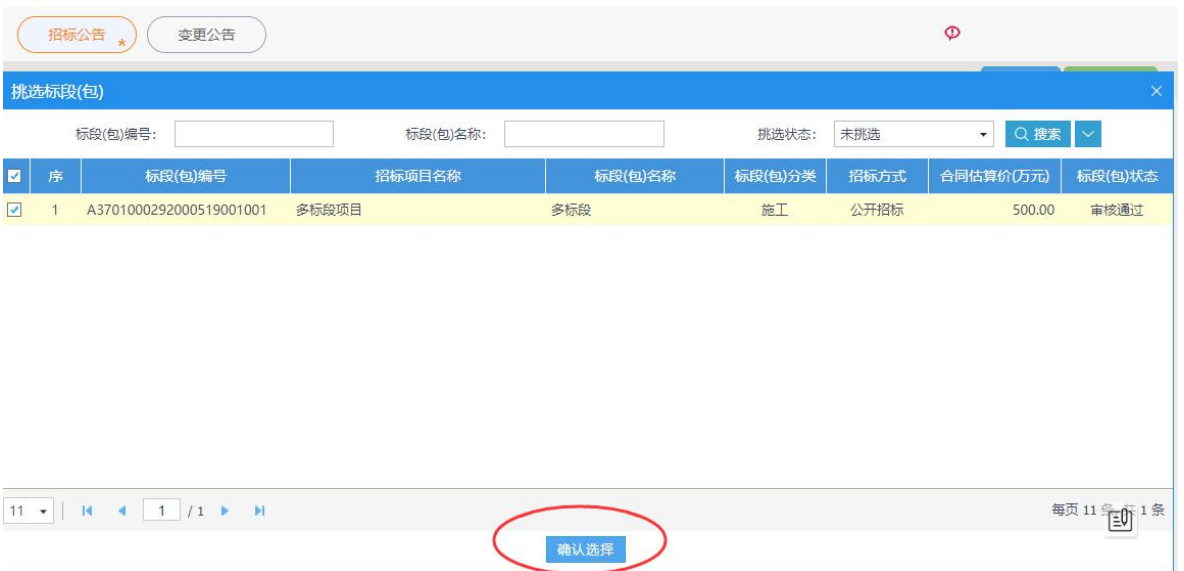

选择之后标段信息变为多标段,之后多标段可以同时发布公告。

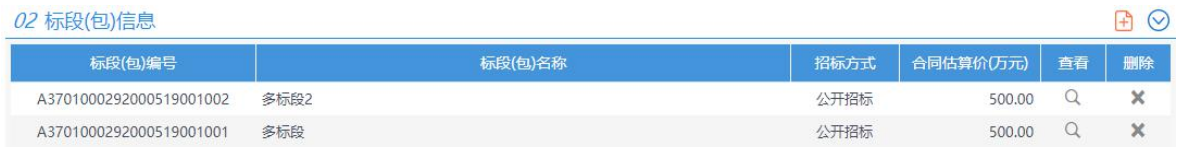

如果该项目不是多标段,或者多标段不是合并发布公告,则不需 要进行以上操作。

03 公告信息(即公告基本信息)

填写招标公告内容(注:红色 \* 号为必填项)。

其他发布媒体:该公告信息是否需要发布到某些媒体上。

公告其他属性:

重发公告、重新招标:项目因某些原因重新招标的,重新发布公 告,勾选此选项;

提供网上报名:该项目可以从网上进行报名;

提供联合体报名:该项目允许联合体进行报名;

需要项目负责人:投标时需要投标人确定项目负责人。

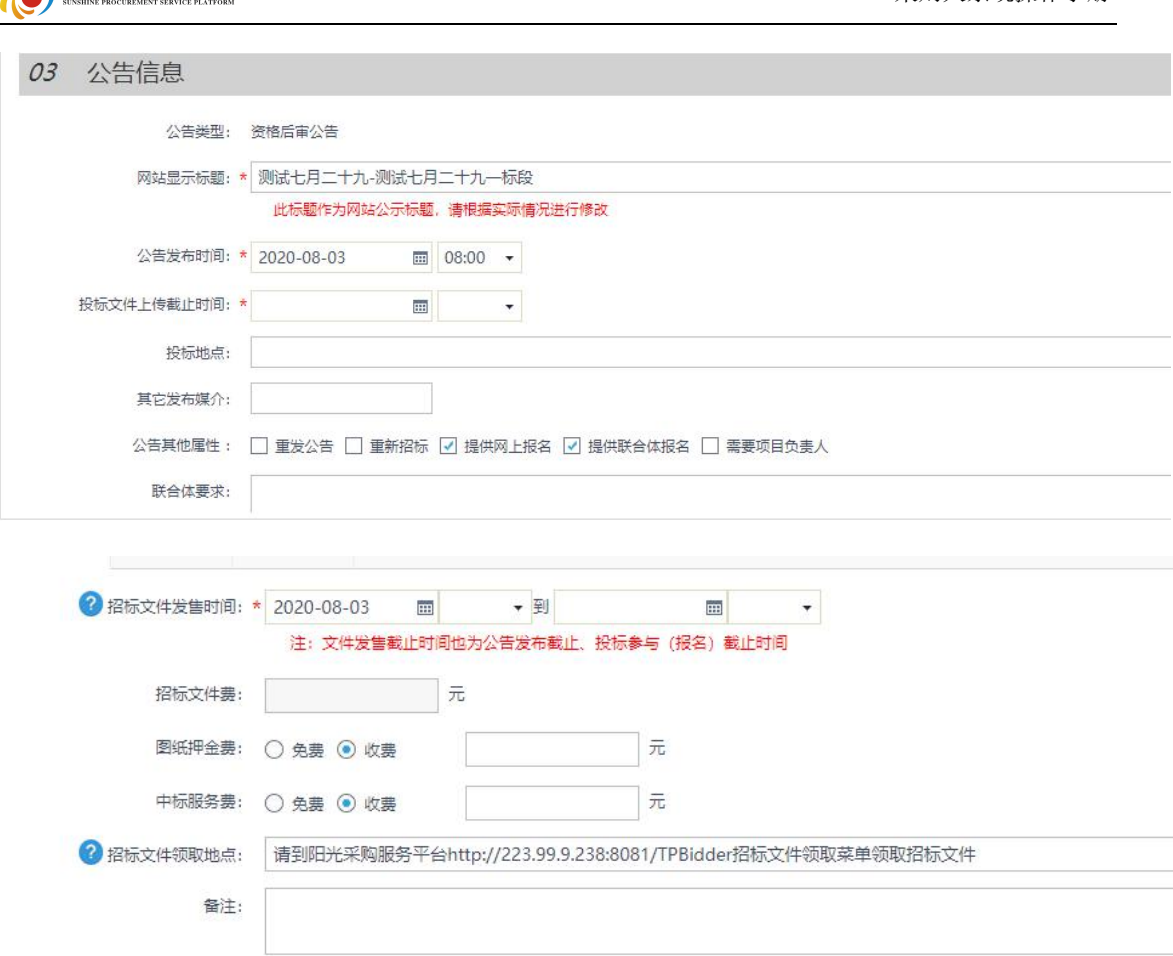

采购人系统操作手册

04 招标公告(即公告发布内容)

招标公告是指发布到阳光采购服务平台门户网站上的公告内容, 请按要求填写。

#### 05 保证金子账号信息

**A** 明光采购服务亚台

对于网上交纳保证金的标段,点击"生成保证金账号信息",系统 会为所列标段自动生成保证金账号,供应商将按生成的保证金子账号汇 入保证金。(注:代采流程生成的保证金账号为平台子账号。委采流程 生成的账号为代理公司或者采购人的子账号,如采购人、代理公司未开 通保证金账号,则委采流程保证金设置免费,自行线下收取保证金。)

附件信息:

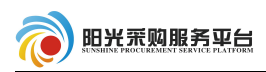

公告基本页面全部编辑完成后点击"附件信息",之后点击"点击 生成"生成公告 PDF 附件。

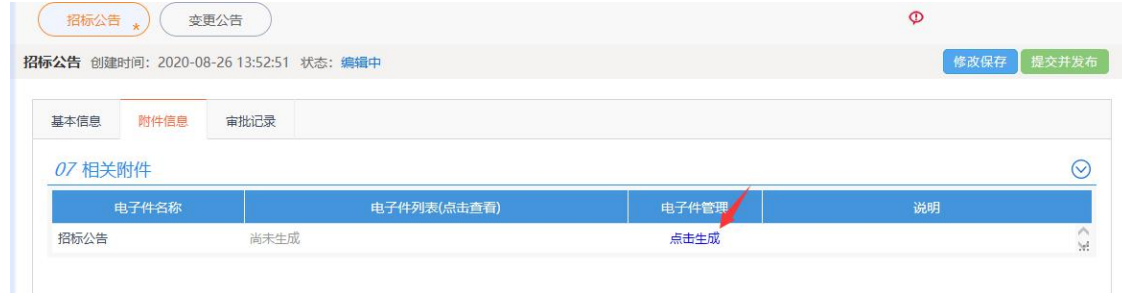

点击后自动生成公告 PDF 附件并弹出预览页面,点击附件页面的签 章按钮对公告附件进行签章, 签章后点击"签章提交"按钮提交签章。

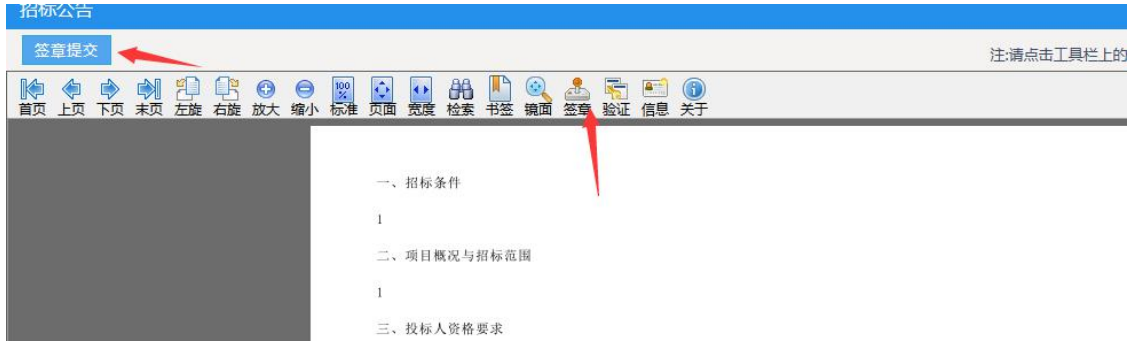

签章后附件会提示"已签章"。

注: 如公告内容改变,请点击重"重新生成"按钮,重新生成公告 附件并签章。

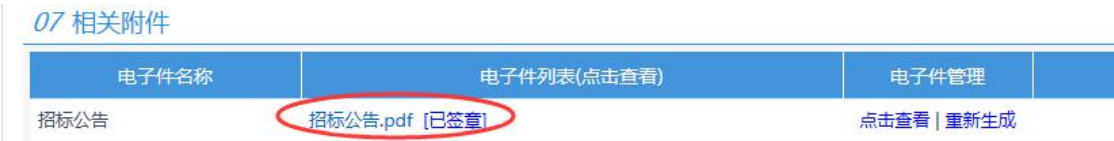

信息填写,附件签章后点击修改保存保存当前公告信息。点击"提 交并发布"按钮进行公告信息保存发布。

招标公告审核:审核人员会收到一条代办信息,点击打开查看招 标公告内容后进行审核。

注:代采流程招标项目各流程需要审核,委采招标项项目无审核

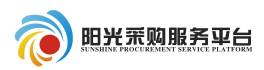

# 流程。

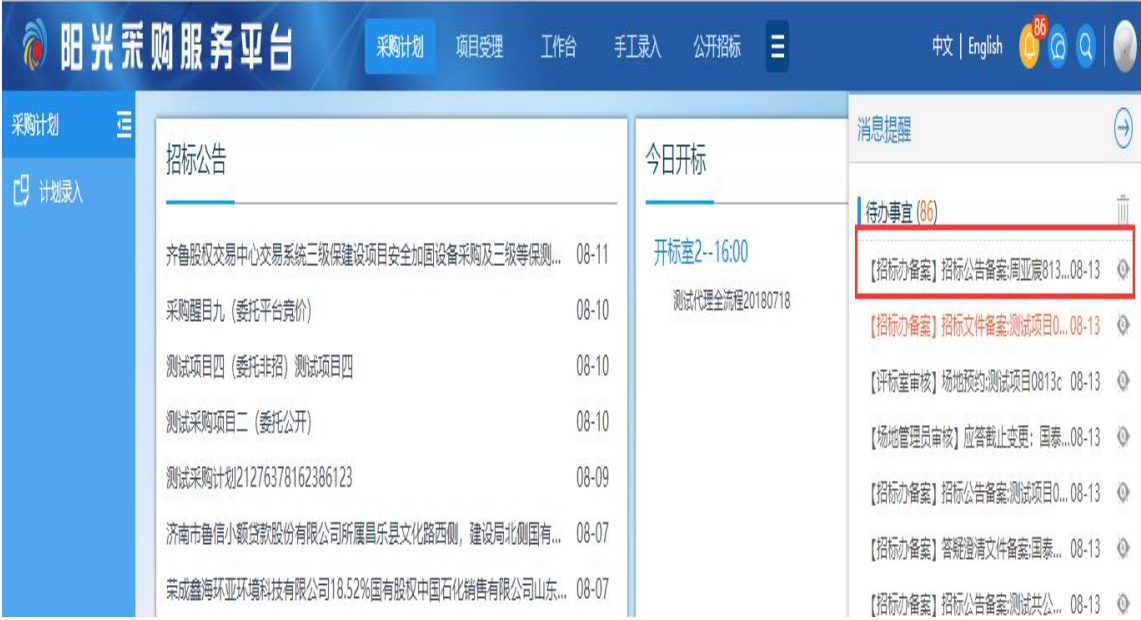

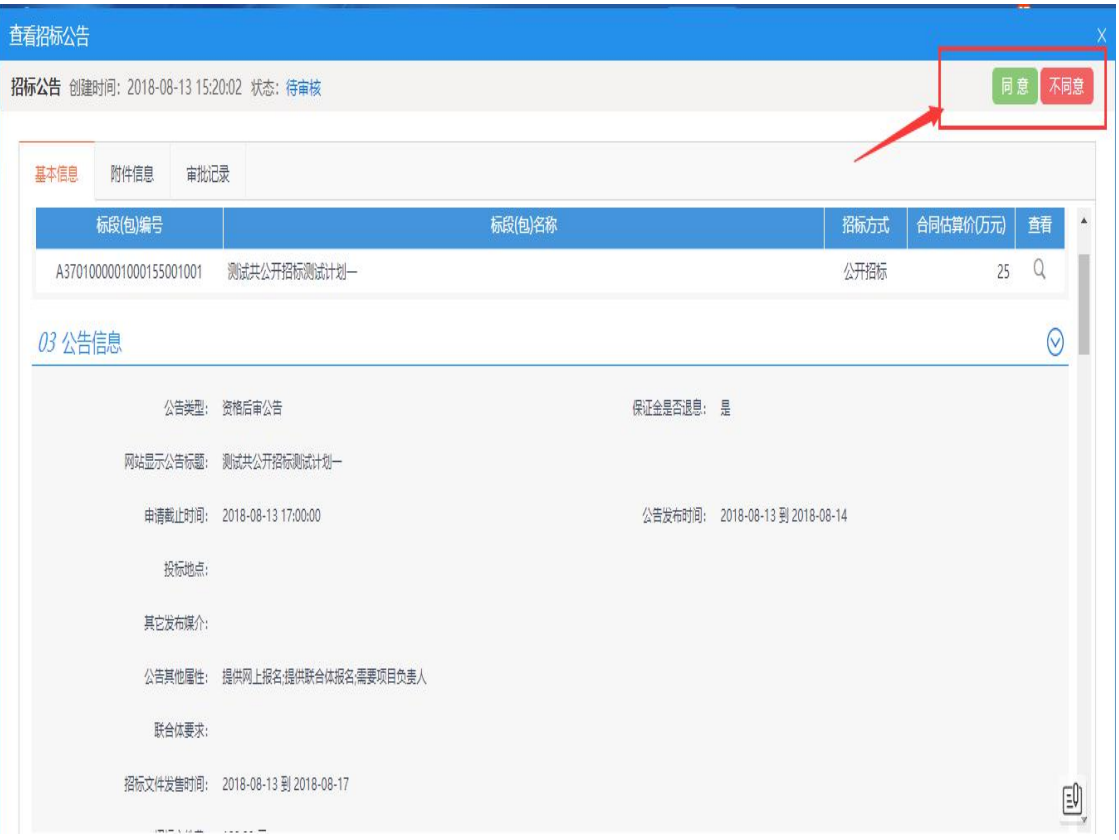

⑤审核通过之后工作台的招标公告栏目会变成已完成的状态,公 告将在网站上发布。

## 2.3.2.2 变更公告

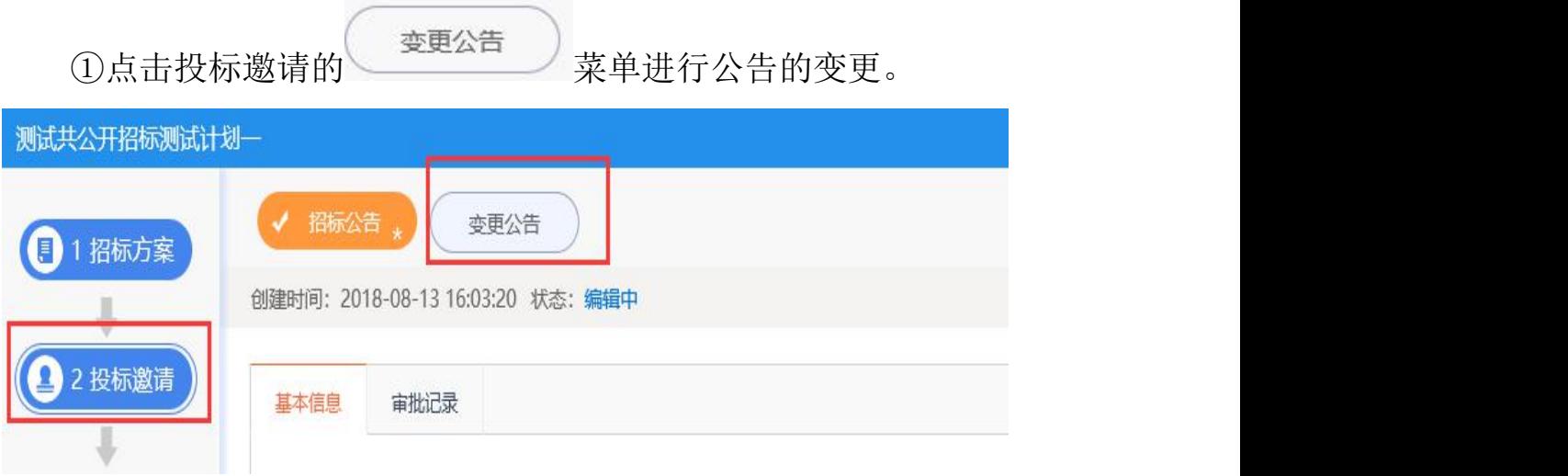

②填写需要变更的内容,点击"提交并发布"按钮进行审核。

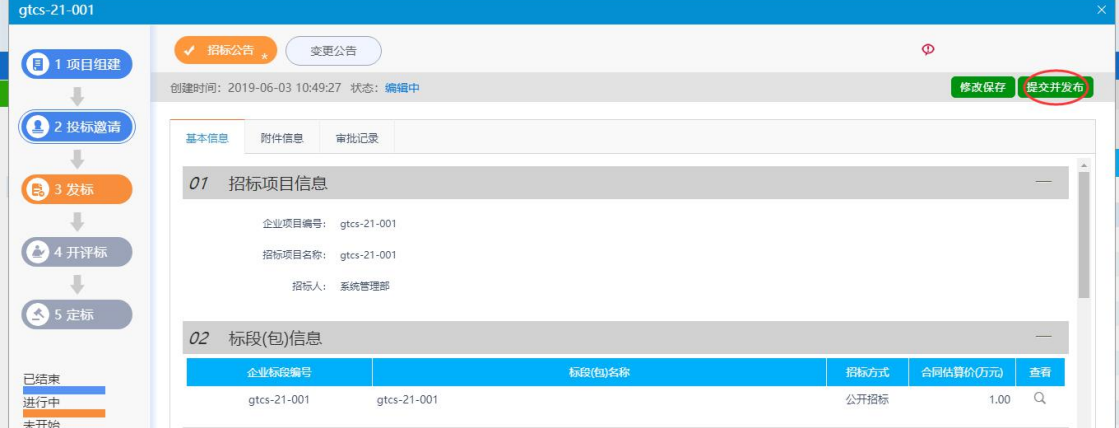

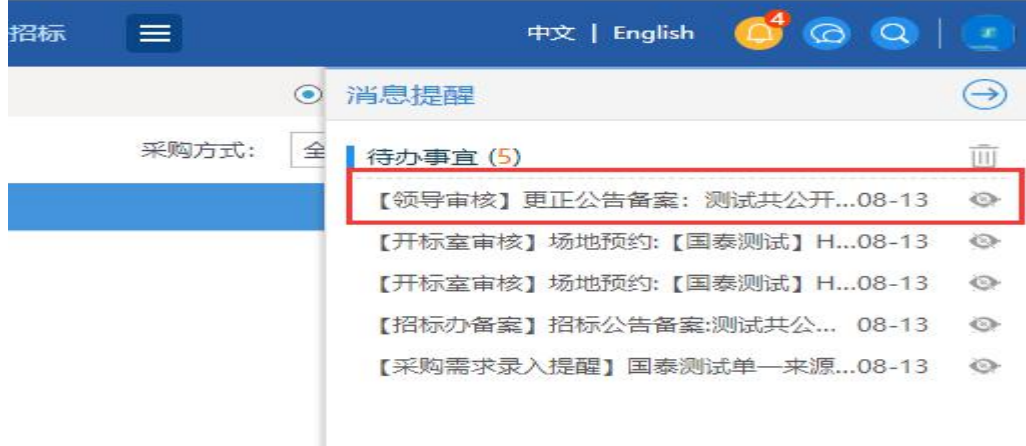

③审核人员收到待办信息,对变更公告进行审核。

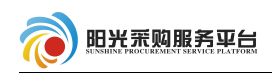

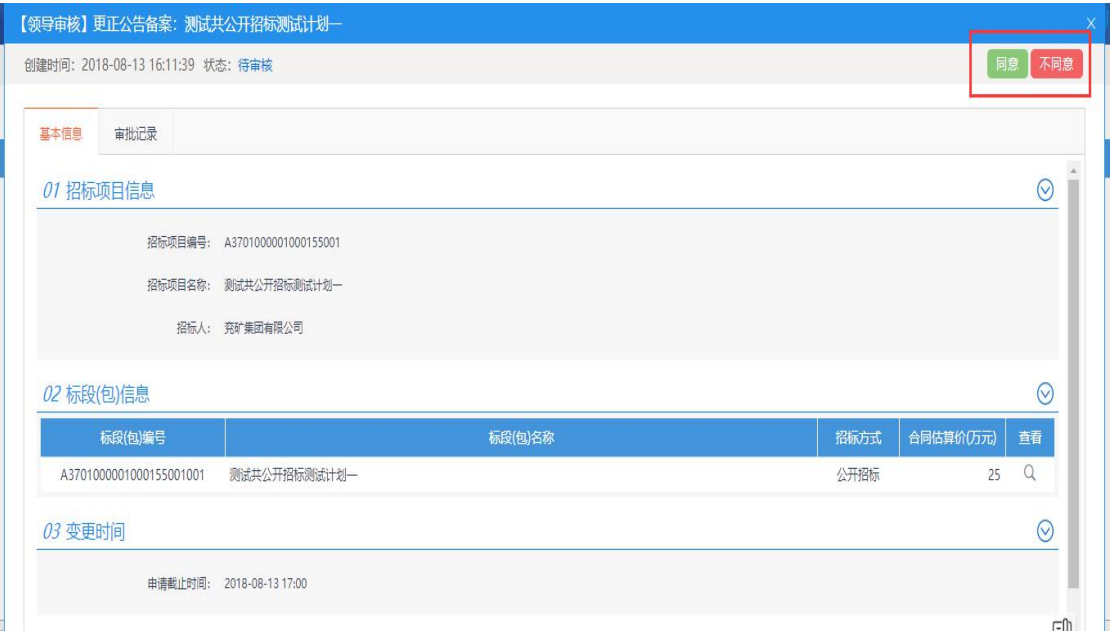

④审核通过之后工作台的变更公告栏目会变成已完成的状态,并 在网站公告变更栏目发布。

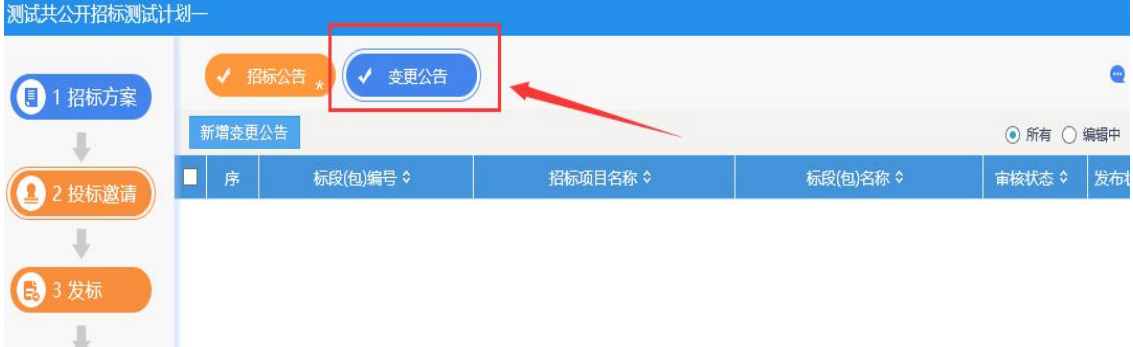

### <span id="page-18-0"></span>2.3.3 发标

### 2.3.3.1 招标文件

①点击工作台发标选项, 之后选择 <mark> <sup>招标文件</sup> \* 菜单, 对该项目</mark> 招标文件进行填写备案。

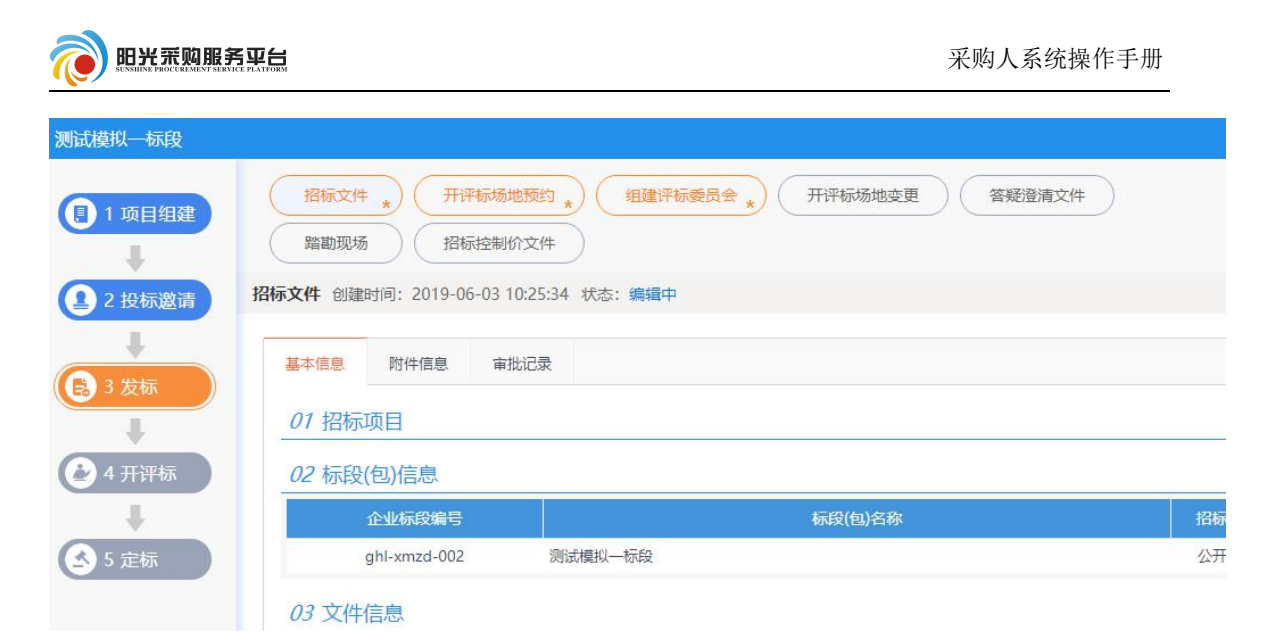

②填写招标文件基本信息(注:红色 \* 号为必填项)。

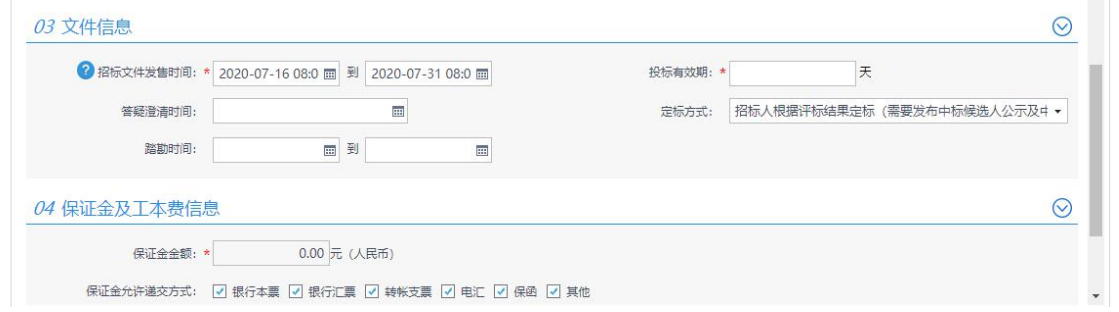

③检查保证金及工本费信息。

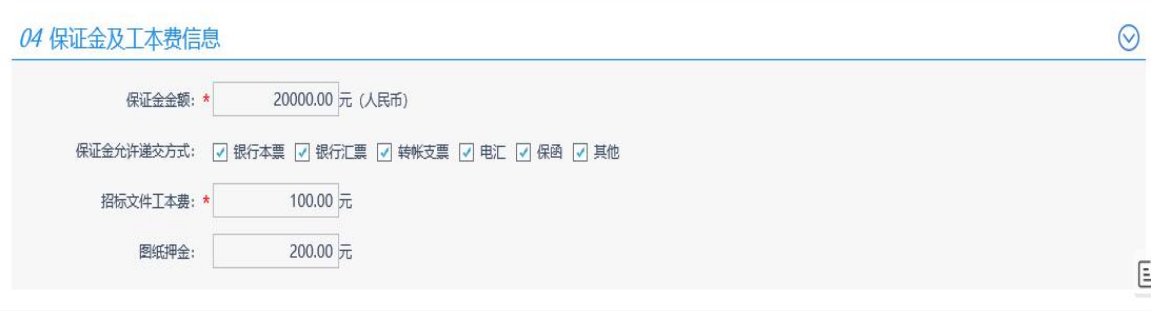

# 42后点击 <sup>修改保存</sup> 按钮进行保存。

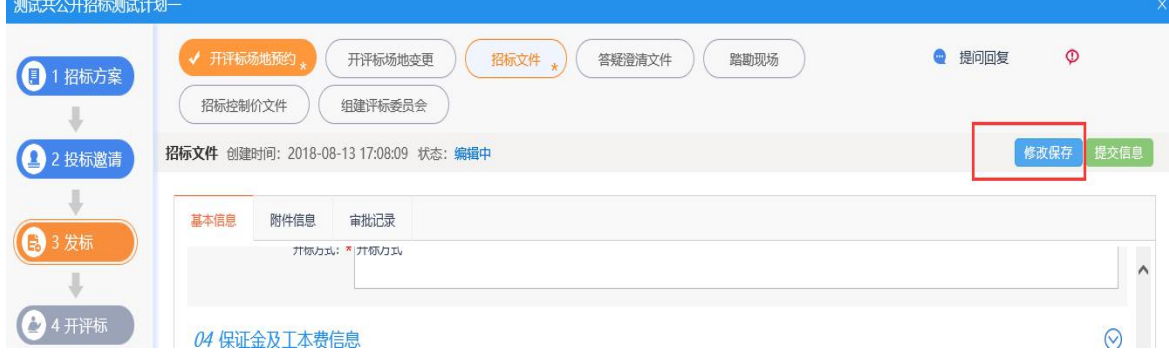

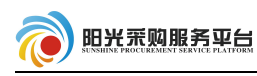

# ⑤保存成功之后选择<sup>附件信息</sup>选项上传招标文件。

招标文件 创建时间: 2018-08-13 17:13:09 状态: 编辑中

修改保存 提交信息

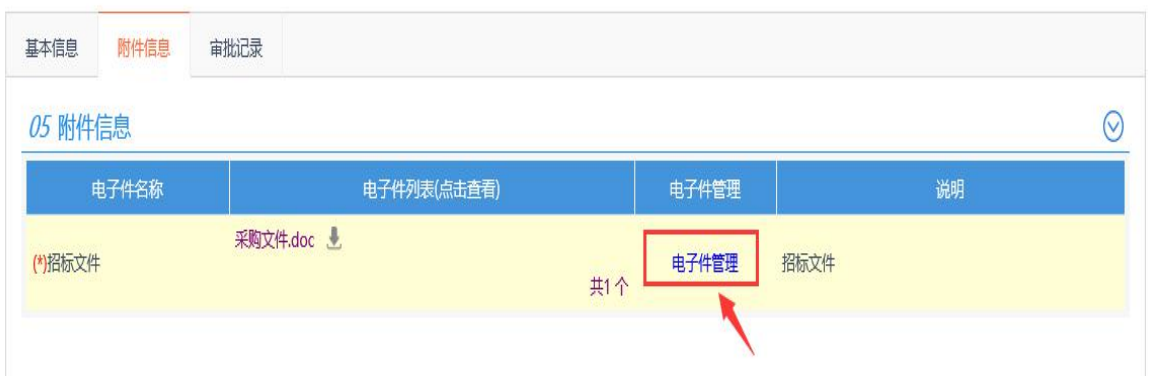

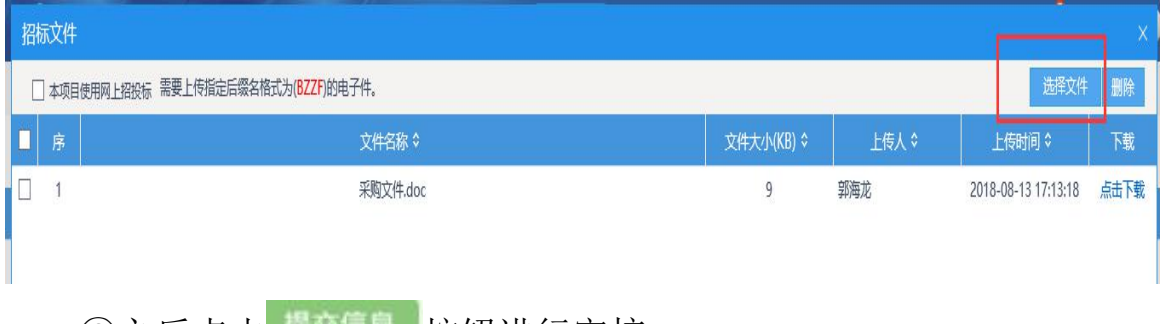

# ⑥之后点击 <sup>趕交信息</sup> 按钮进行审核。

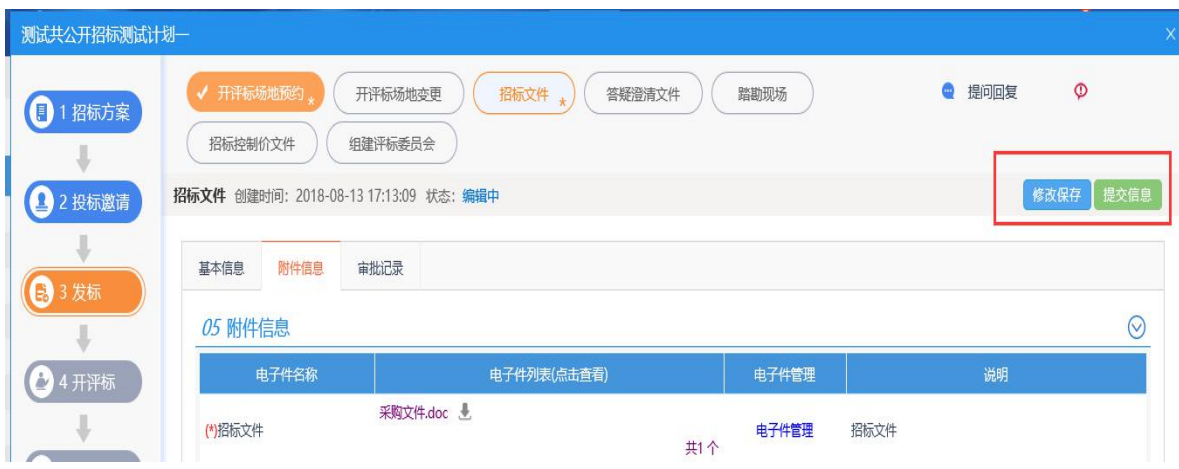

### 2.3.3.2 开评标场地预约

①点击工作台发标选项,之后选择, 用评标场地预约,菜单,对该项 目进行场地预约。

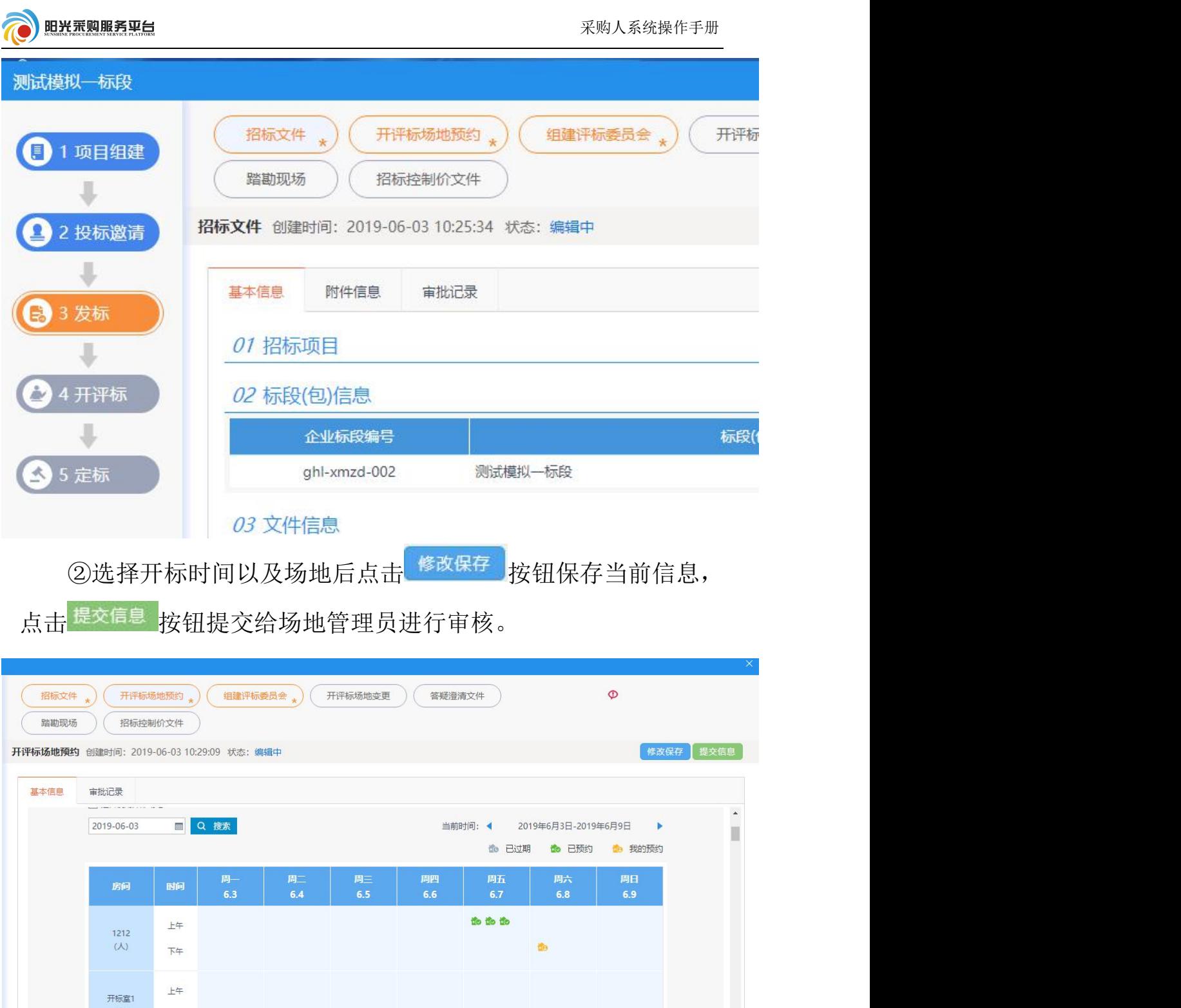

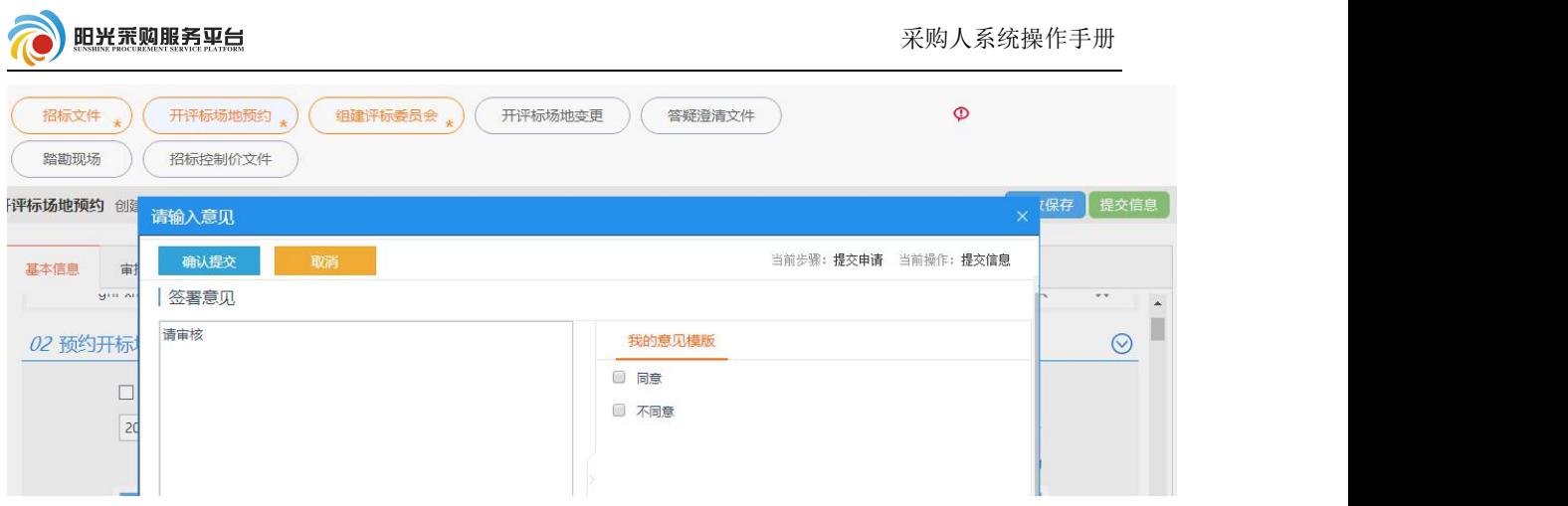

### 2.3.3.3 组建谈判委员会

①点击组建谈判委员会选项。

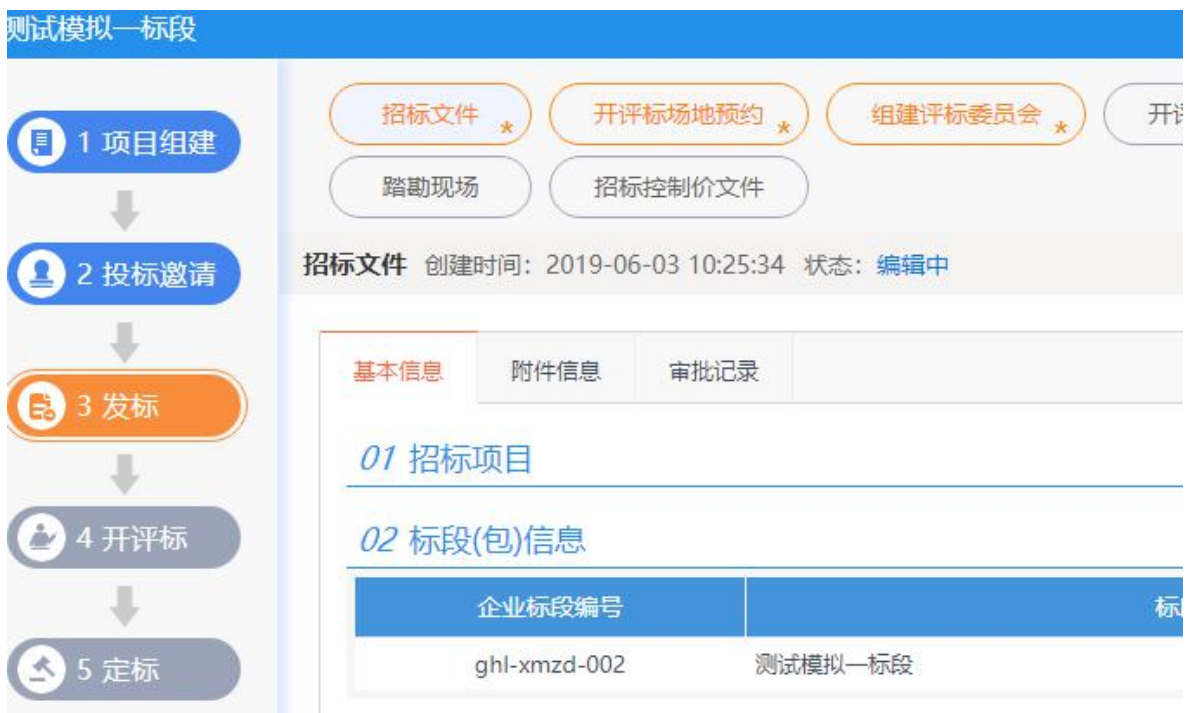

②检查项目基本信息,注意选择"评委会组建方式"是手工录入 还是自动抽取。

手工录入:手动添加评委信息。

自动添加:从系统内专家分库抽取专家。

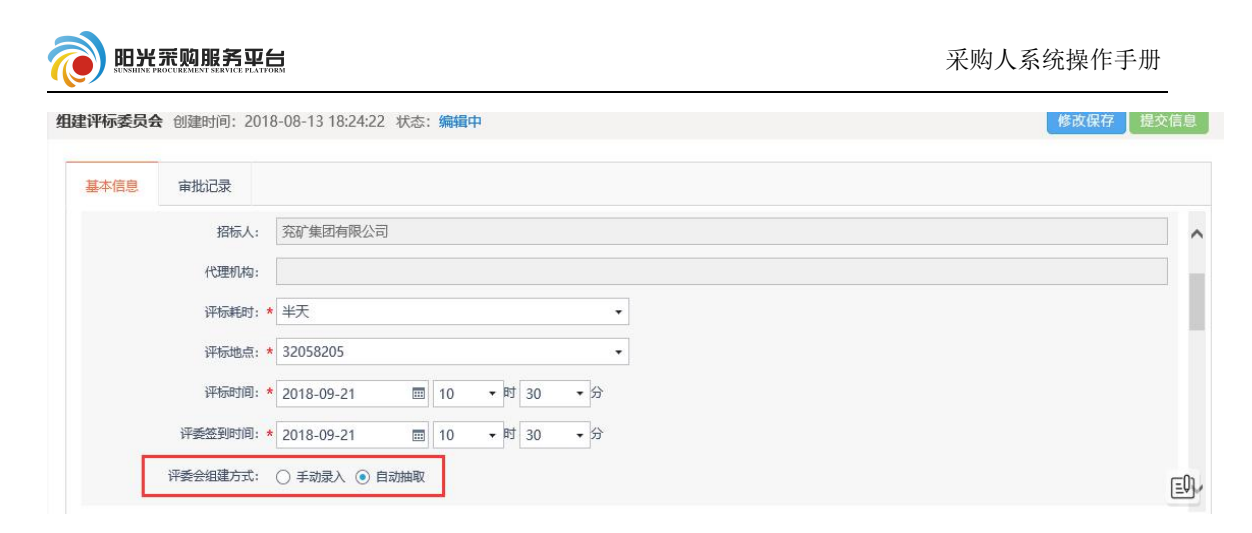

③选择自动抽取方式后,选择抽取评委的辖区、抽取回避设置。

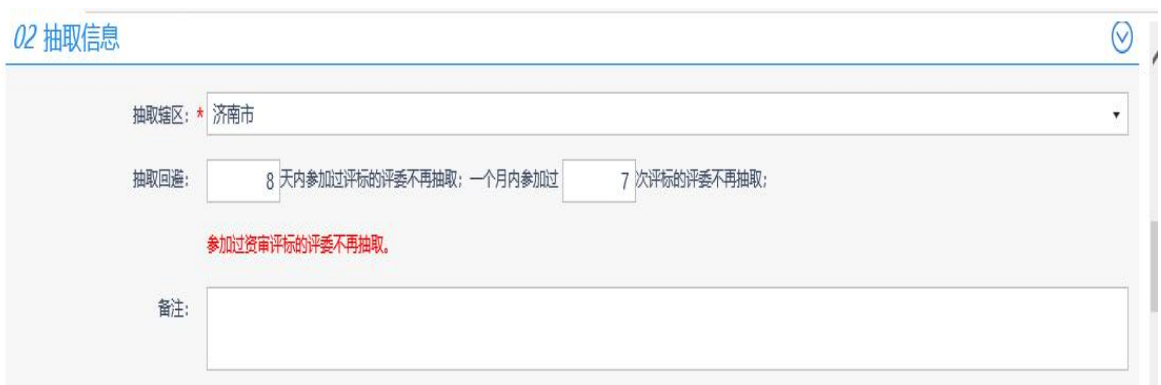

④是否设置回避单位,如果需要设置点击设置回避单位选择需要 回避的单位。

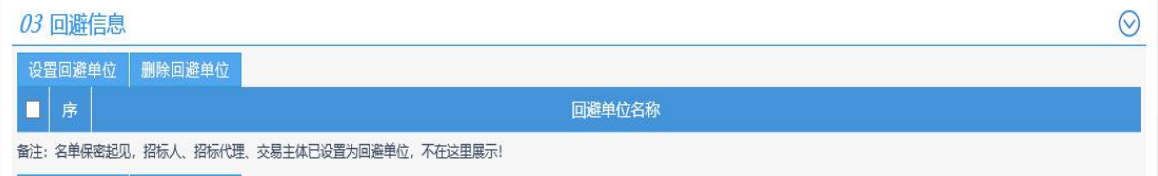

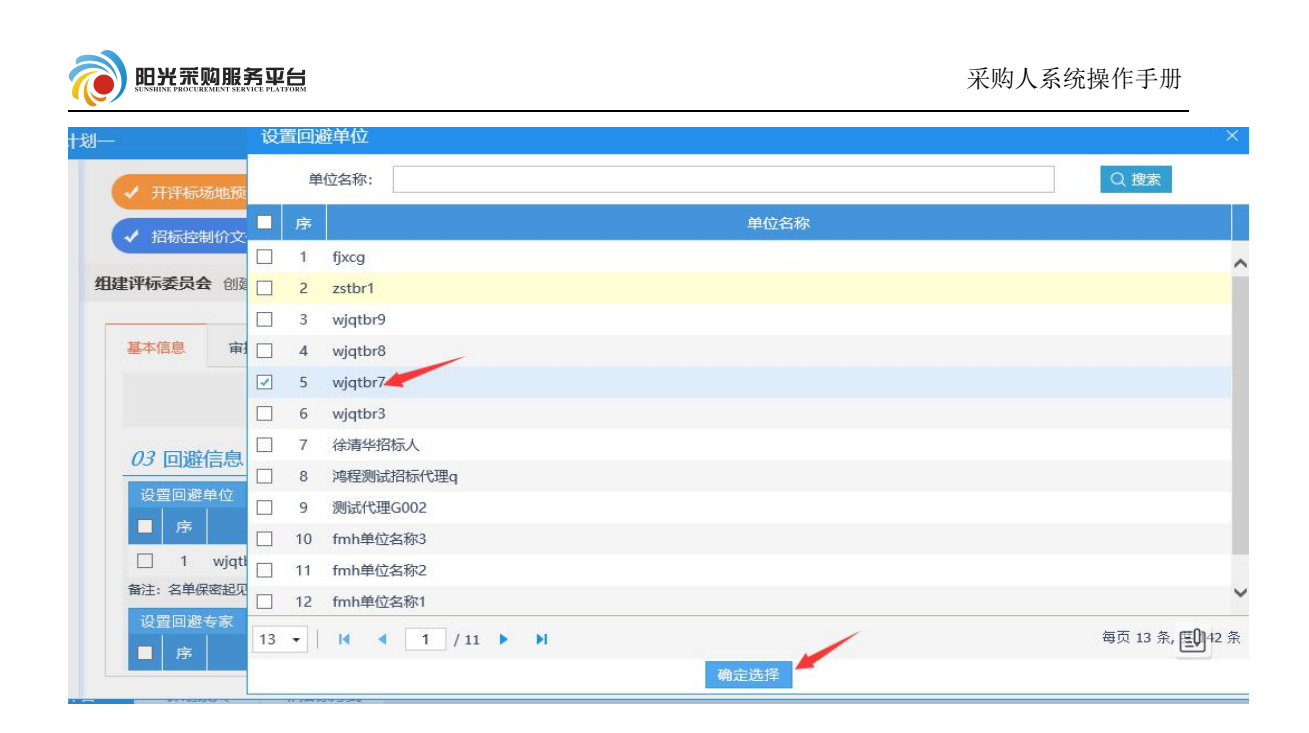

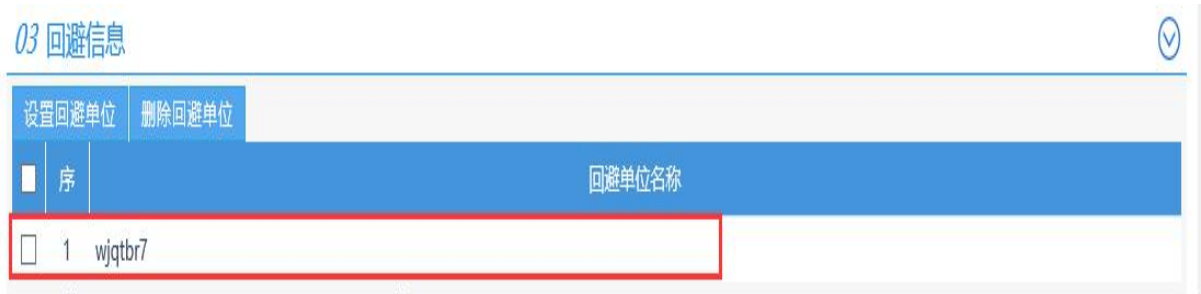

### ⑤设置回避专家:点击选择设置回避专家。

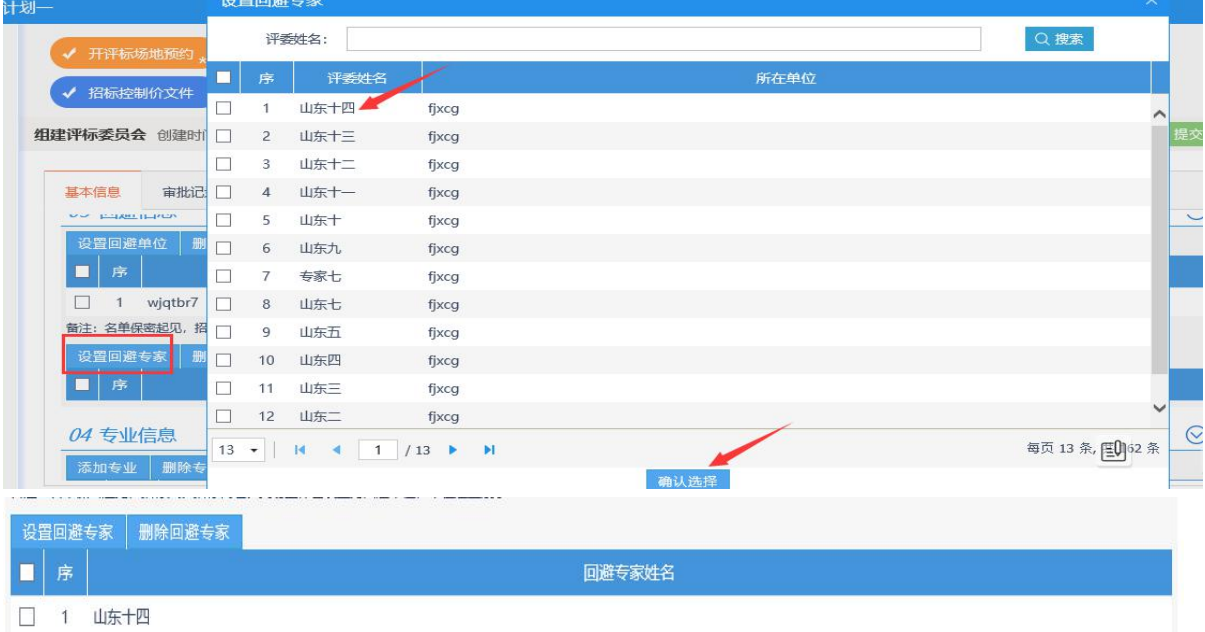

⑥设置需要抽取的评委专业:选择评委地区、评委来源、评委专

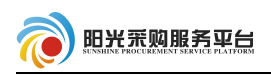

业。

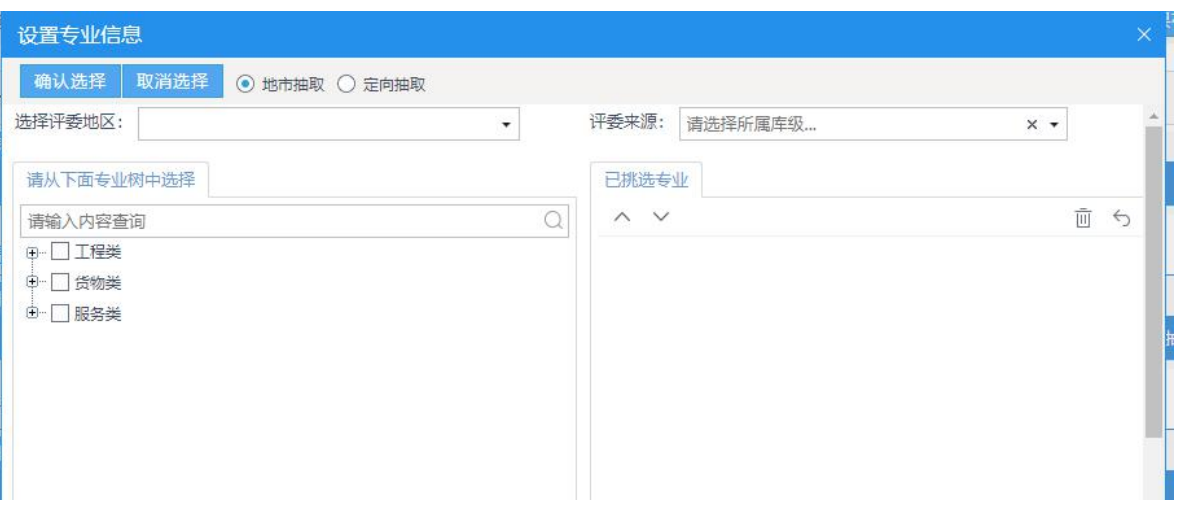

⑦填写每个专业所需要的人数。

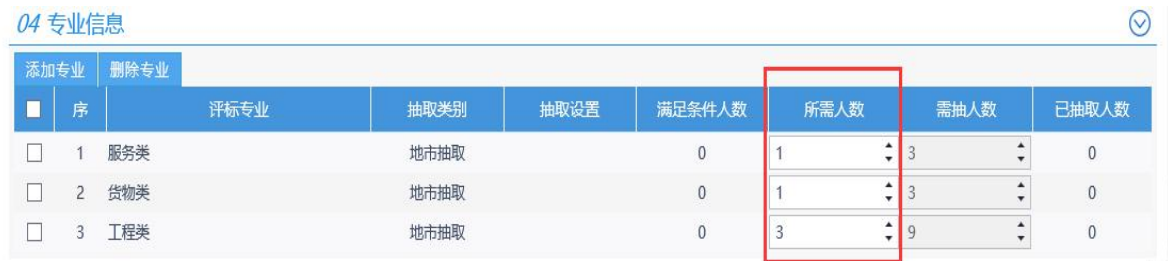

招标人代表:如果有招标人代表则需要手动录入信息,点击新增评

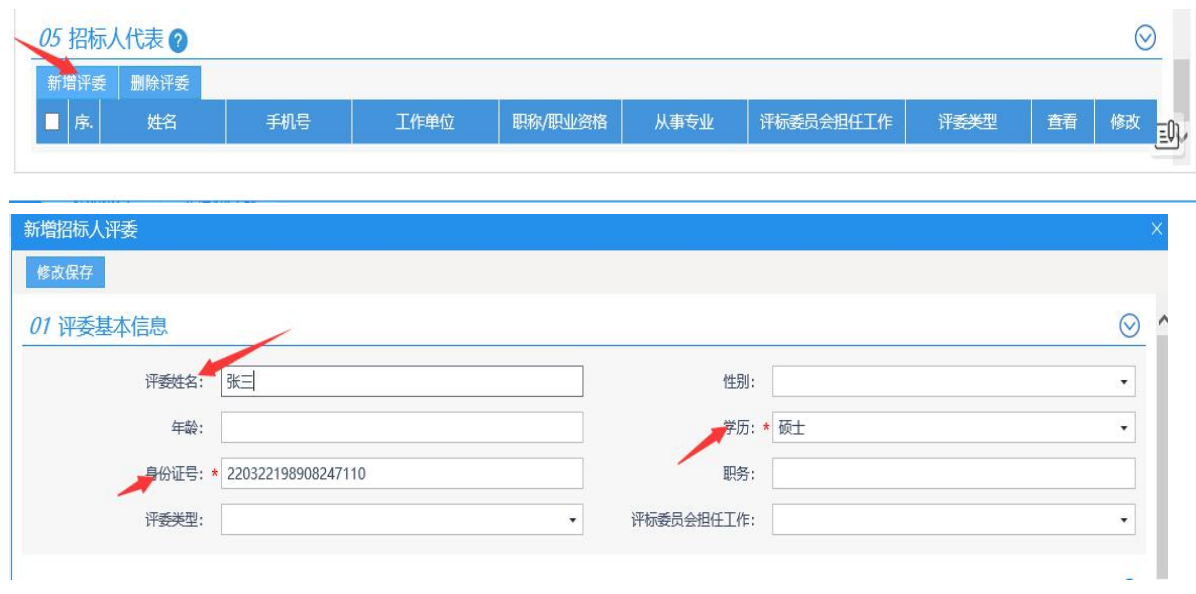

委,录入姓名、身份证号信息后点击修改保存。

填写完信息后点击提交信息,之后由专家抽取人员进行专家的抽 取以及审核工作。

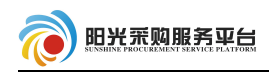

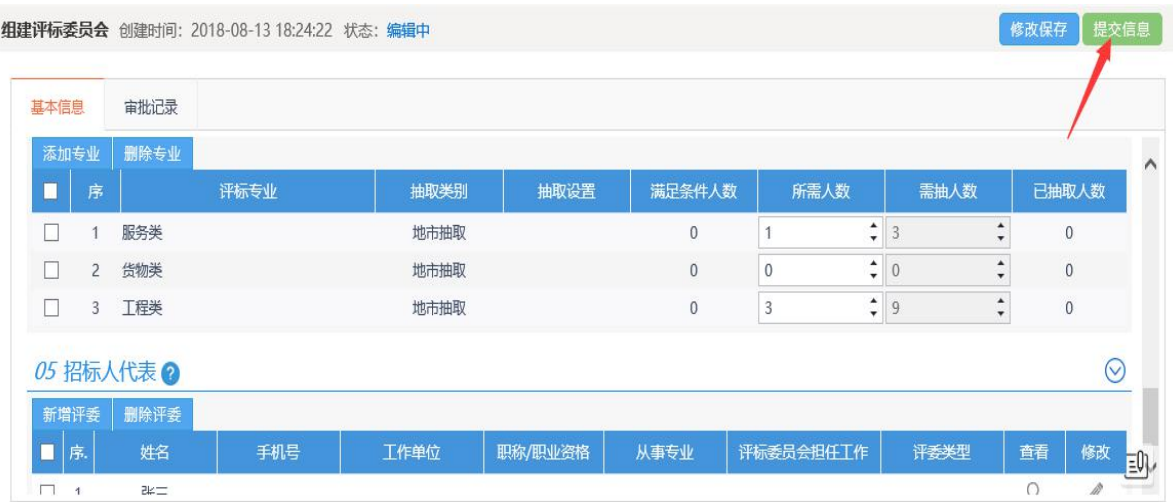

# 2.3.3.4 开评标场地变更

①点击工作台发标选项, 之后选择 开评标场地变更 菜单, 对该项 目进行场地变更。

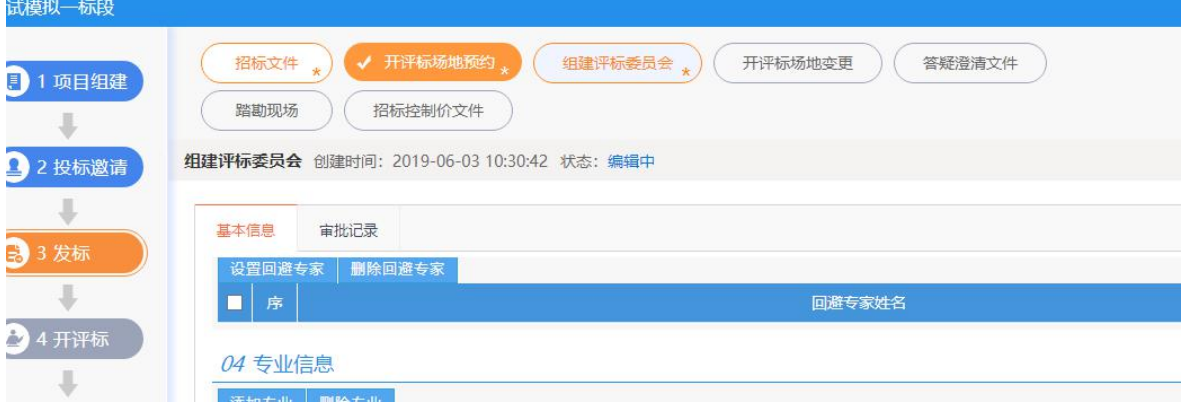

②选择变更的场地以及时间点击保存,点击<sup>提交信息</sup>按钮进行审 核。

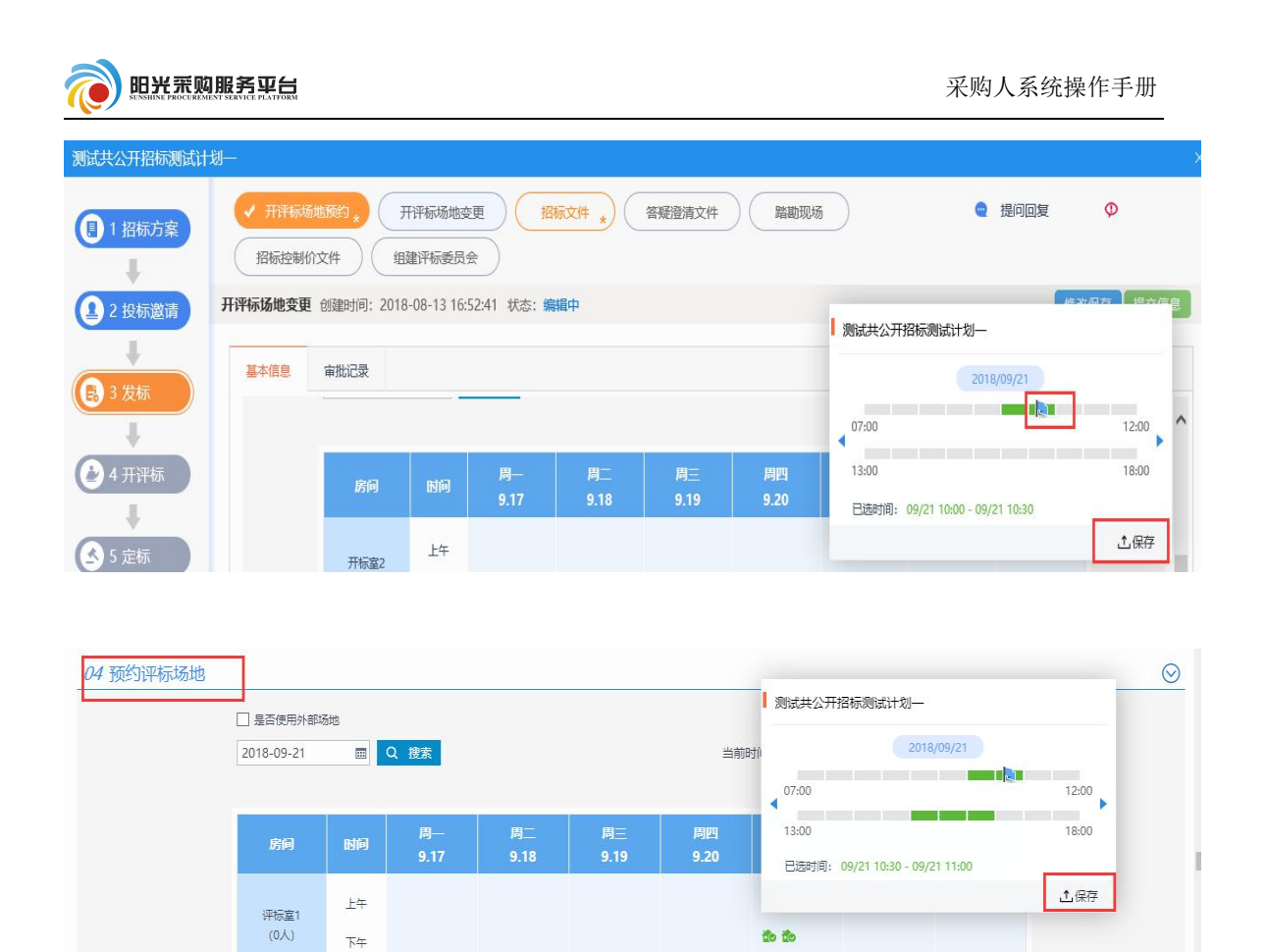

### 2.3.3.5 答疑澄清文件

投标人根据项目招标情况提出问题,我们需要从系统内进行解答, 解答完成后根据解答信息生成答疑澄清文件。

 $\Xi^0$ 

①点击答疑澄清文件,之后点击 ■ <sup>提问回复</sup>按钮对问题进行回 复。

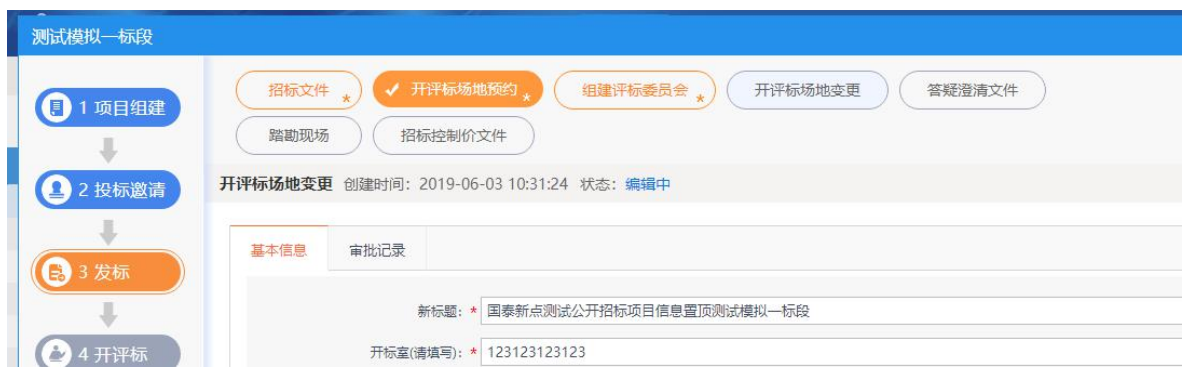

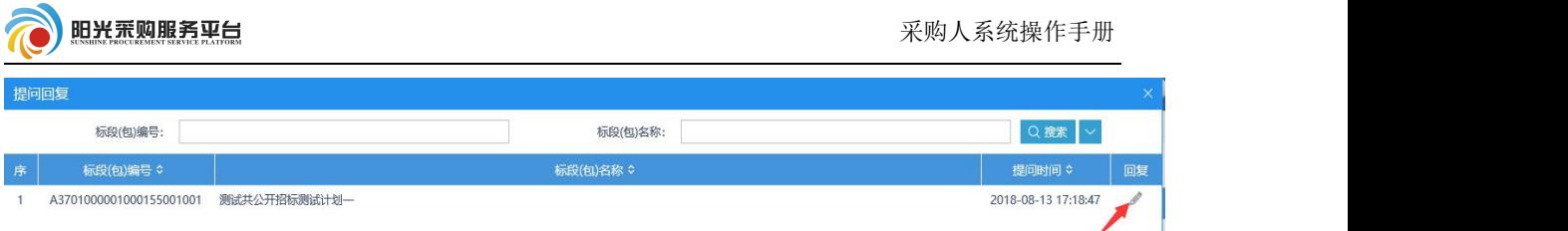

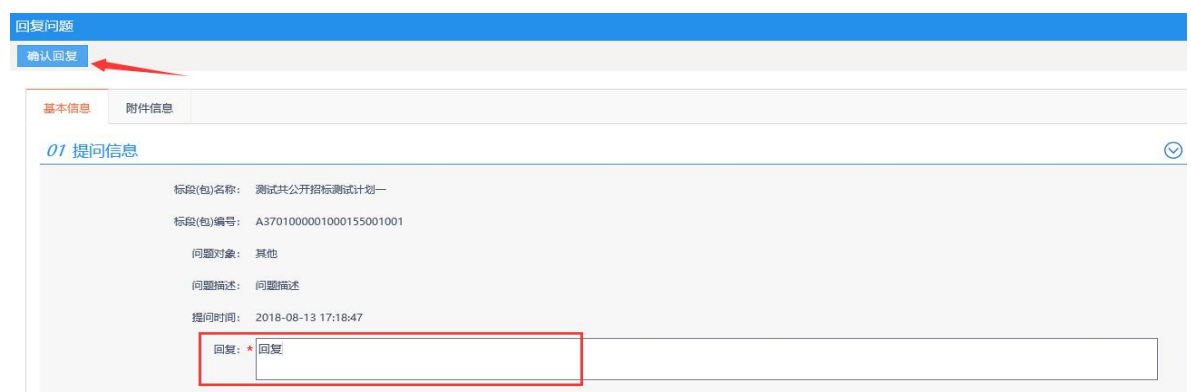

# ②所有提问回复完成之后生成相应的答疑澄清文件。

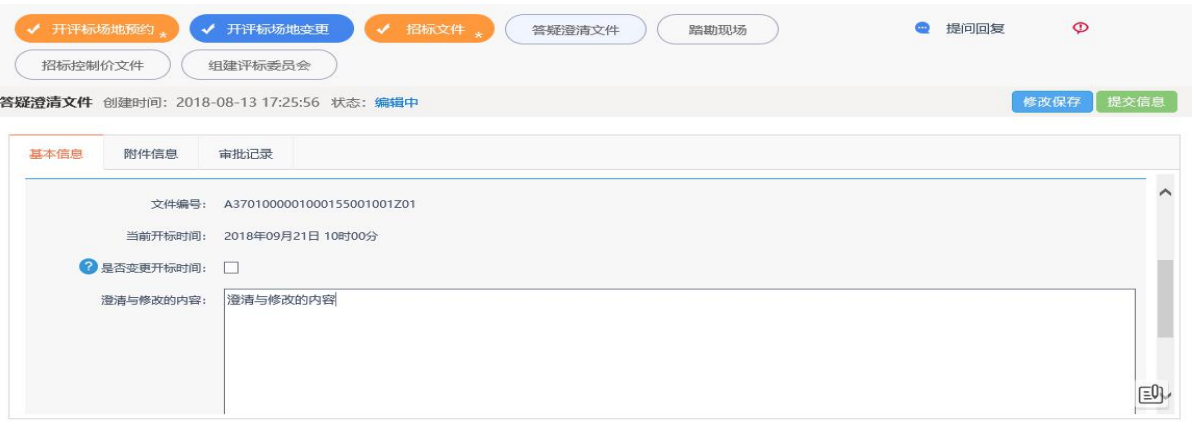

# ③上传答疑澄清文件。

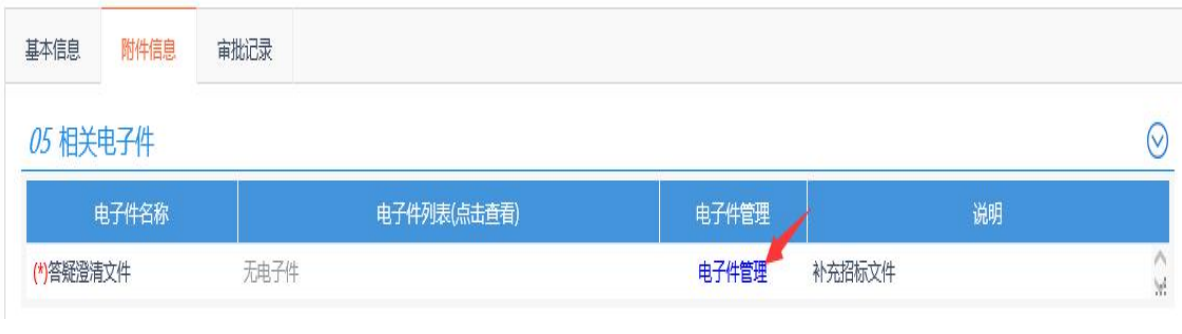

④文件上传完成后点击 <sup>提交信息</sup> 按钮提交审核。

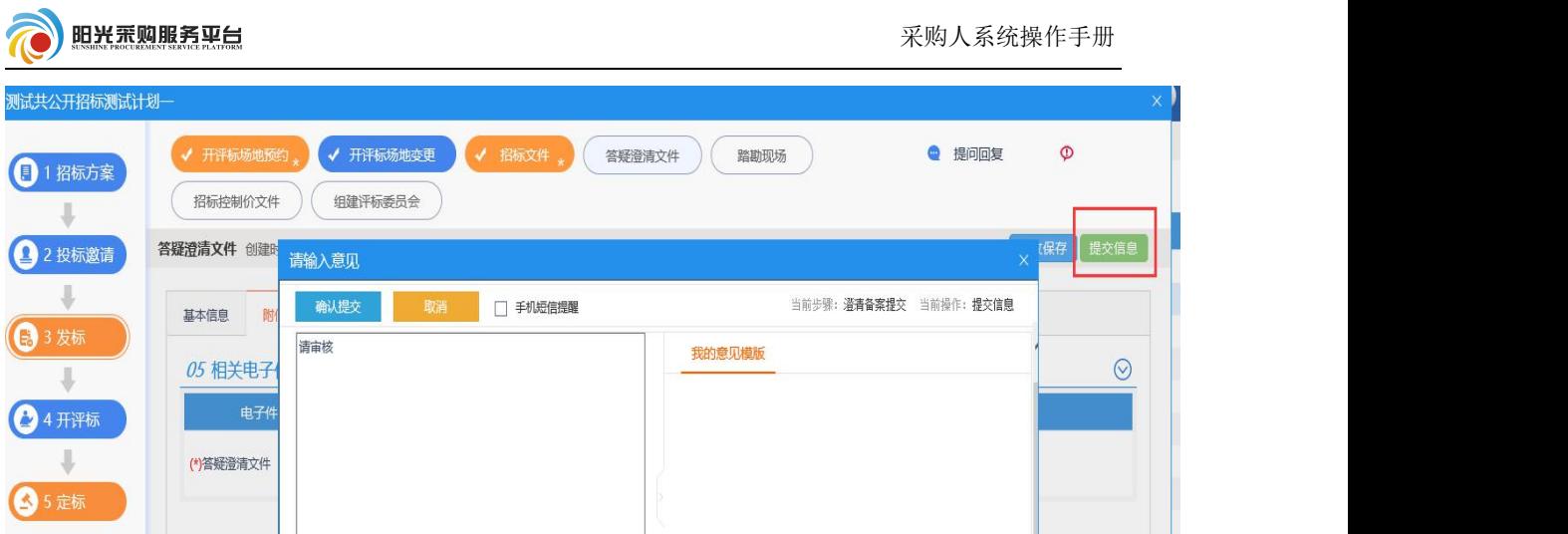

### 2.3.3.6 踏勘现场

①点击踏勘现场选项,填写踏勘通知,之后点击发出通知。

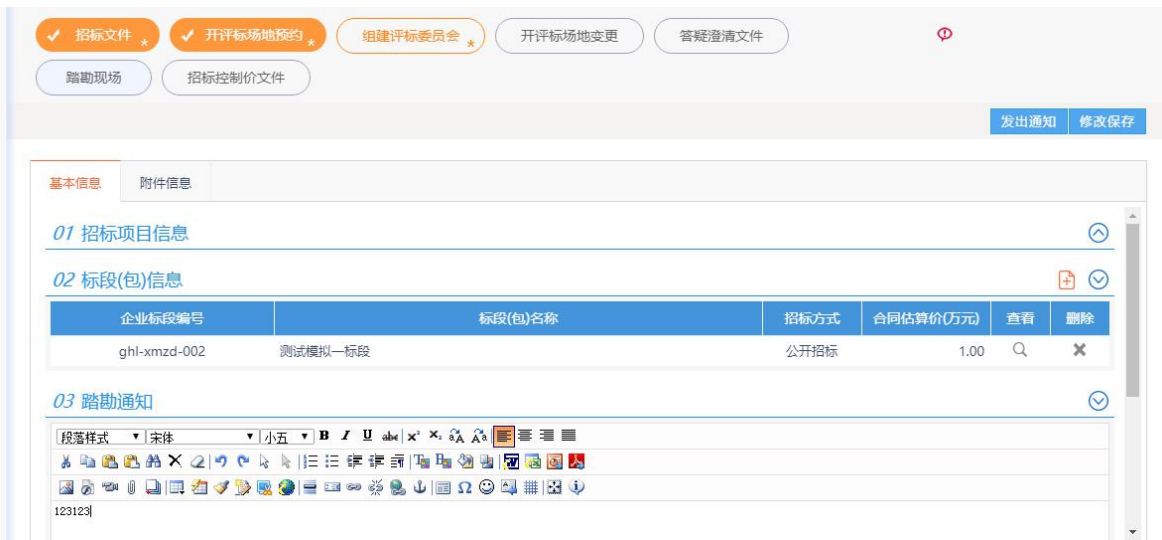

# 2.3.3.7 招标控制价文件

点击招标控制价文件选项,填写招标控制价,上传对应的附件, 之后点击提交并发布。

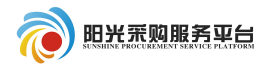

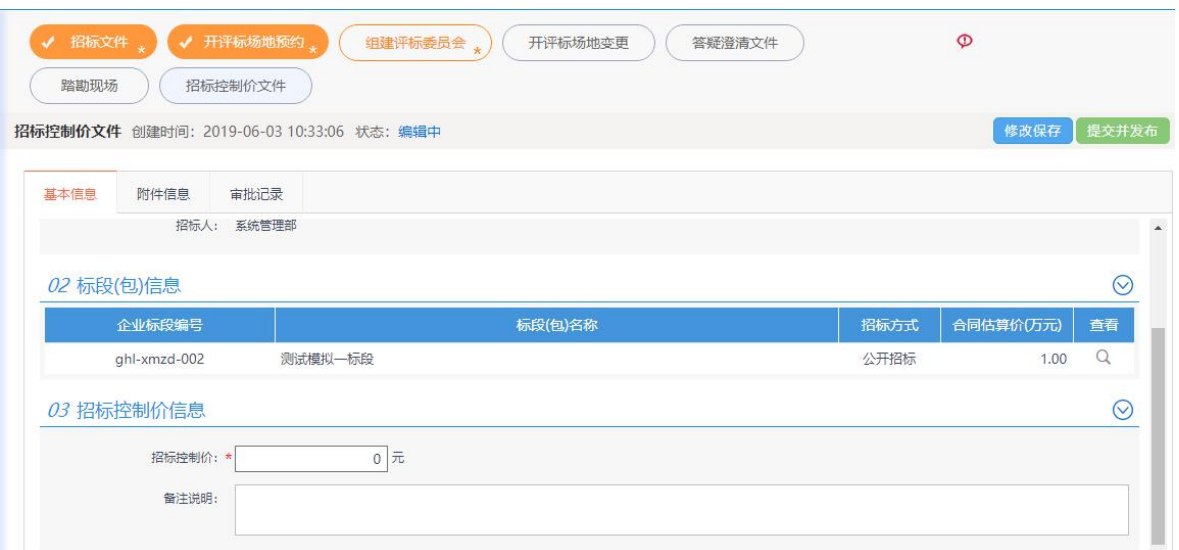

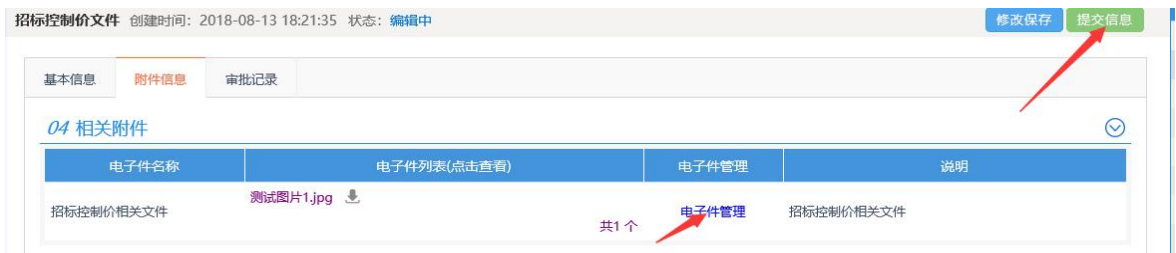

2.3.4 定标

# 2.3.4.1 中标候选人公示

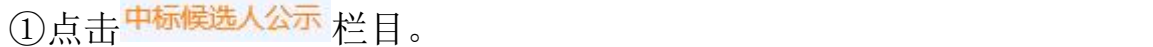

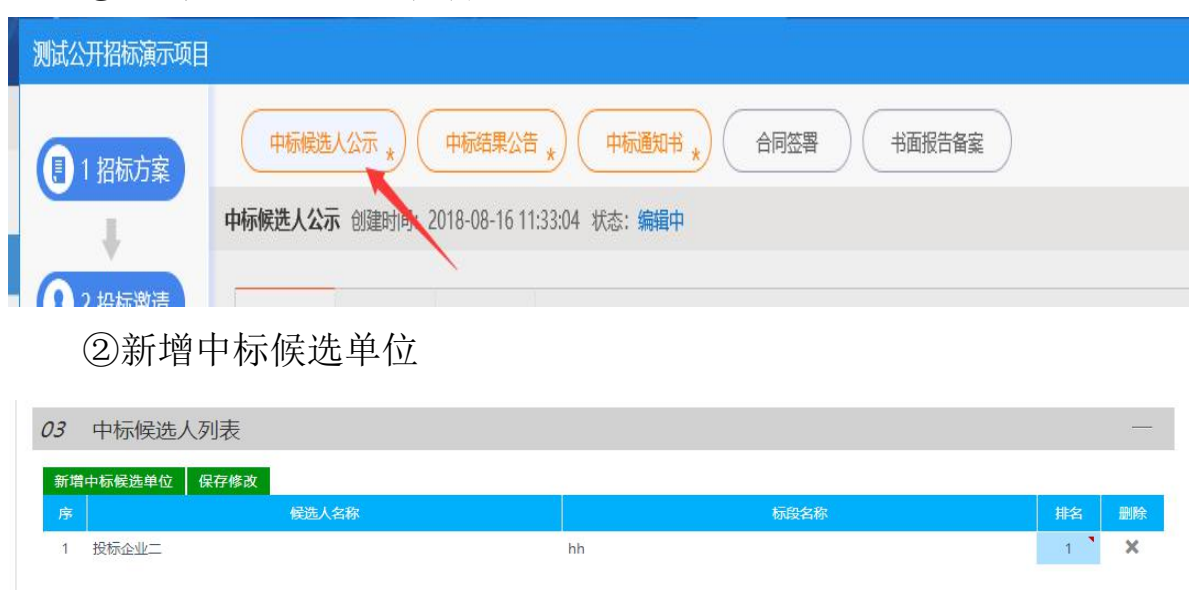

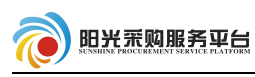

③选择公示开始时间、公示结束时间以及发布媒体。

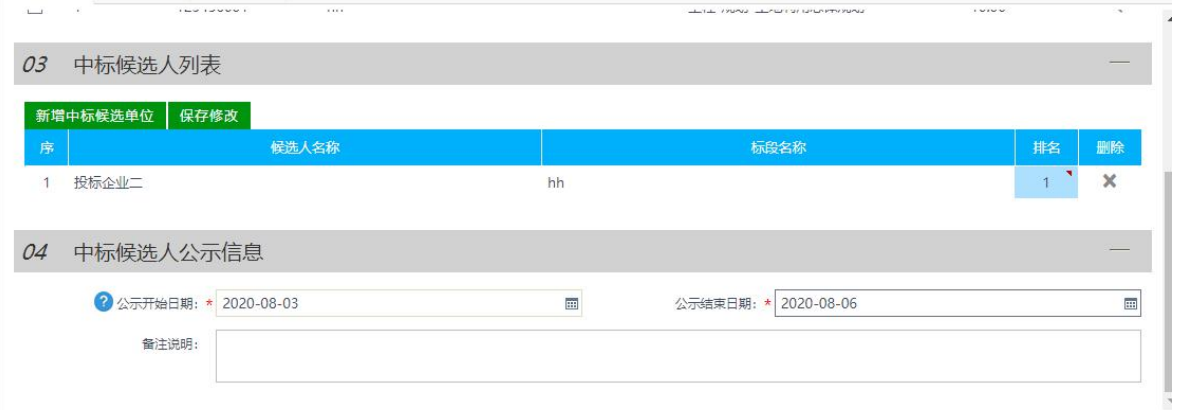

④点击附件信息生成 PDF 附件并签章。附件生成步骤参照 2.3.2.1 招标公告附件生成步骤。

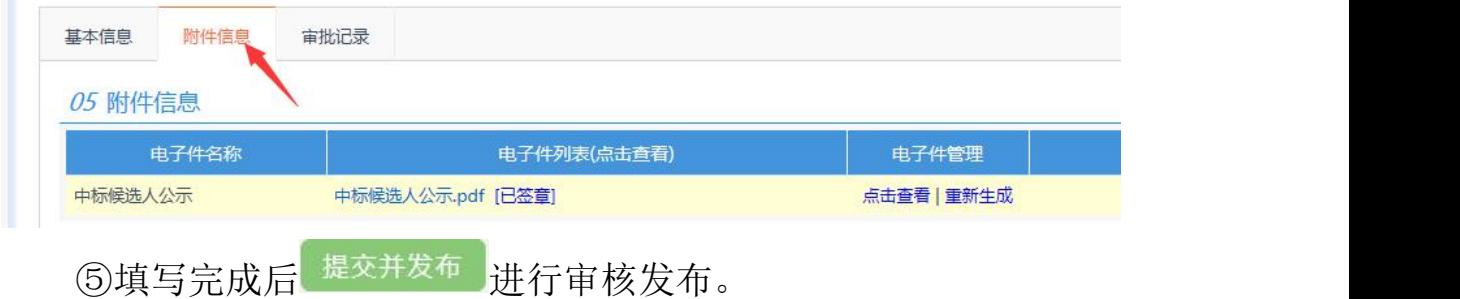

# 2.3.4.2 中标结果公告

W.

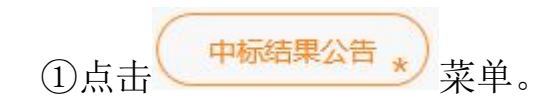

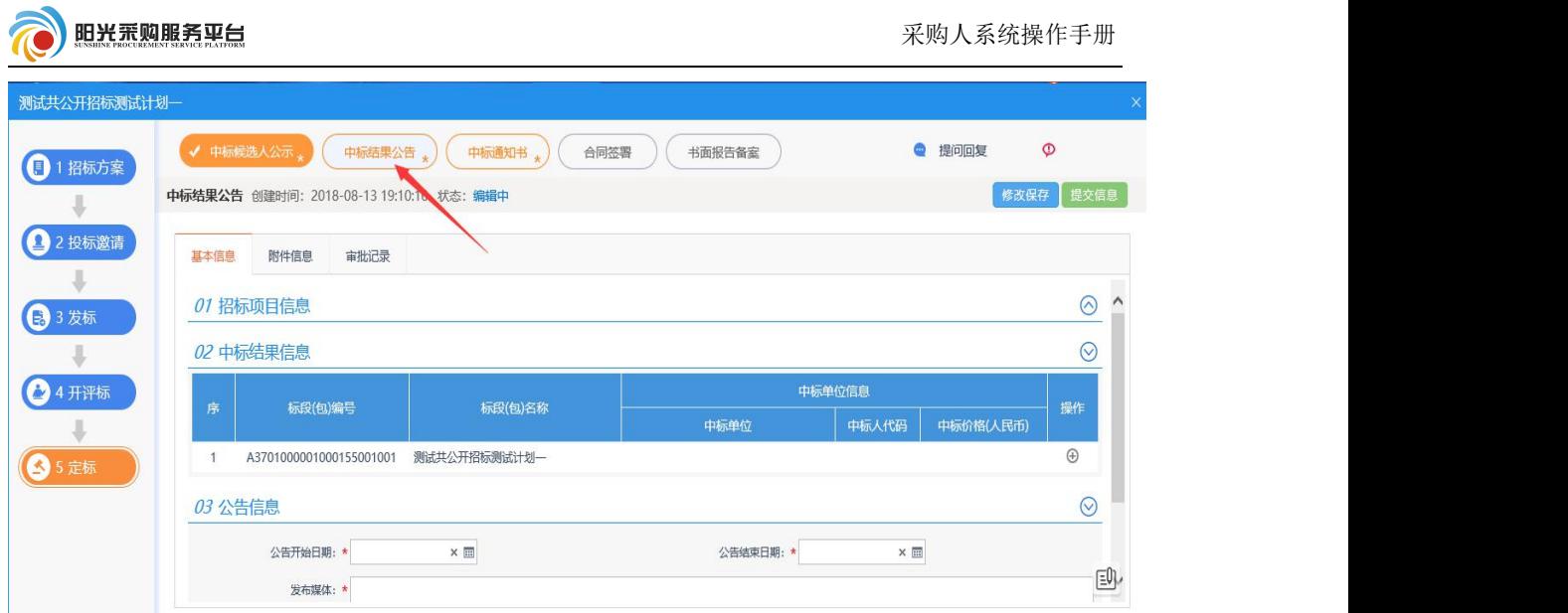

②点击中标结果信息的操作 ● 按钮,检索中标单位,填写对应信

息。

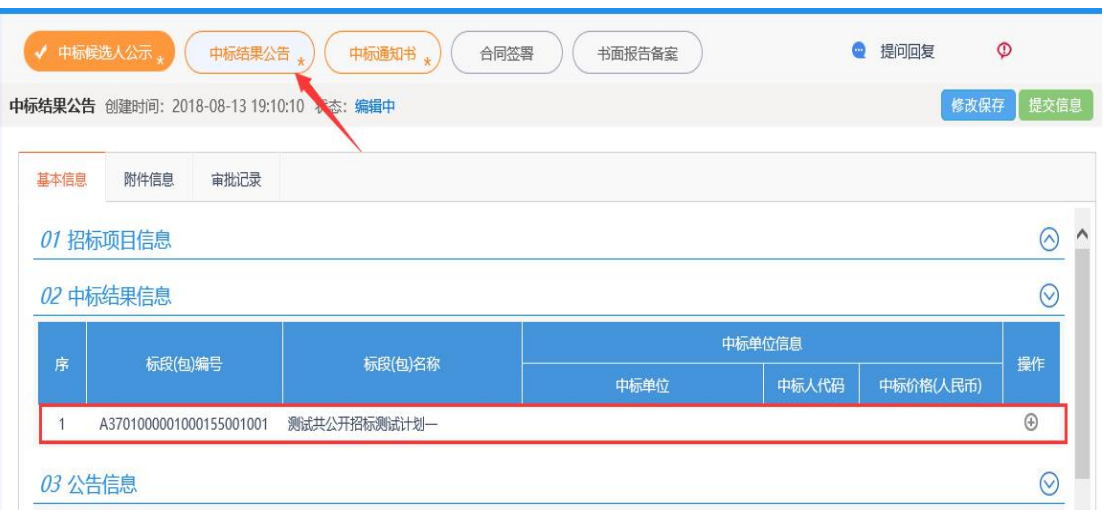

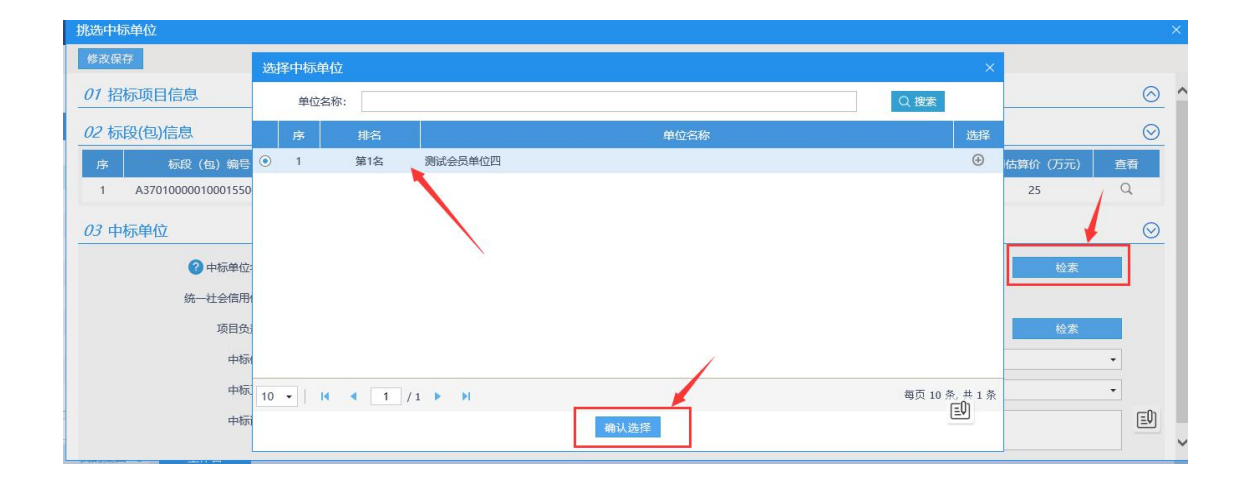

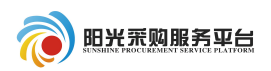

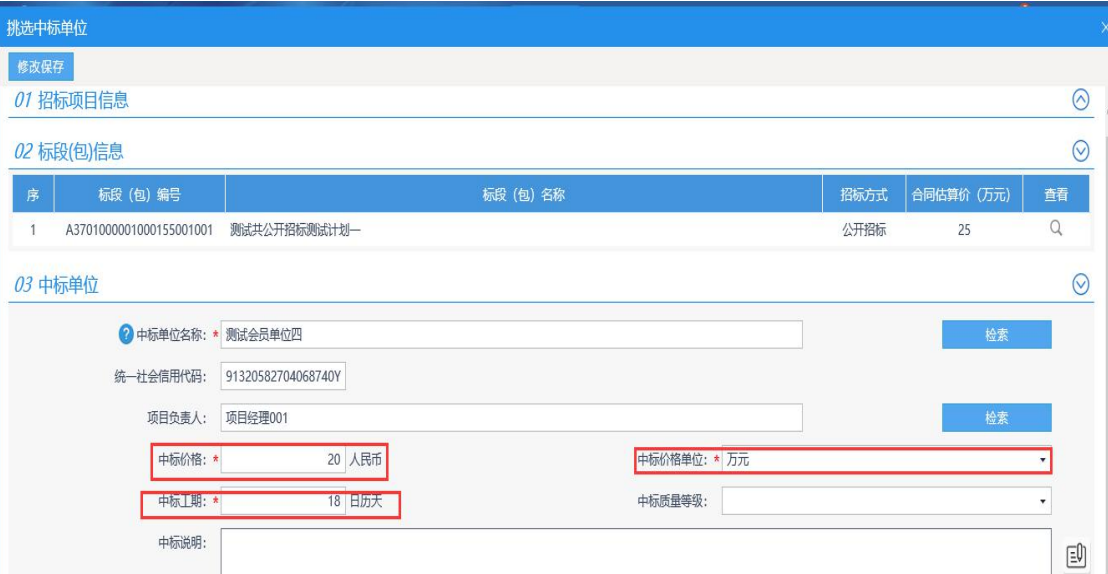

③填写公告信息公告开始时间、结束时间。

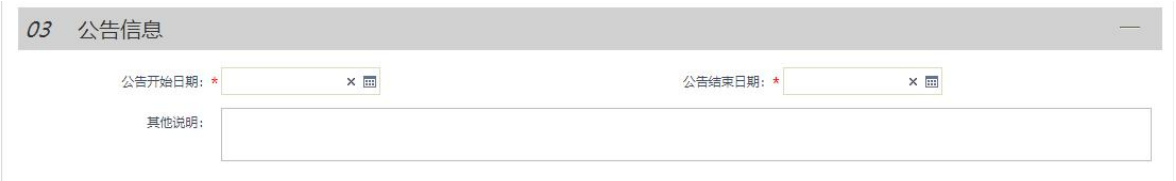

④点击附件信息生成 PDF 附件并签章。附件生成步骤参照 2.3.2.1 招标公告附件生成步骤。

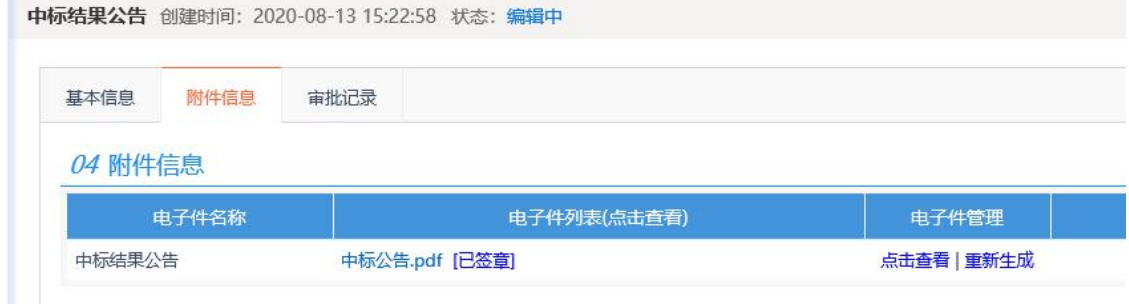

⑤填写完信息后点击 按钮保存当前信息不进行发布; 发布结果公告信息点击 <sup>提交发布</sup> 按钮进行审核发布。

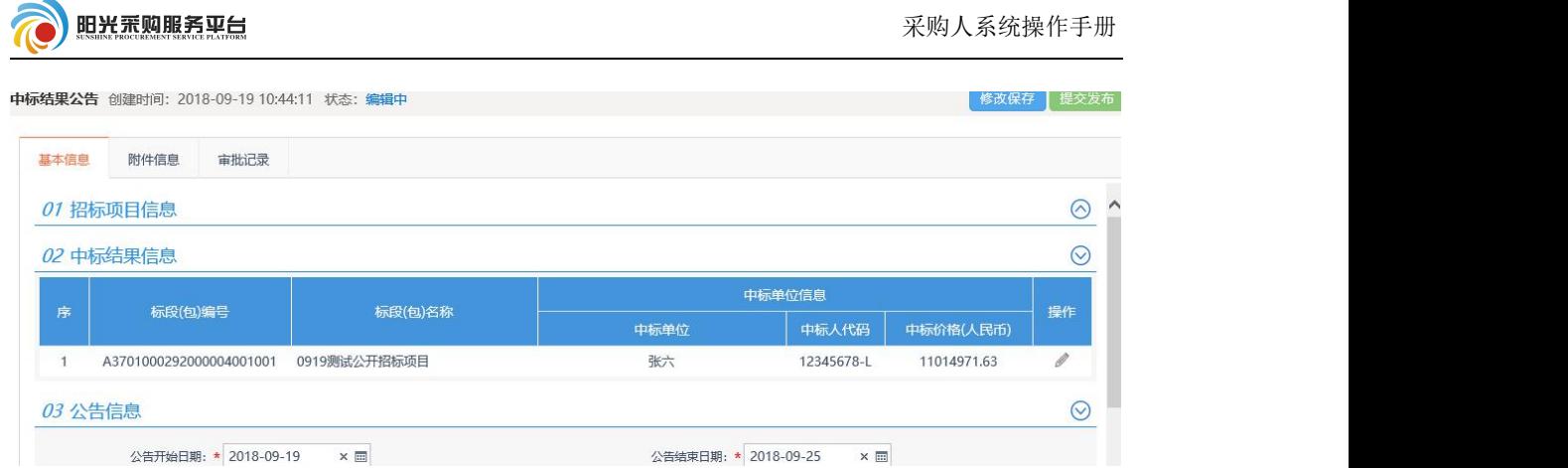

### 2.3.4.3 中标通知书

①中标通知书信息根据中标结果公告自动生成,生成后直接提 交信息进行审核。

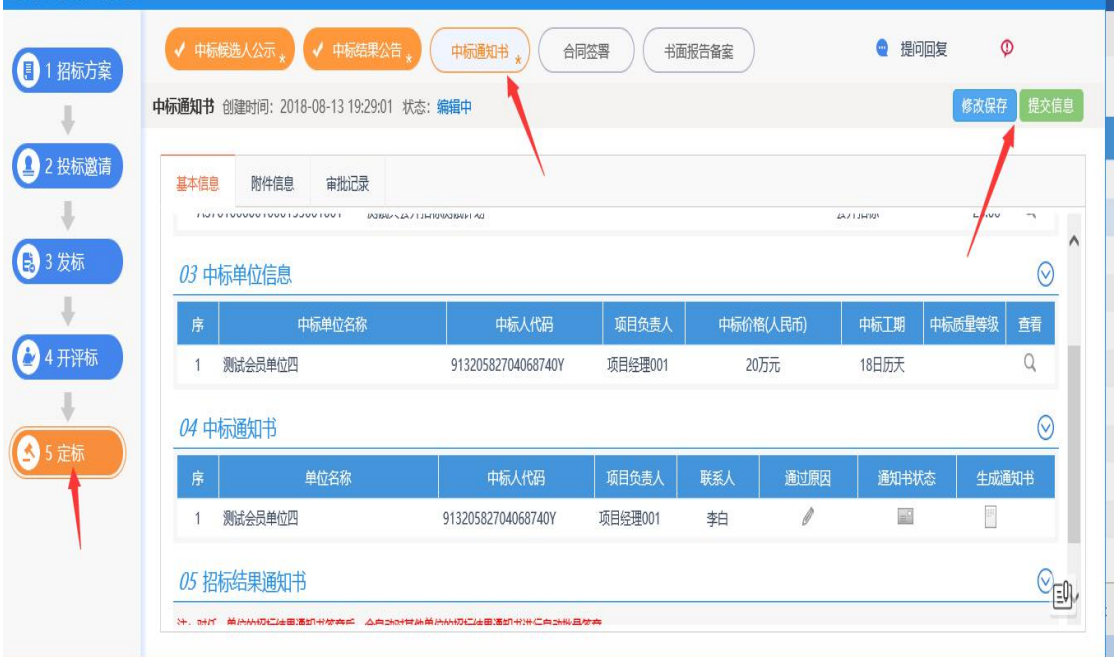

# 2.3.4.4 合同签署

①中标人填写合同信息后提交招标人查看,招标人查看无误后 返回中标人确认。

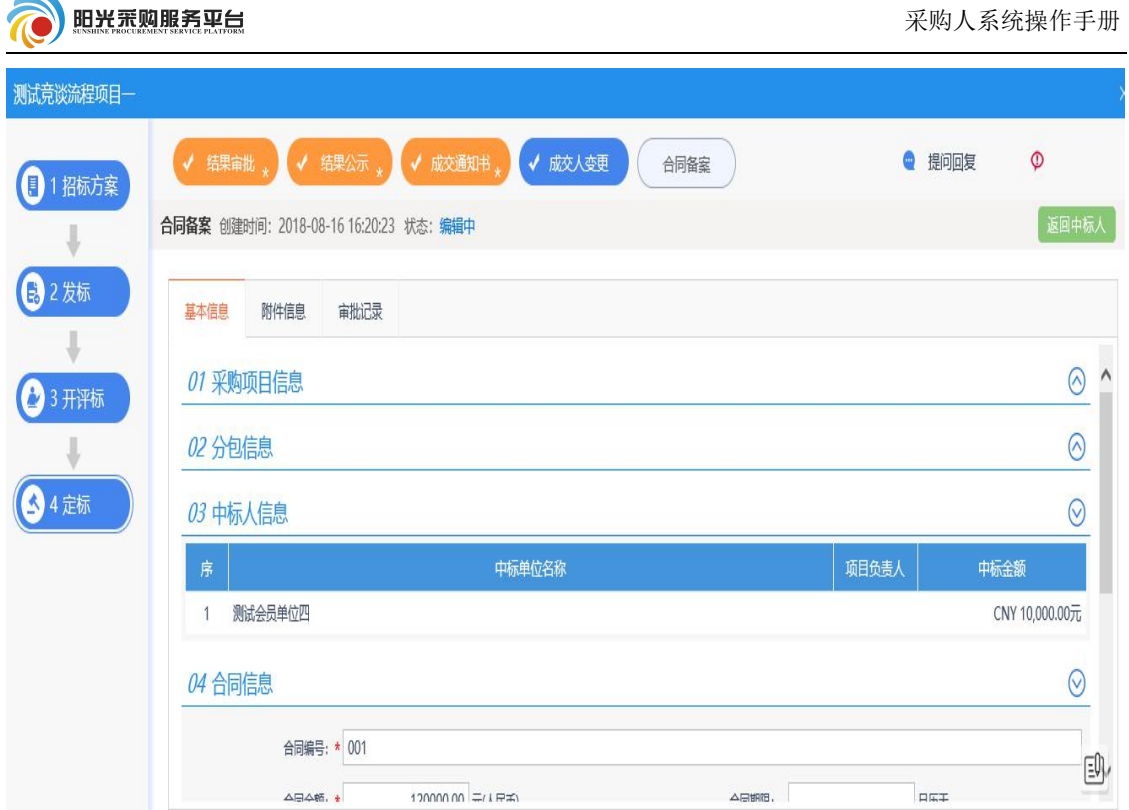

②中标人确认后会提交招标人进行签章,招标人点击 附件信息 菜

单,之后点基作进行签章。

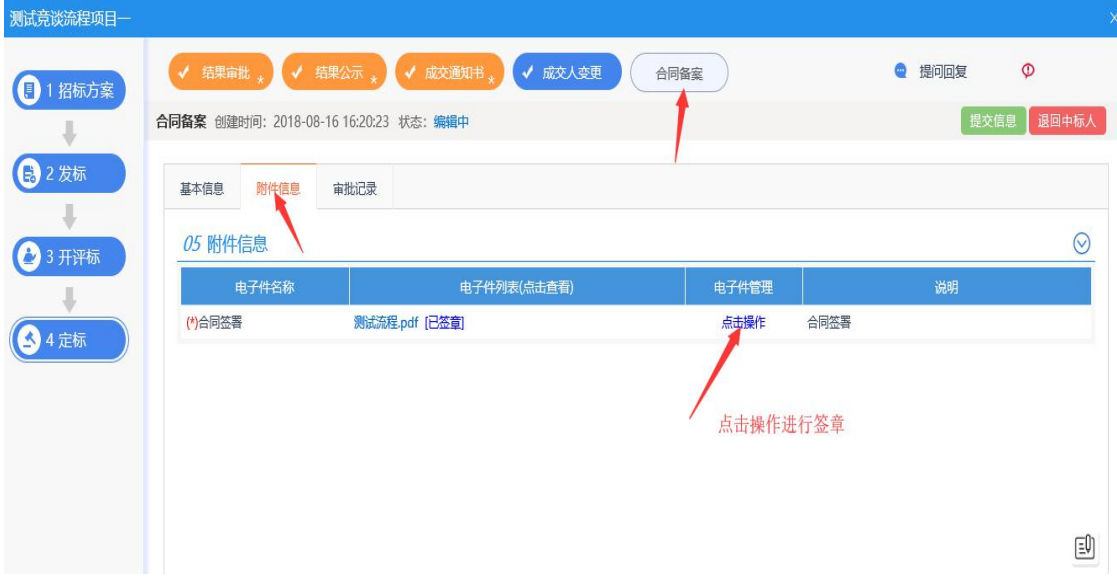
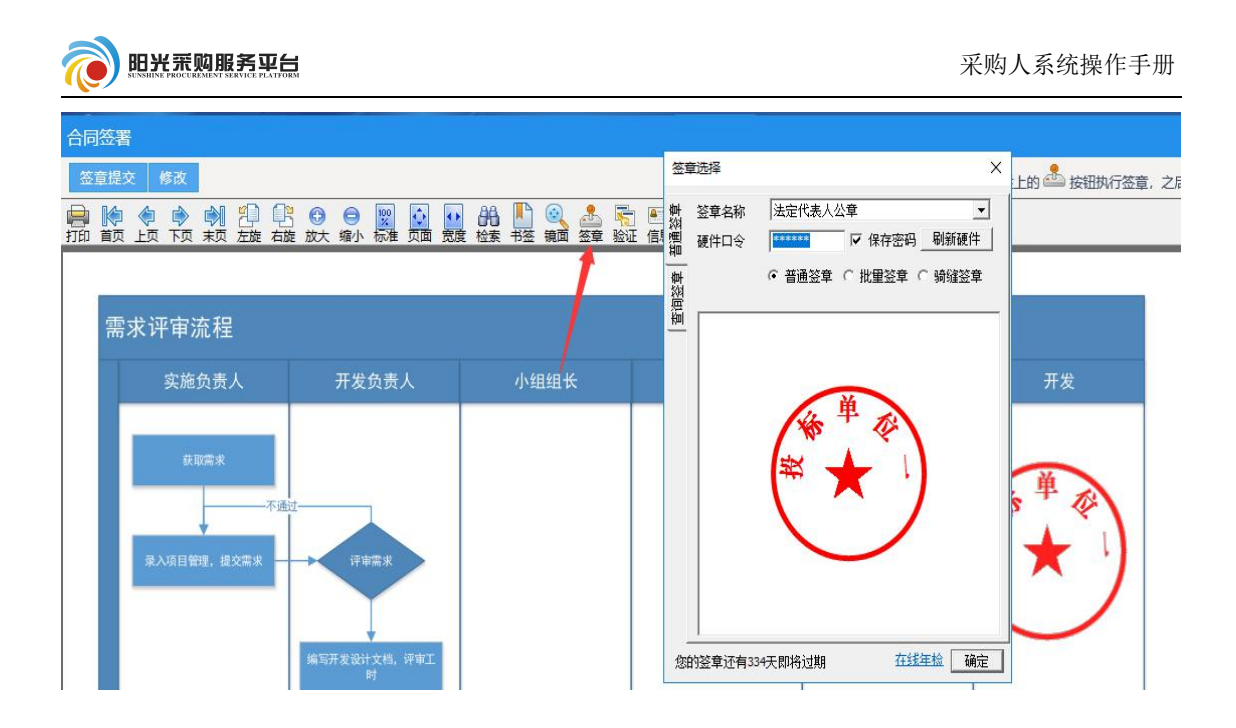

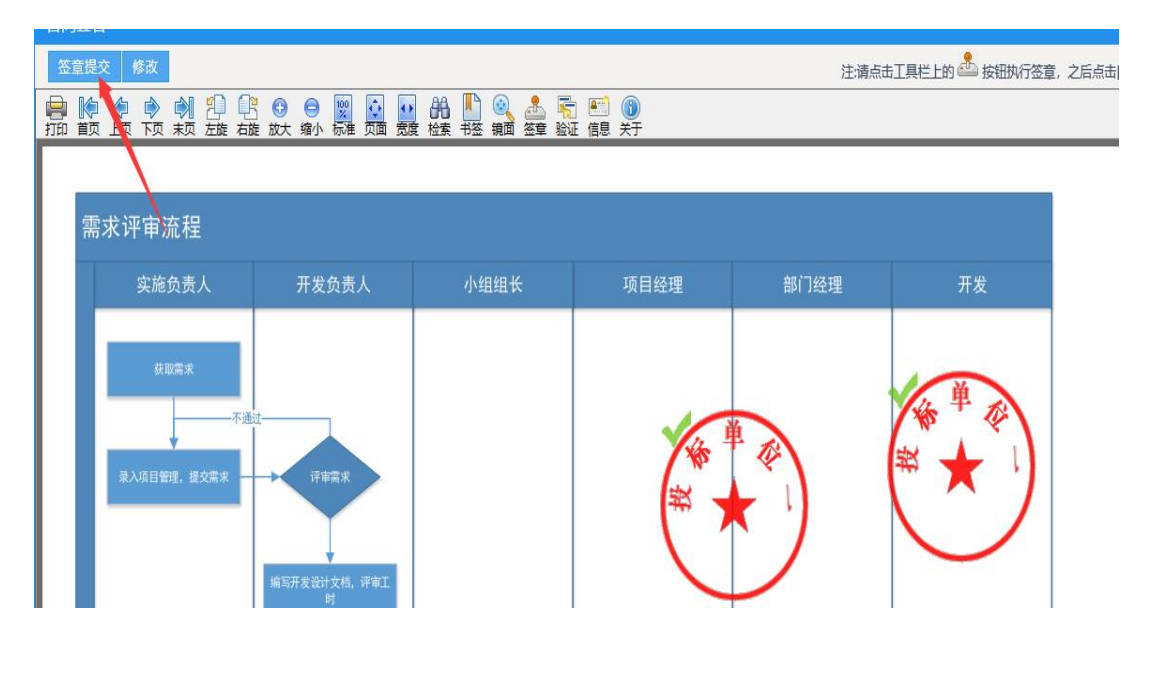

③签章之后点击 <sup>提交信息</sup> 按钮,进行审核,审核通过之后合同 备案流程结束。

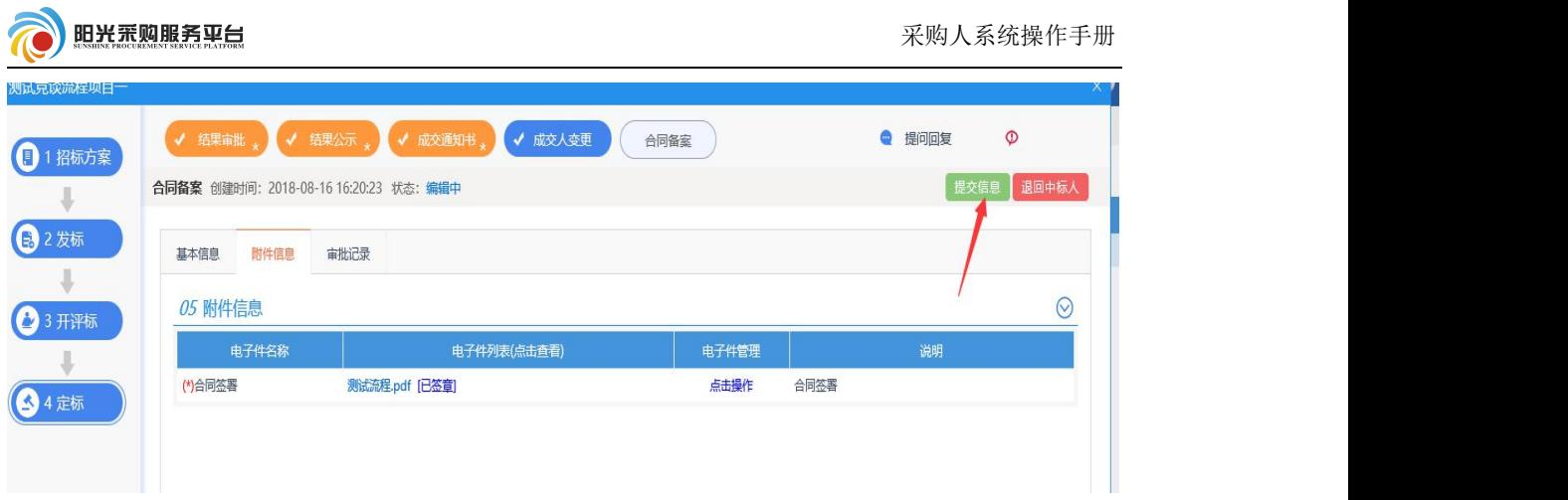

# 2.3.4.5 采购凭证

①根据成交通知书信息会自动生成采购凭证。

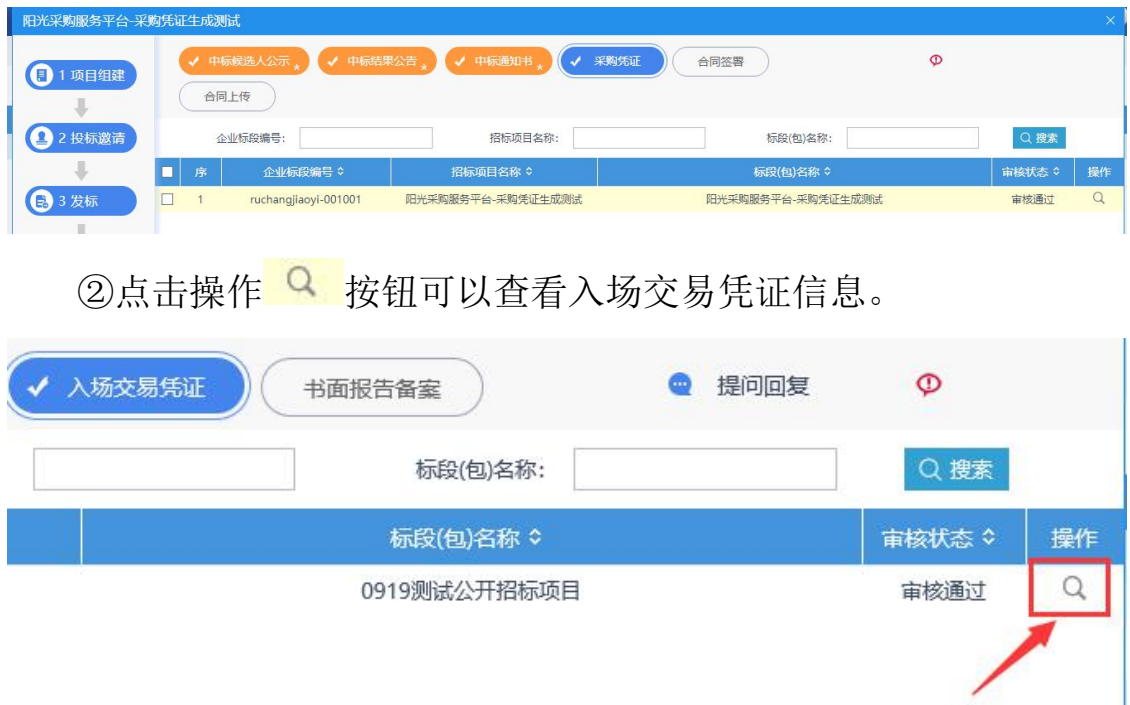

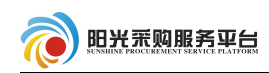

#### 山东省公共资源(国有产权)交易中心 委托采购完成证明 No.国委资-招标-A3701000292000004001001

该证明内容以进场采购活动中个方主体提供的采购文件、资格证明文件、投标文件、中标通知书等文件均系真实、合<br>法有效前提下, 予以如实、客观记载。

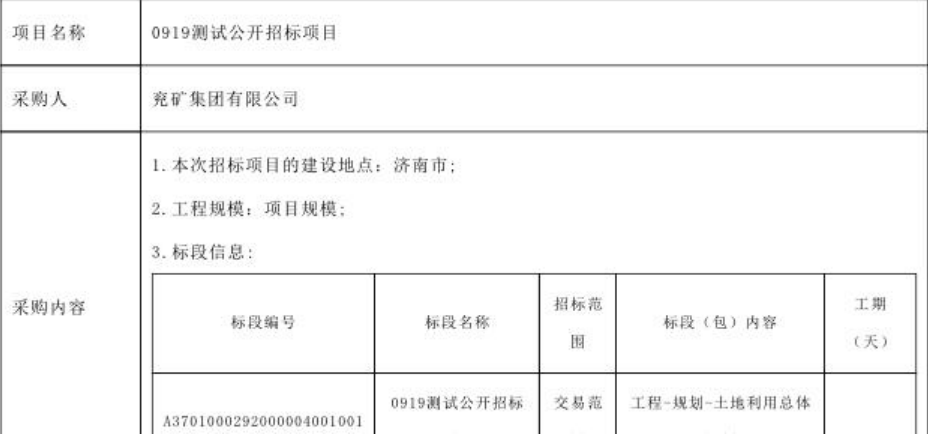

# 2.3.4.6 书面报告备案

备案本项目所有的电子文件。

①点击 书画报告备案 关<br>第二十一章 养单,检查电子件信息,之后<sup>提交信息</sup>

按钮进行审核。

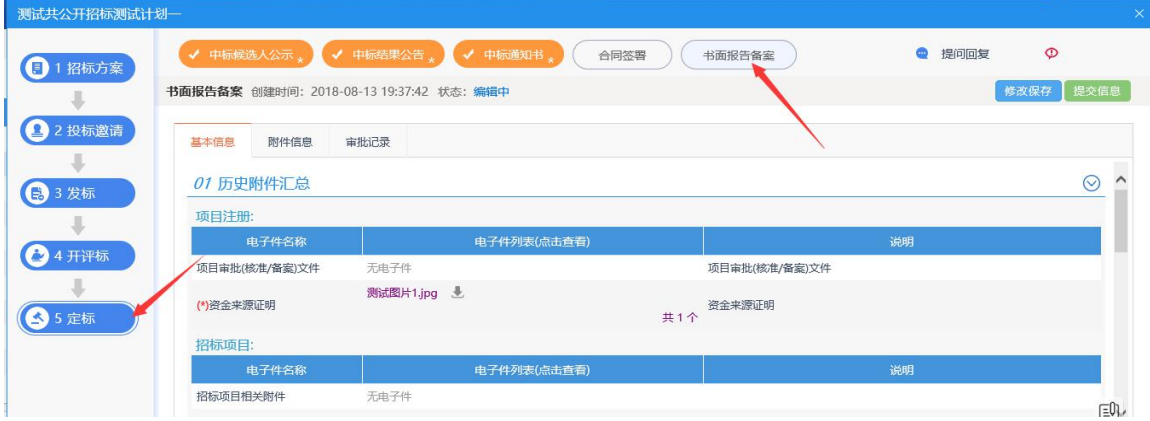

### 3 邀请招标

#### 3.1 邀请招标流程及菜单名词解释

### 邀请招标方式系统流程:项目组建→工作台

名词解释参照 2.1 公开招标流程及菜单名词解释。

#### 3.2 项目组建

#### 3.2.1 招标项目

参照公开招标 **2.2.1** 招标项目流程。

# 3.3 工作台

所有加星号橘黄色菜单,必须完善内容,审核通过,其他根据项 目情况, 选择性完善。

#### 3.3.1 投标邀请

#### 3.3.1.1 投标邀请书

公开招标流程需要发布招标公告,邀请招标流程需要发布投标邀 请书。

①点击投标邀请书填写邀请书相关内容;填写项目出资比例。

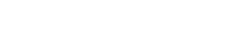

 $\begin{tabular}{|c|c|} \hline $\mathbb{E}\mathbb{O}$ & \hline \end{tabular}$ 

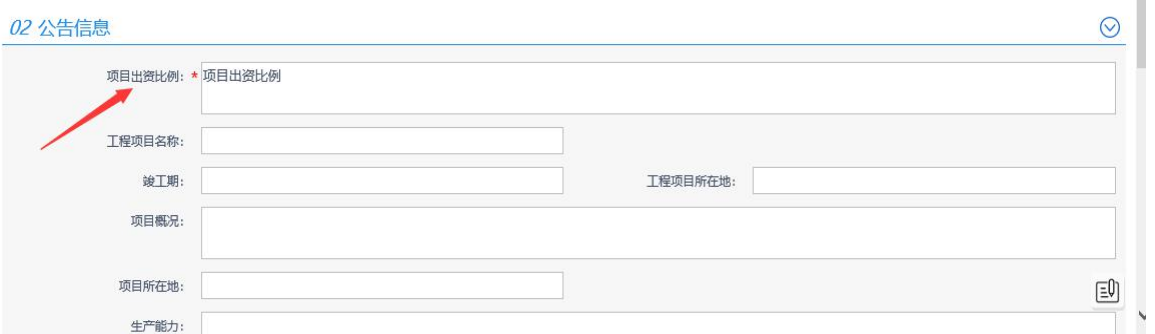

# ②填写招标文件信息(注:红色 \* 号为必填项)。

阳光采购服务平台

挑他单位列表

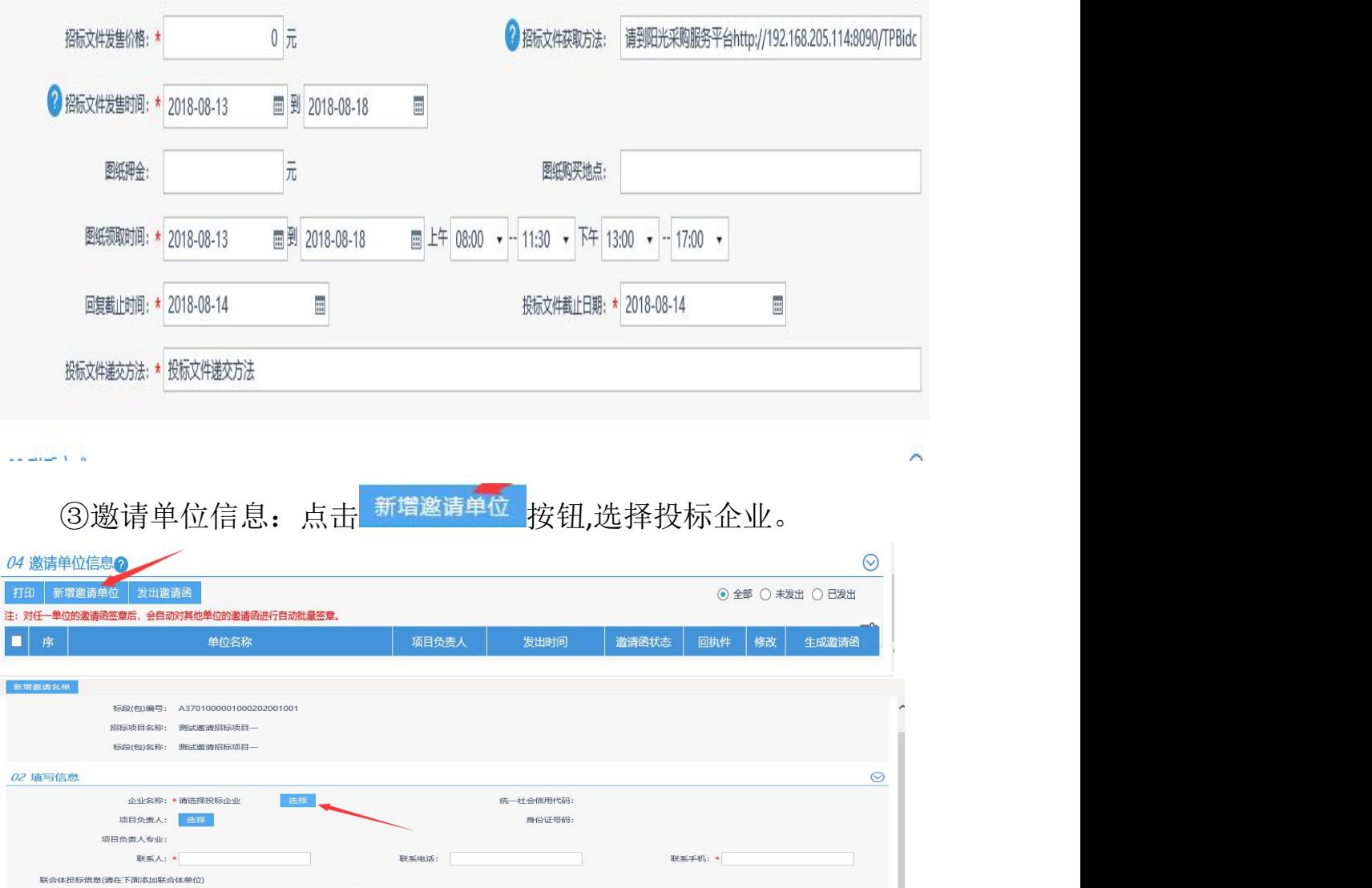

④选择企业后自动带出该企业的联系人以及联系方式;之后 <sup>新增邀请各单</sup> 按钮, 提示"单位新增成功", 表明该企业已经在邀请

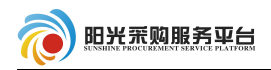

□ 2 测试会员单位五

□ 3 测试会员单位四

 $\odot$ 

 $\odot$ 

未发出

未发出

圆

×

 $\mathcal{O}$ 

范围内,继续点击<sup>新增邀请单位</sup>按钮添加其他企业。

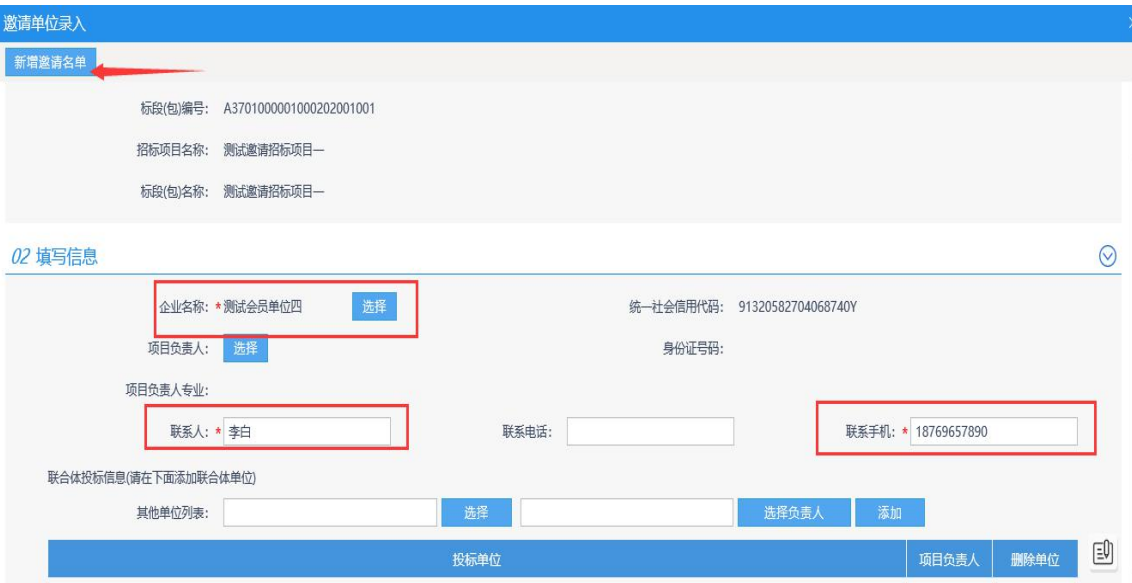

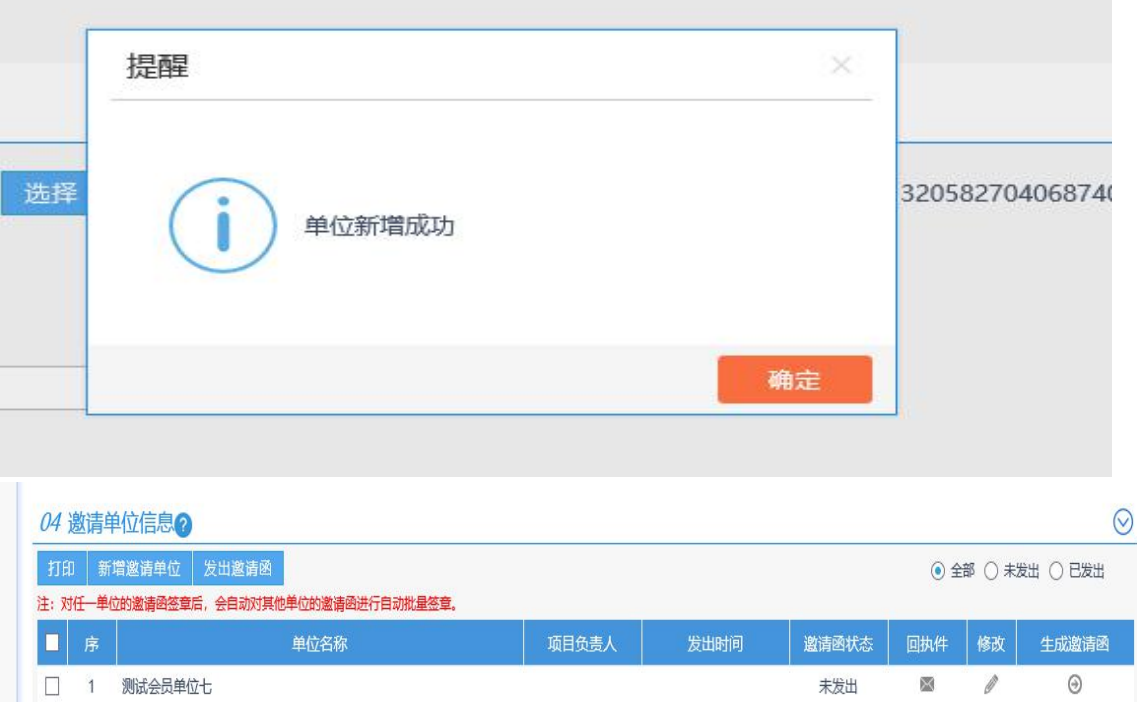

⑤点击"设置邀请函内容"可以对邀请函内容进行编辑,邀请函 内容支持完全自定义。

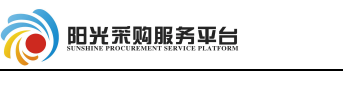

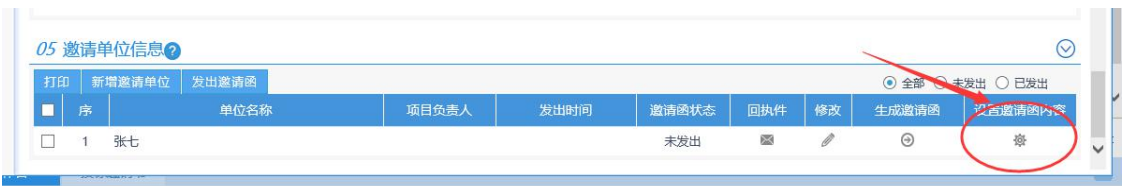

修改保存:保存当前邀请函内容。

回复系统邀请函:将邀请函内容恢复为系统默认的内容。

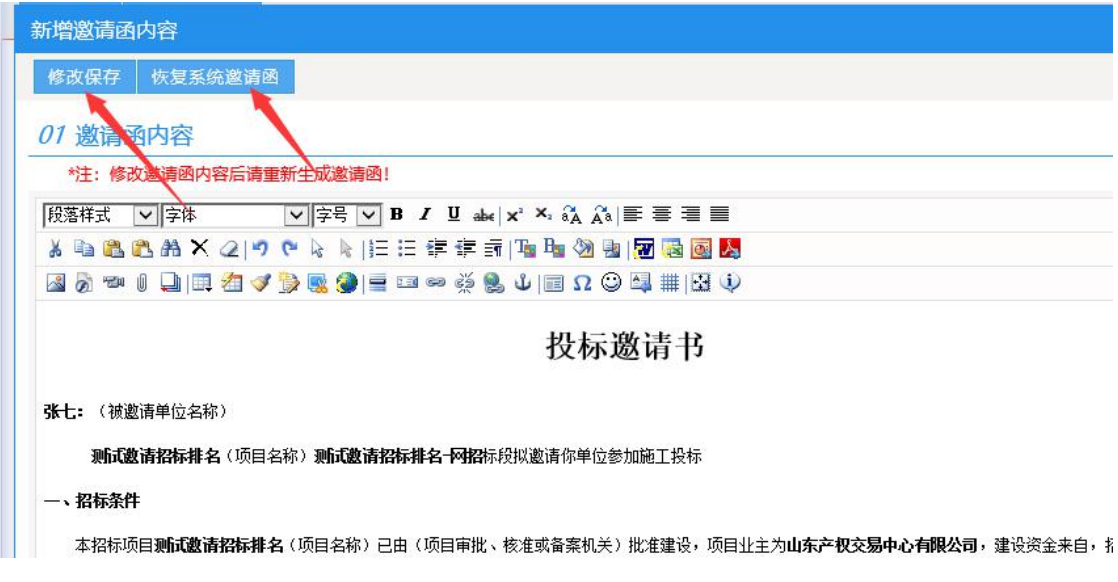

邀请函编辑完成后点击"生成邀请函"。

确定:重新生成邀请函内容。

取消:不重新生成邀请函内容,保持原有邀请函内容。

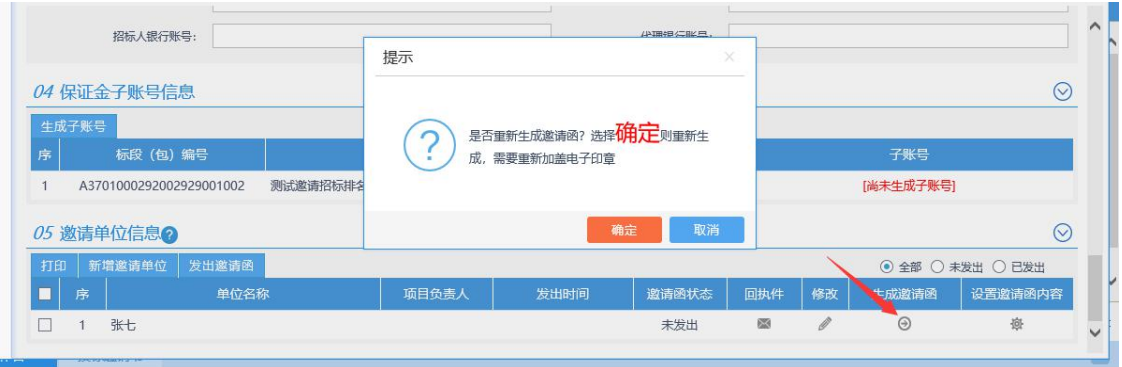

**图 点 主 合**<br>⑥ 点 击 <sup>签章</sup> 选 项 对 当 前 邀 请 函 进 行 签 章 , 签 章 之 后 点 击 签章提交 按钮提交签章。

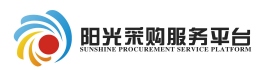

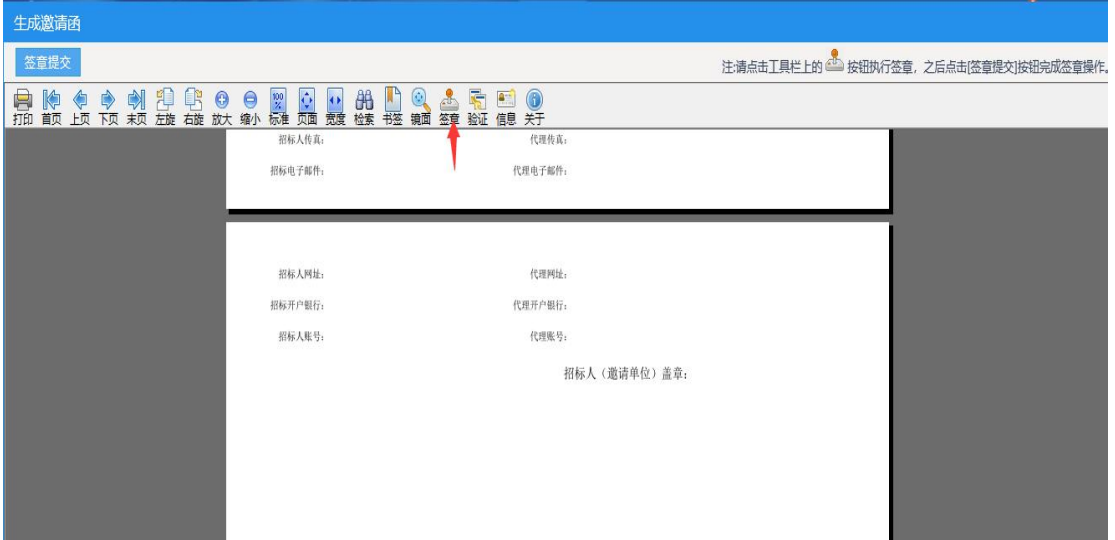

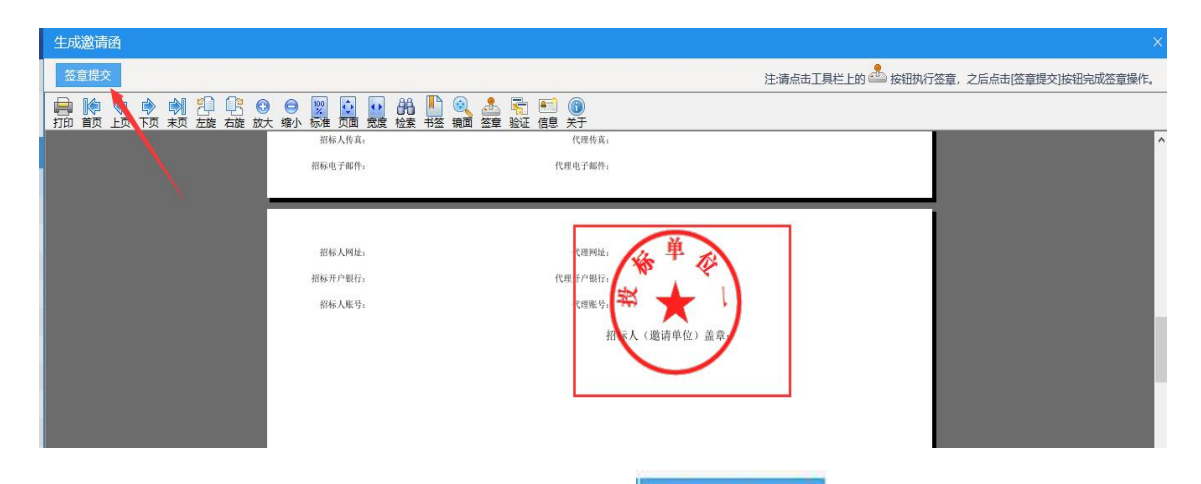

⑦全部邀请函签章完成之后点击<mark>发出邀请函本</mark>按钮发布邀请函。

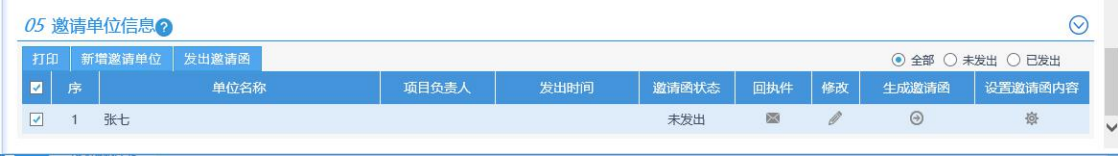

8邀请函发出后点击 确认录入完毕 按钮, 投标邀请流程结束。

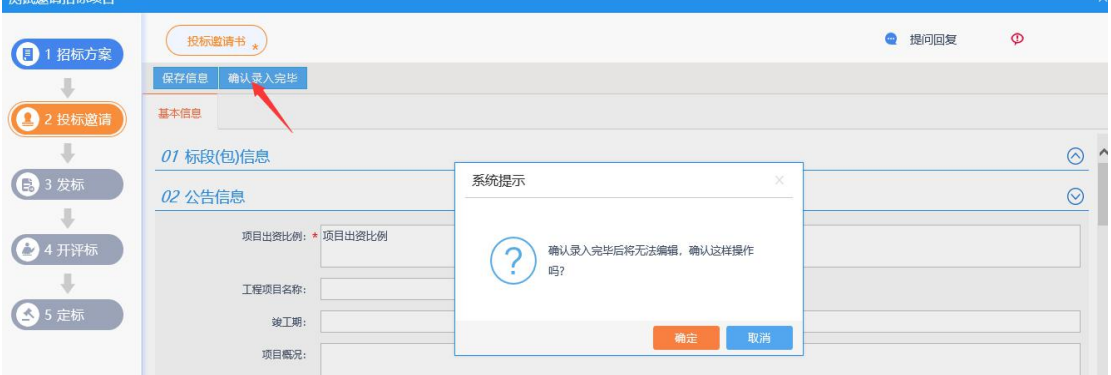

### 3.3.2 发标、定标流程

发标定标流程参照公开招标 2.3.3 发标、2.3.4 定标章节。

# 4 竞争性谈判

#### 4.1 竞争性谈判流程以及名词解释

### 竞争性谈判流程:项目组建→工作台

名词解释参照 2.1 公开招标流程及菜单名词解释。

### 4.2 项目组建

# 4.2.1 非招标项目

①点击非招标方式中的"新增项目"按钮,新增项目信息。

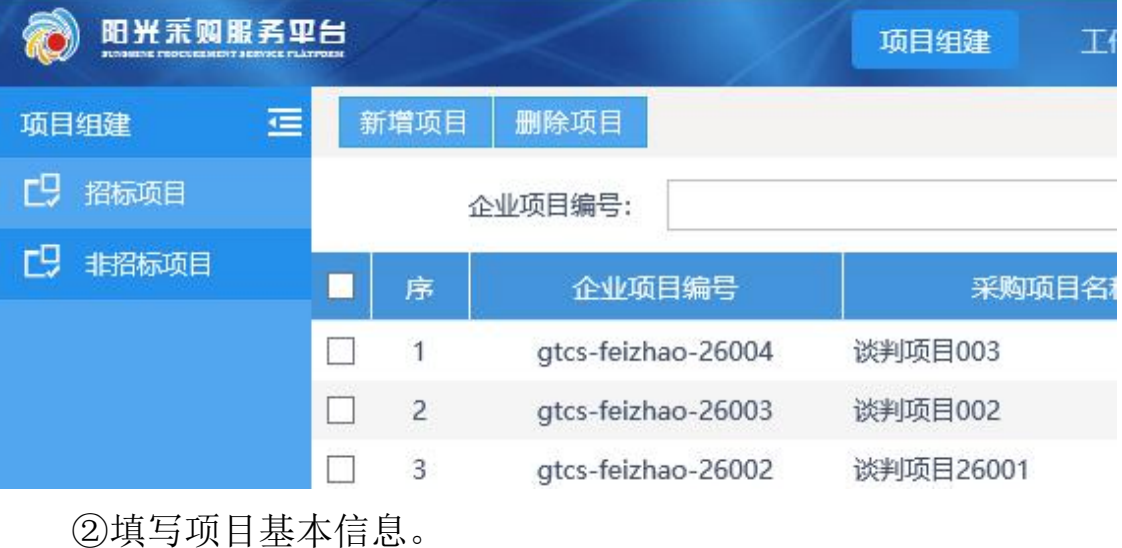

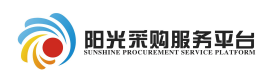

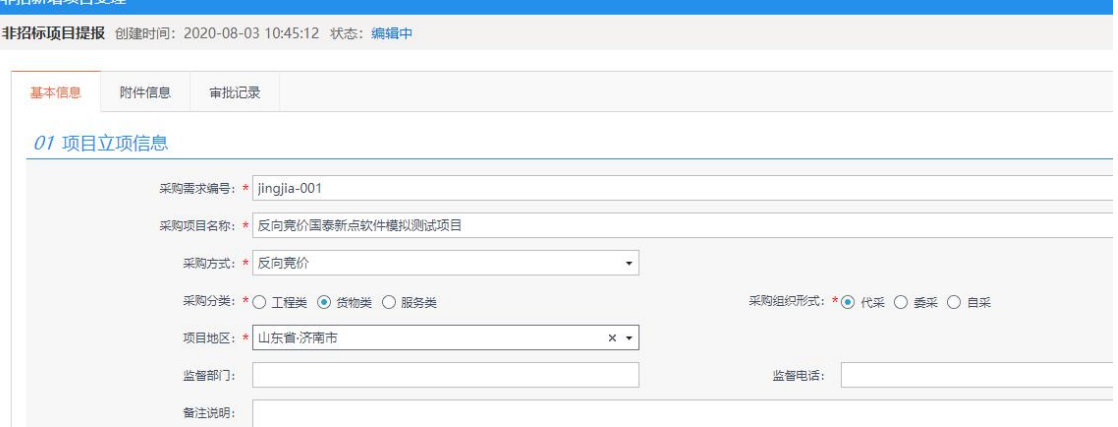

# ③完善招标人信息。

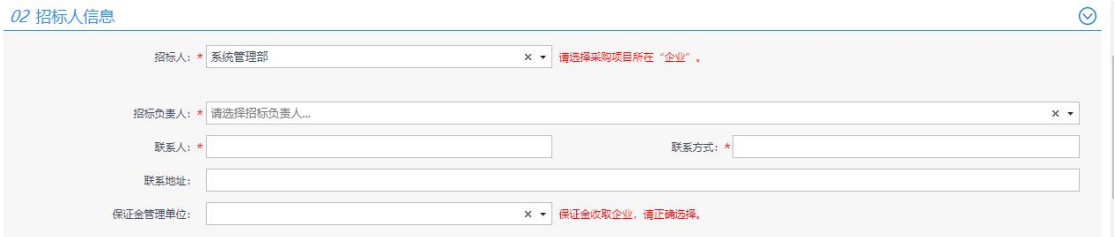

③填写项目分包信息。

# 注:分包名称会自动带出项目名称,请根据实际情况进行完善。

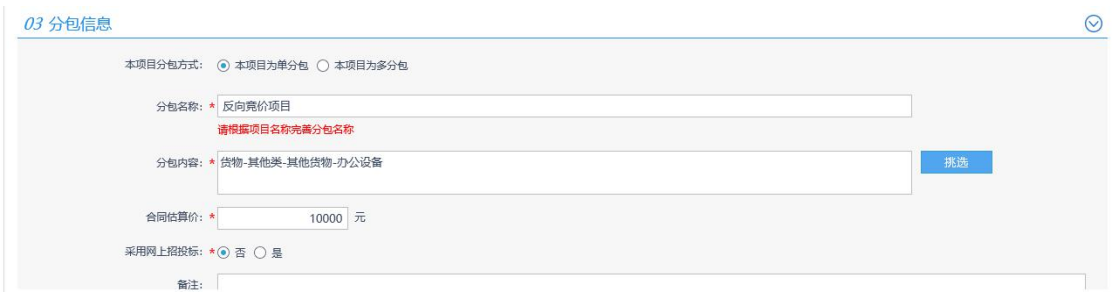

④项目信息全部填写完成之后,点击<sup>提交保存</sup>按钮提交项目信息 审核备案。

#### 注:项目基本信息页面名词解释:

代采:项目委托阳光采购服务平台进行招标。

### 委采:项目委托给采购代理进行招标

自采:项目自行进行招标。

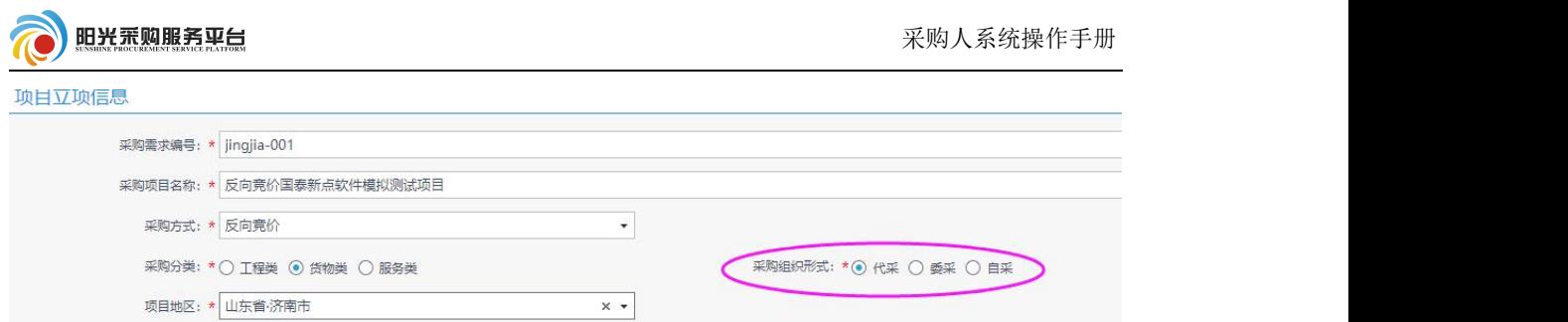

# 4.2.2 项目委托外部代理单位流程说明

①委采项目可直接委托外部代理单位,填写项目信息的时候直接 选择"委采"方式。

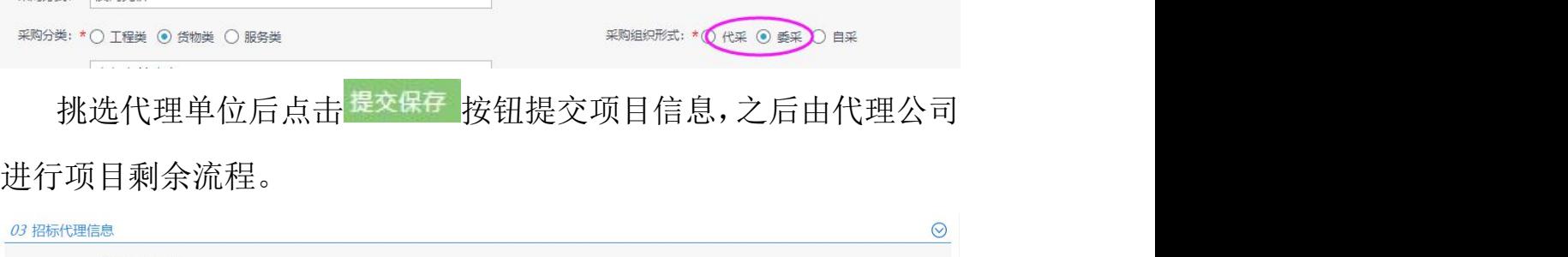

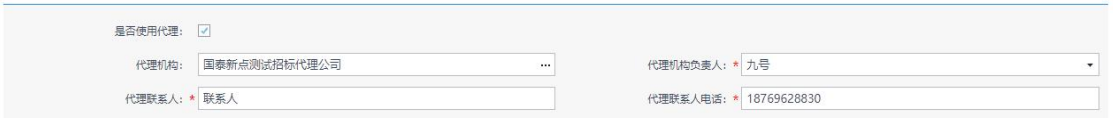

②代采招标,平台负责人在收到项目的信息的时候挑选外部代理单

位。

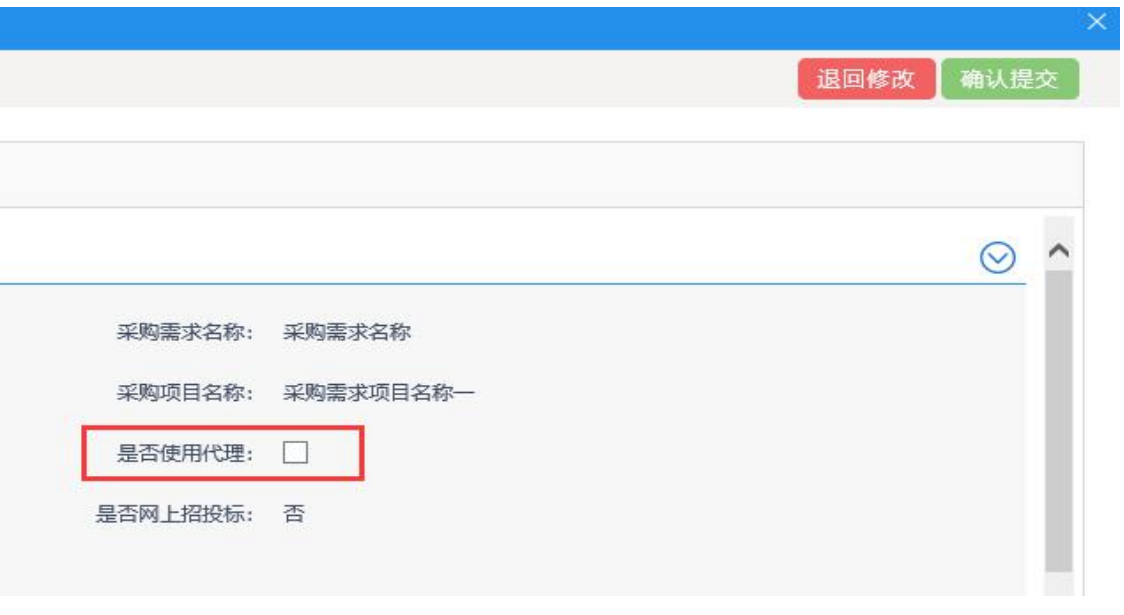

挑选外部代理单位后点击<sup>确认提交</sup>按钮,之后又由招标代理公司

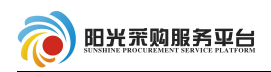

# 进行项目剩余流程。

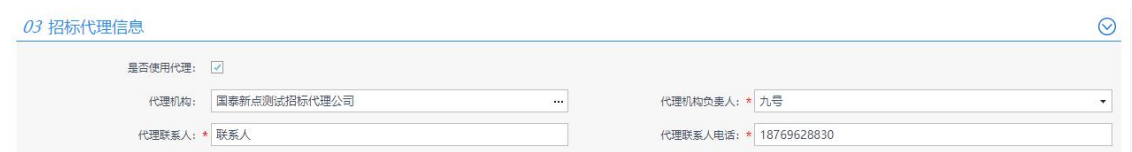

# 4.3 工作台

项目受理完成后,剩余流程从工作台进行操作。

所有加星号橘黄色菜单,必须完善内容,审核通过,其他根据项 目情况,选择性完善。

4.3.1 发标

# 4.3.1.1 采购公告

①点击发标中的"采购公告"按钮进行采购公告的编制。

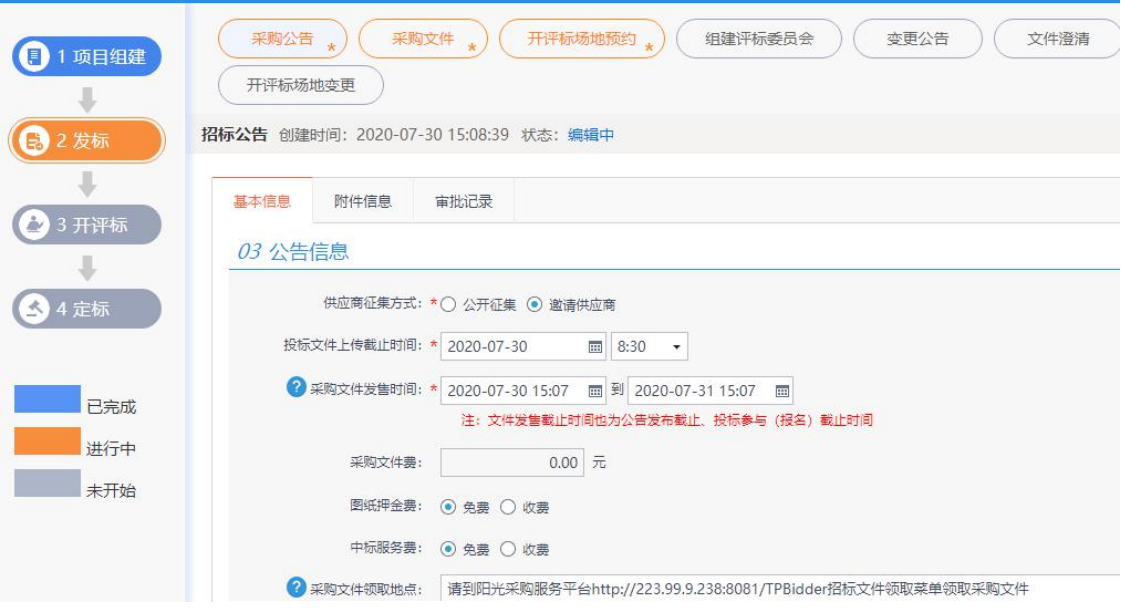

②选择供应商征集方式。

公开征集:发布的公告所有供应商都能看见,并且都可以进行投

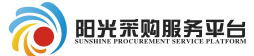

标。

邀请供应商:制定部分供应商才可以进行投标。

其他公告内容填写方式参照公开招标(2.3.2.1 招标公告)流程

### 4.3.1.2 采购文件

①点击工作台发标选项,之后选择"采购文件"菜单,对该项目 采购文件进行填写备案。

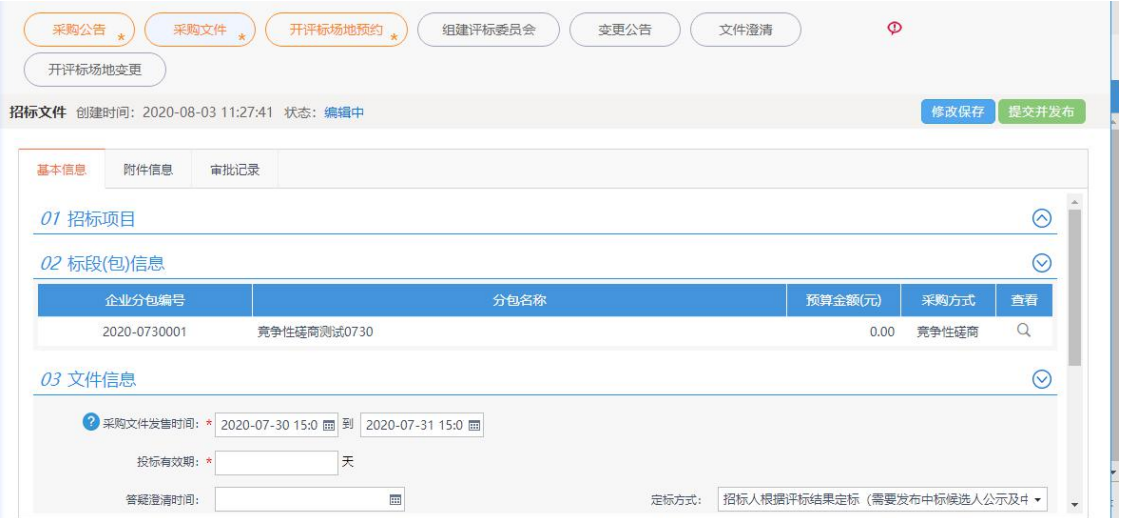

②填写采购文件基本信息(注:红色 \* 号为必填项)。

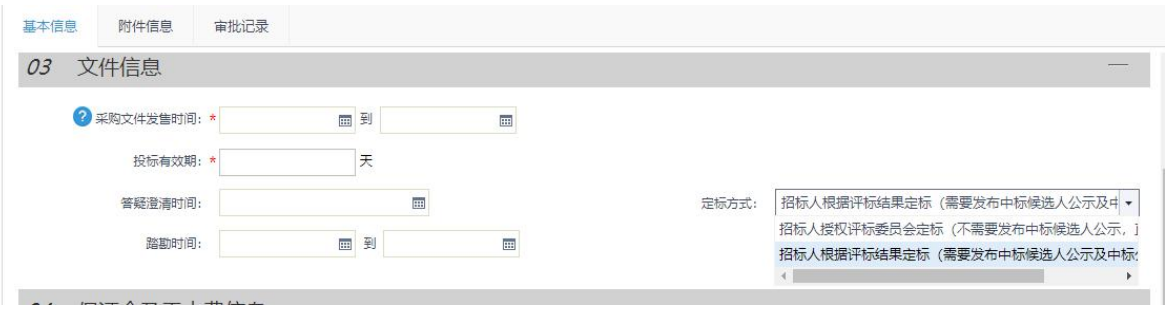

③检查保证金及工本费信息。

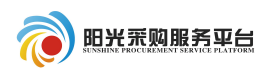

#### 04 保证金及工本费信息

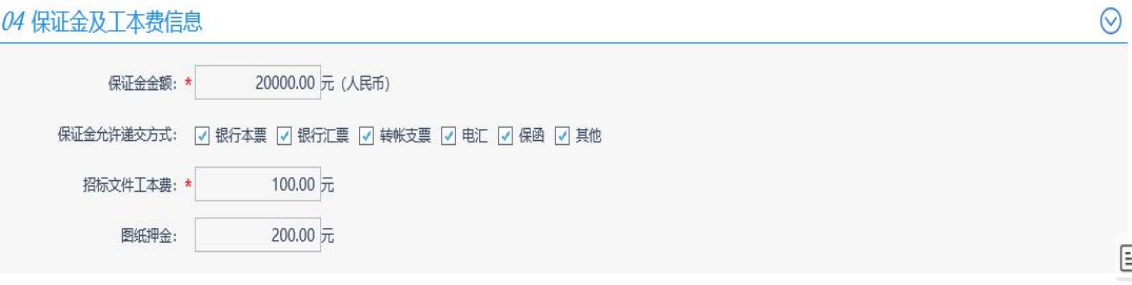

4点击 <sup>制作</sup>按钮,在线制作采购文件

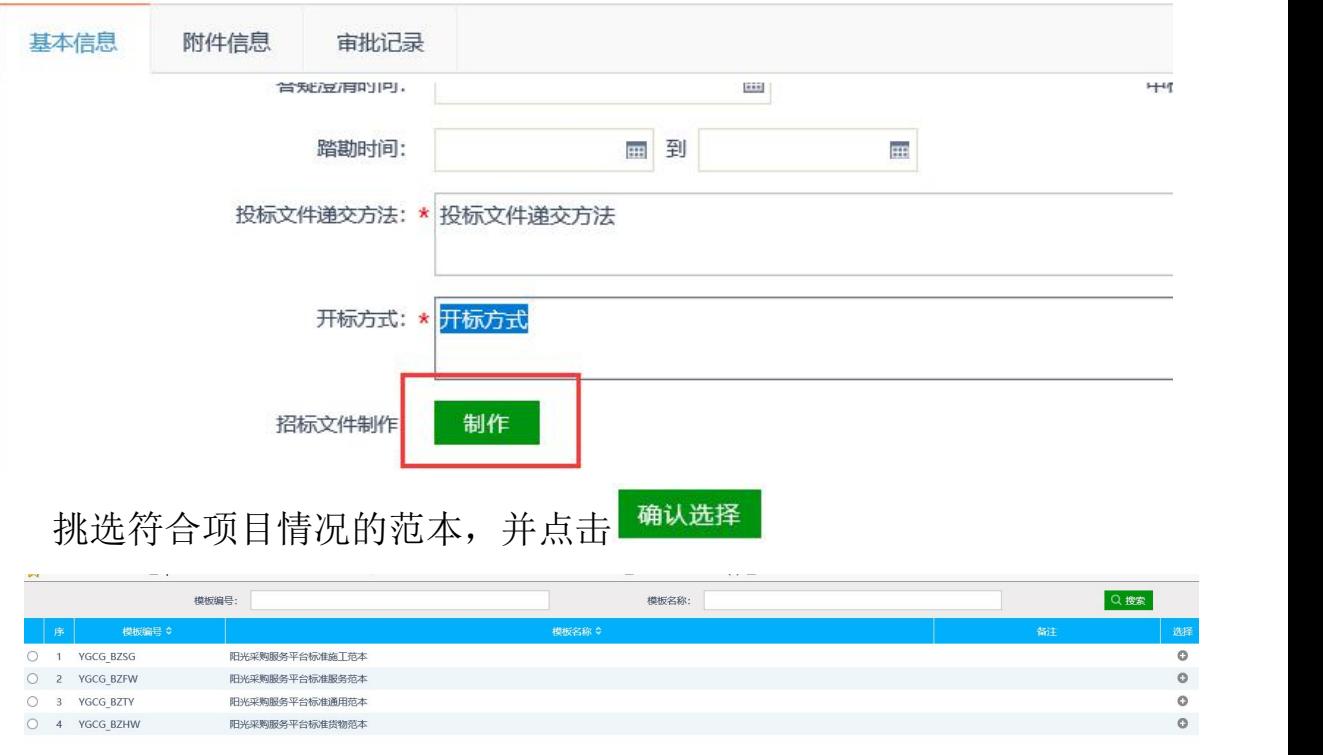

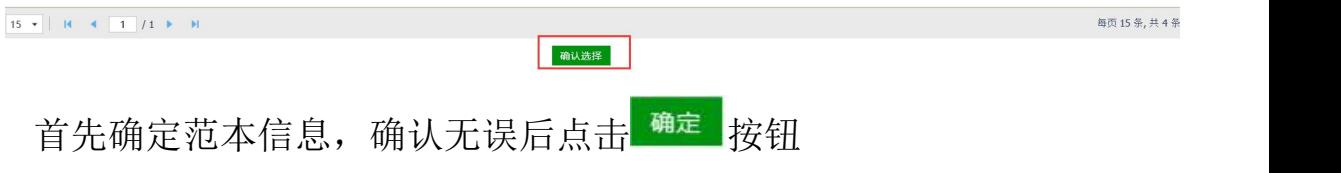

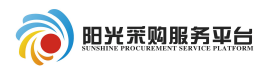

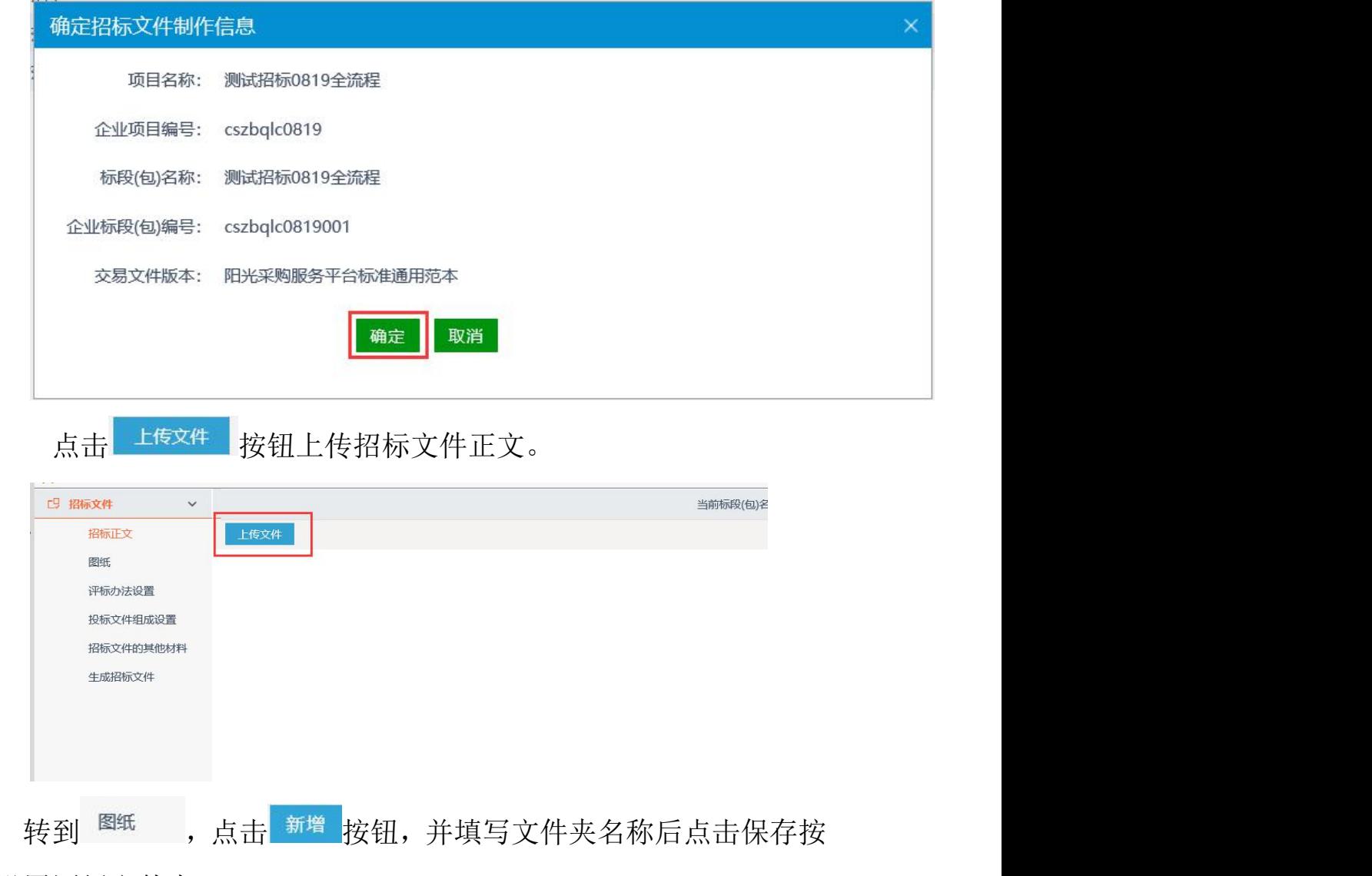

钮设置图纸文件夹。

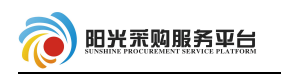

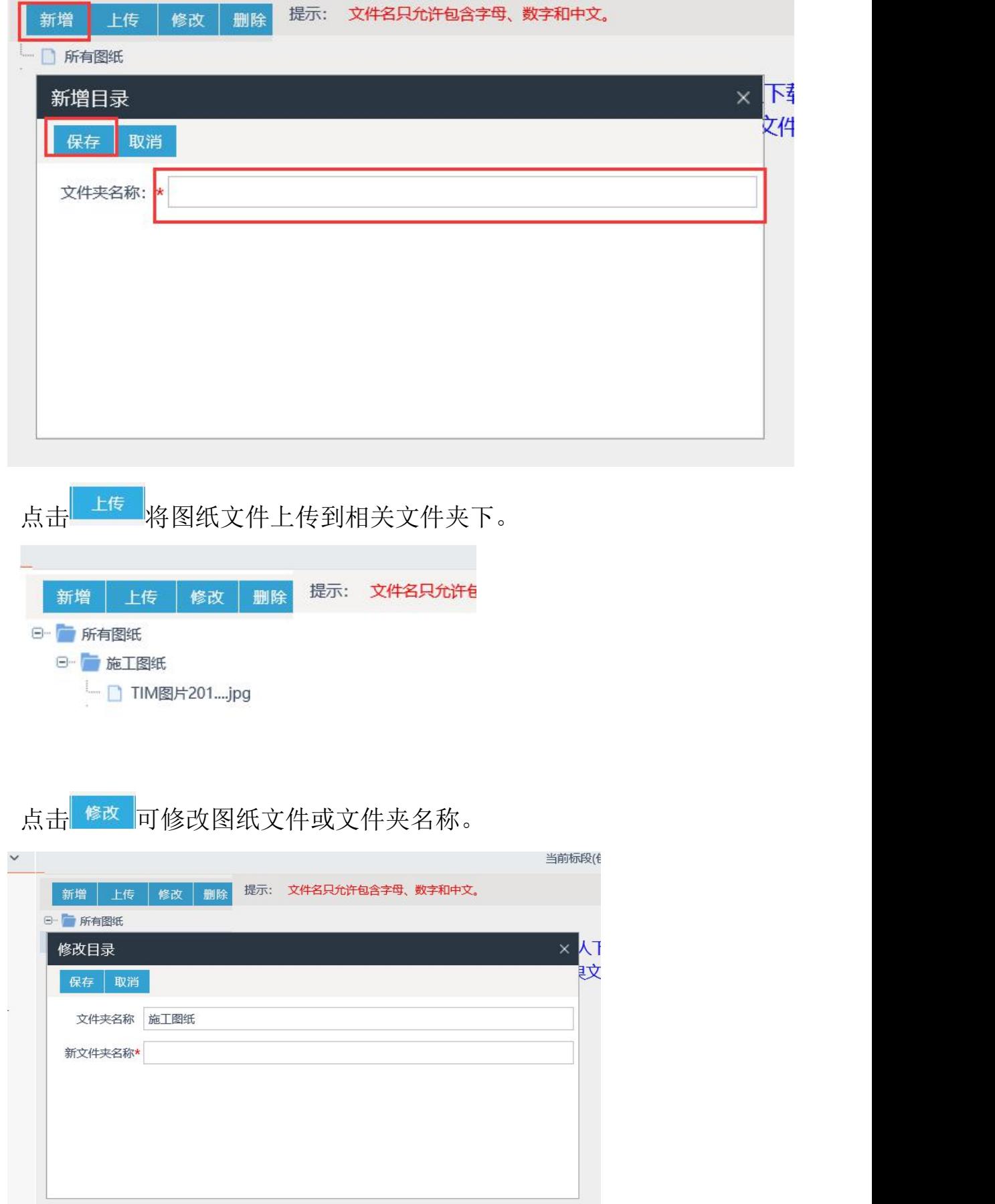

#### 第 48 页

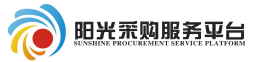

点击<sup>制除</sup>可将图纸文件或文件夹进行删除。

转到评标办法贸。选择好评标办法后点击<sup>保存</sup>按钮,也可导 出办法或导入办法,

导出办法:将已完善好的评标办法导出保存。

导入办法:将保存的评标办法直接导入到系统。

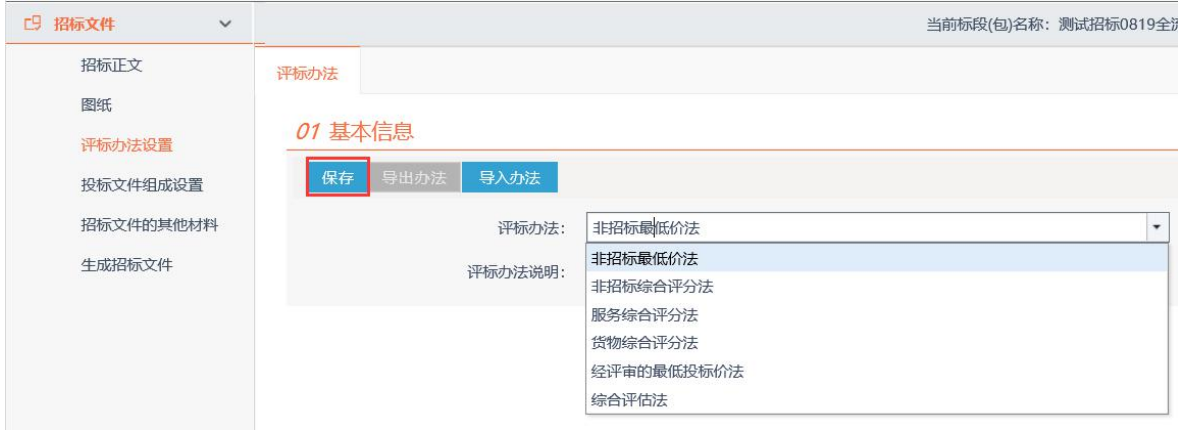

点击初步评审,初步评审分为形式评审,资格评审和响应性评审, 根据项目情况在三个初步评审环节分别新增评分点。

点击新增评分点,填写评分点信息。

序号:自动生成的序号,可修改,调整评分点排序。

评审标准:评分点的评审标准。

打分方式: 初步评审只有符合性打分。

是否必过项:该评分点是否一票否决。

评分查看地址:设置后评委点击评分点可直接跳转到提前设置好 的章节。

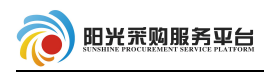

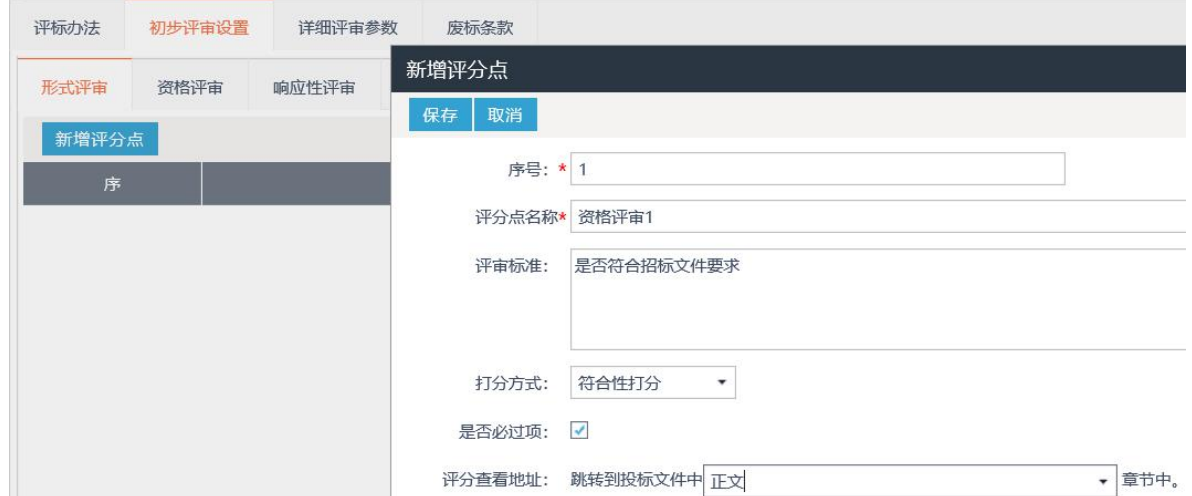

初步评审设置好评分点之后需要设置详细评审中各个环节的评分 点,详细评审分为商务部分和技术部分(不同评标办法的详细评审环 节不一致)。

点击 对报价评分点进行修改, 设置好总分值, 挑选基准值公 示和扣分公示,并可设置评分点查看地址。修改好之后点击  $\hbox{2D}$  . The contract of the contract of the contract of the contract of the contract of the contract of the contract of the contract of the contract of the contract of the contract of the contract of the contract of

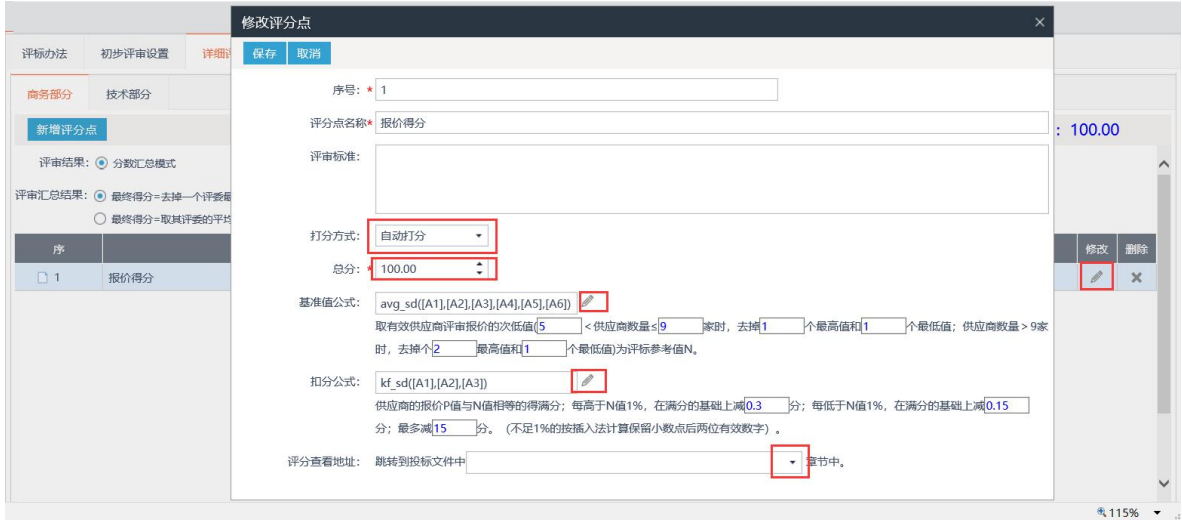

跳转技术部分,点击<sup>新增评分点</sup>,填写评分点信息,设置评分点 分值。

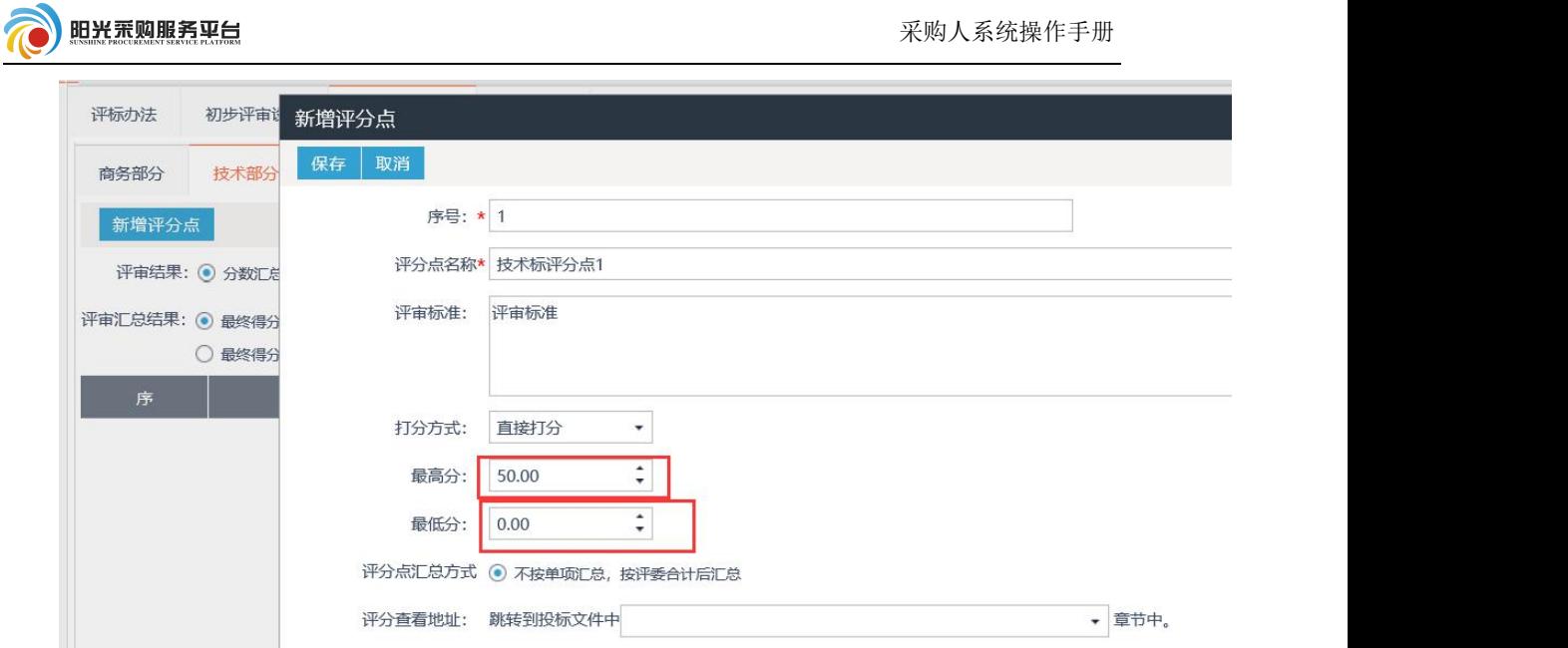

设置好评分点后,点击投标文件组成设置,设置投标文件的组成

形式,可点击 <sup>新增</sup> 按钮新增投标文件的组成。

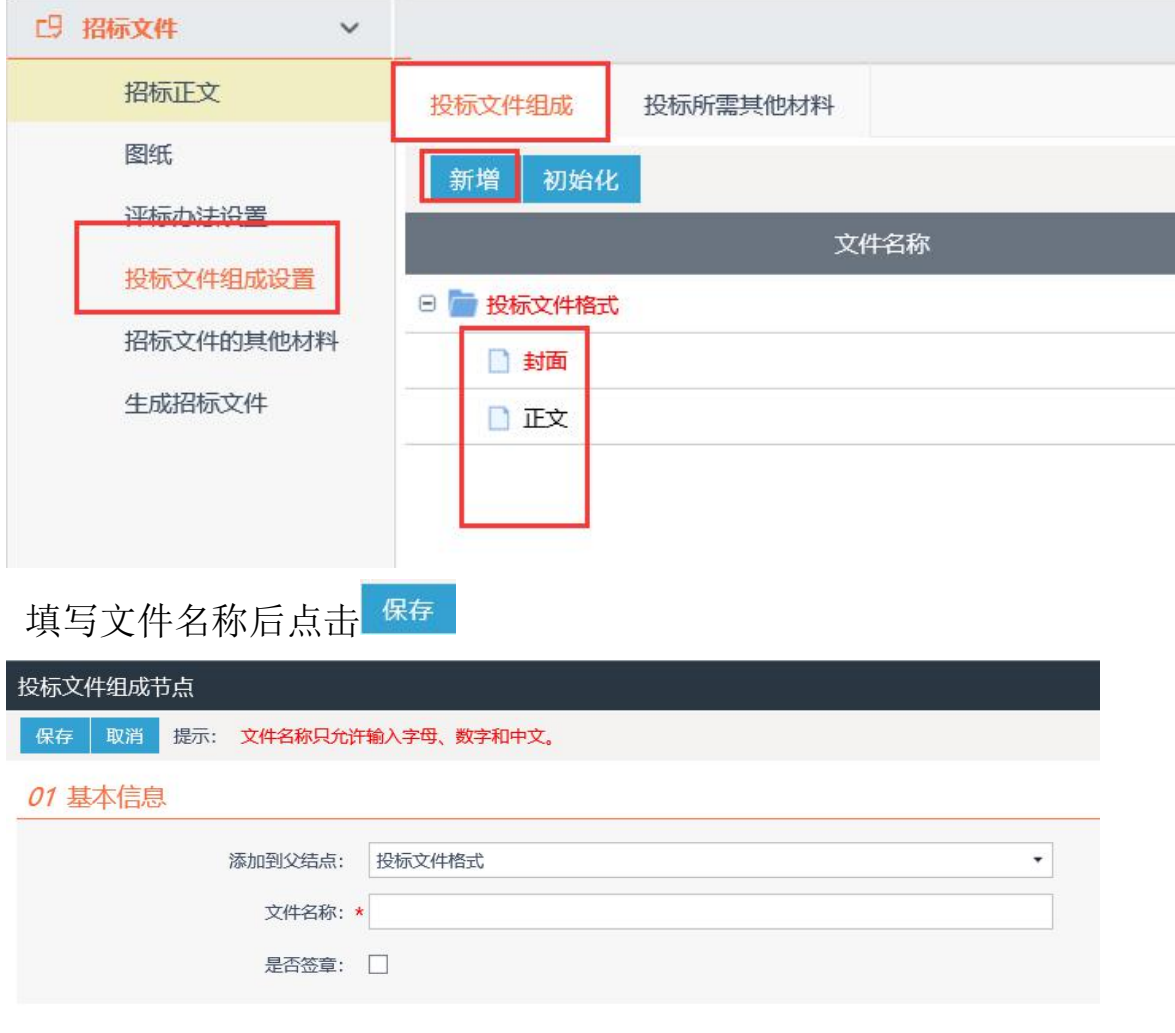

点击B可预制模板方式投标文件组成中,供应商可根据模板编

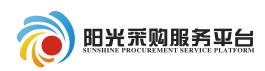

写投标文件。

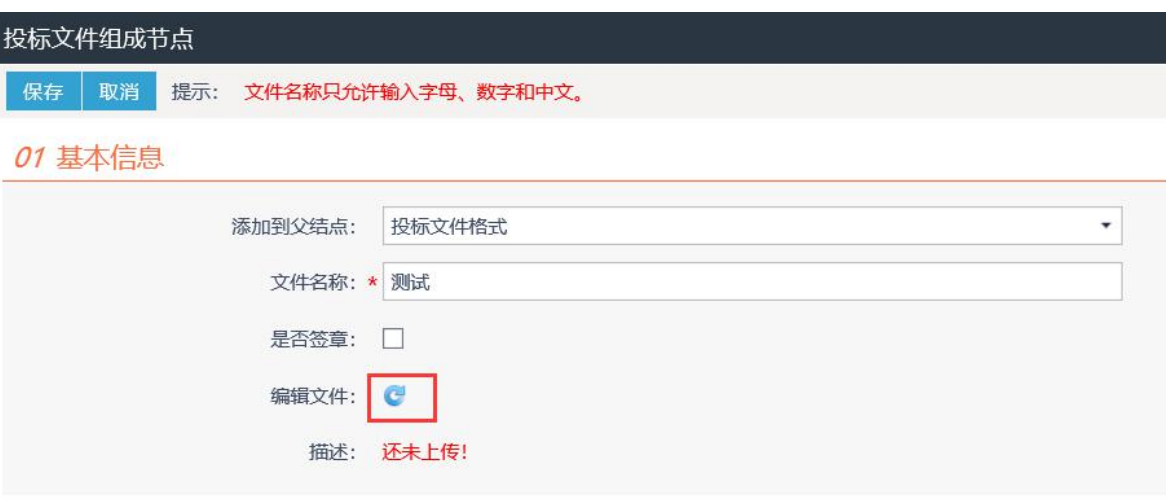

设置好模板后点击<sup>保存</sup>, 保存后关闭页面即可。

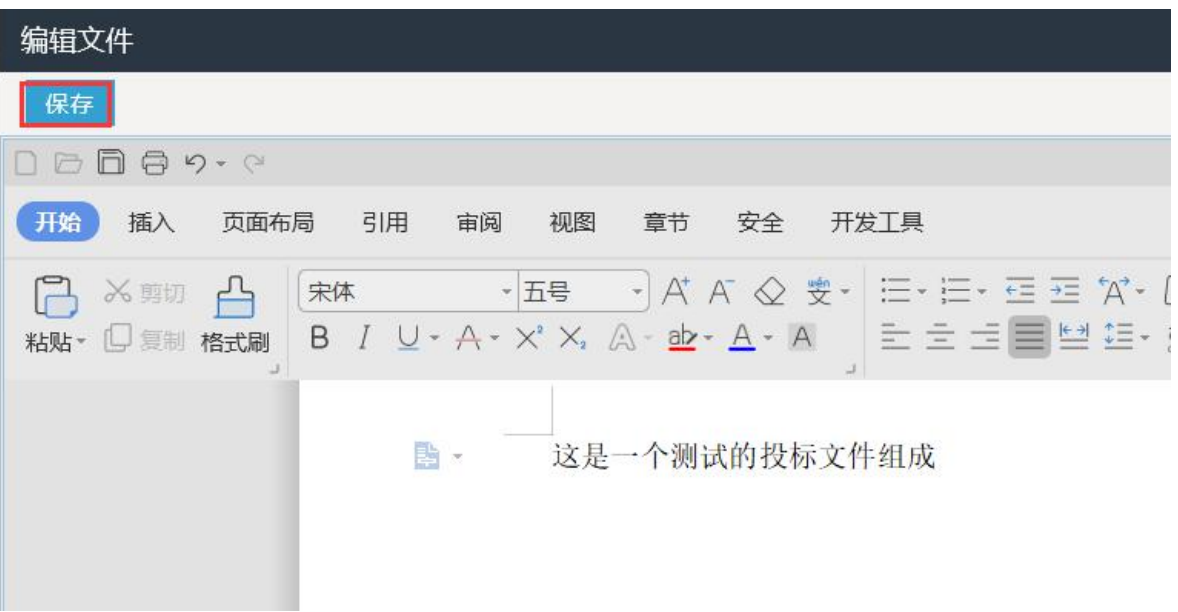

是否签章:控制投标文件该节点是需要签章。

是否选择:投标文件中是否显示该节点。

预览:可提前设置投标文件中各节点的模板。

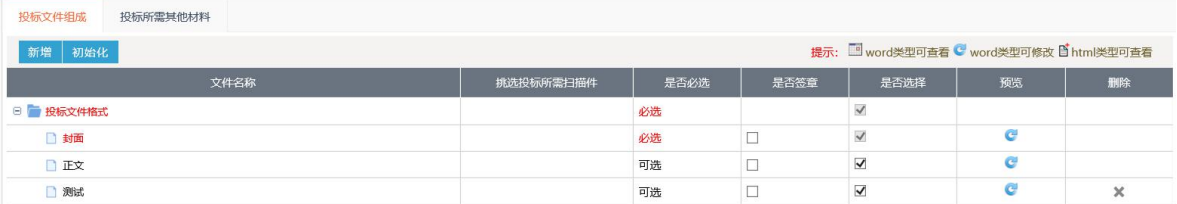

在招标文件的其他材料中可新增上述节点中未包含其他材料。

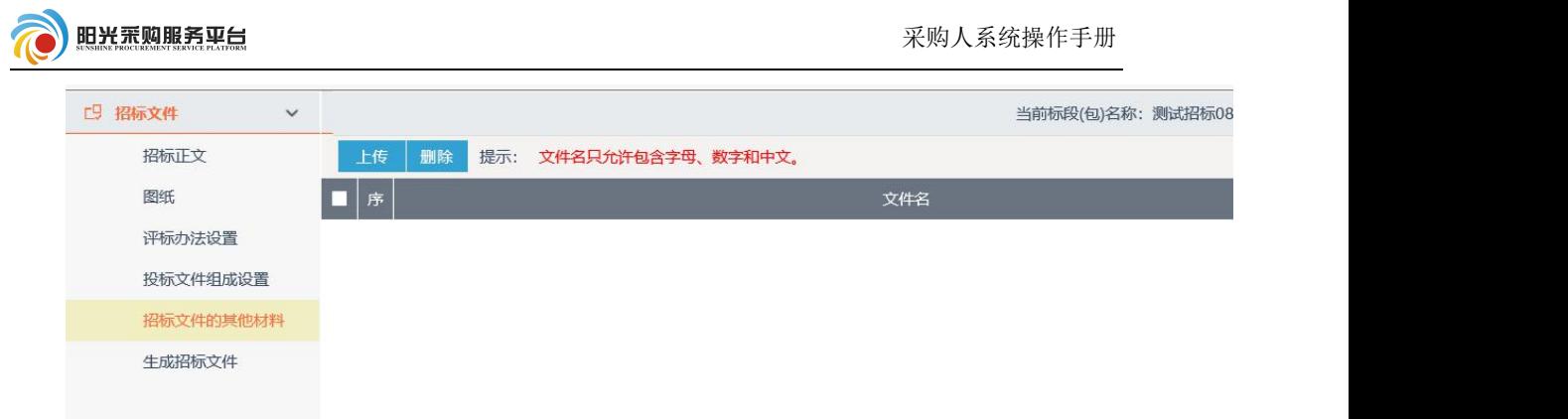

# 是最后点击生成文件,第一步转换 pdf。

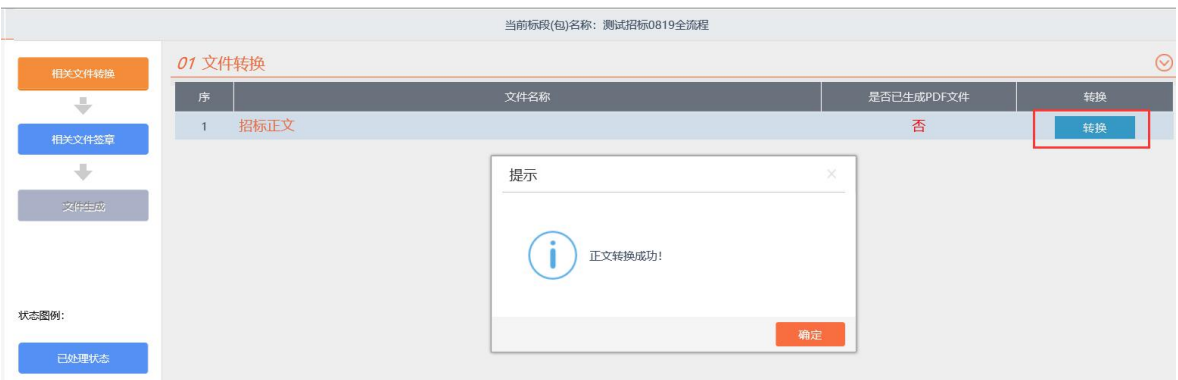

转换完成之后会直接跳转到生成文件环节,如果文件需要签章, 可点击相关文件签章对招标文件进行签章。

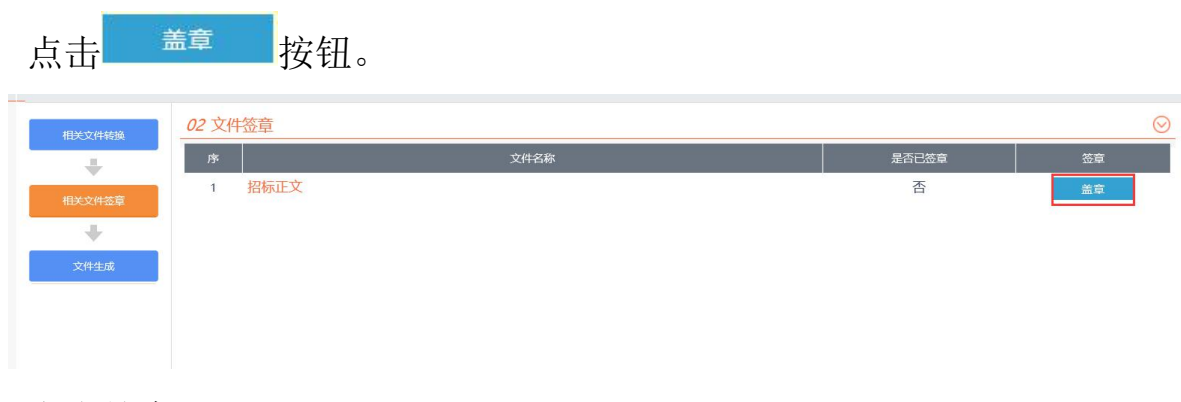

# 点击签章

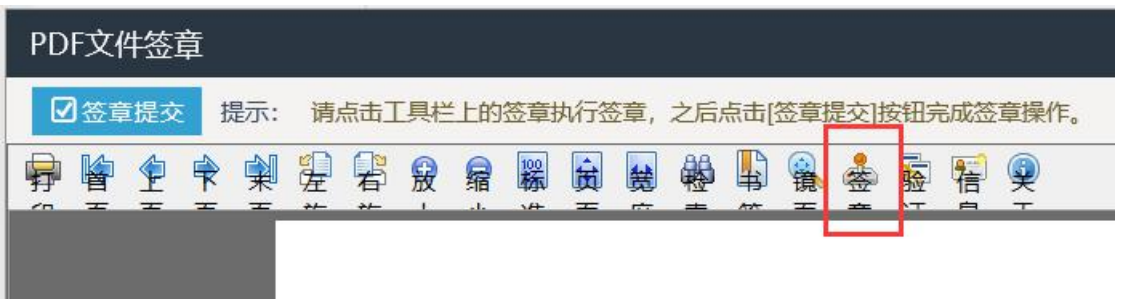

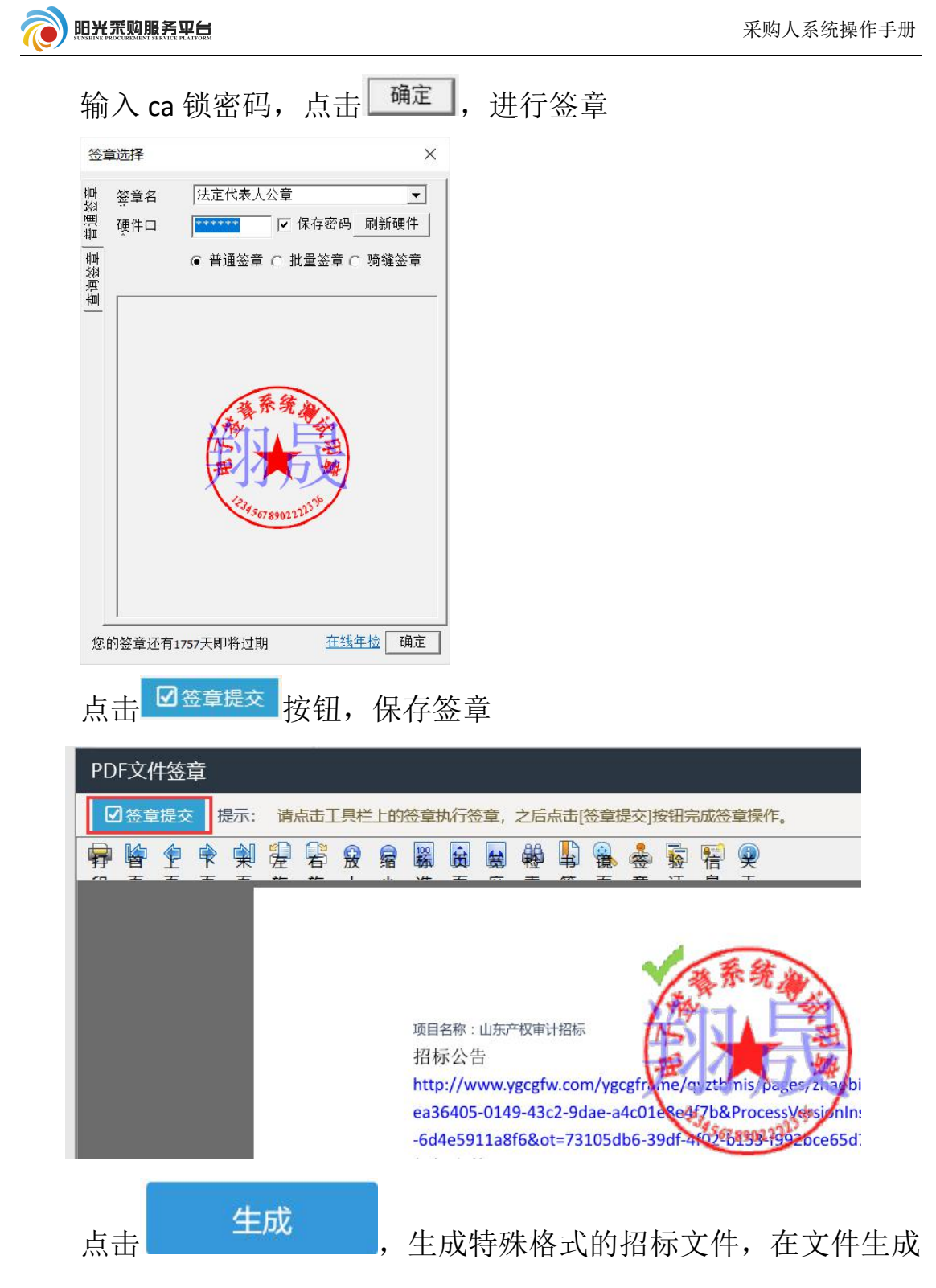

页面可下载 pdf 格式招标文件正文进行查看。

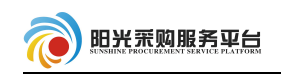

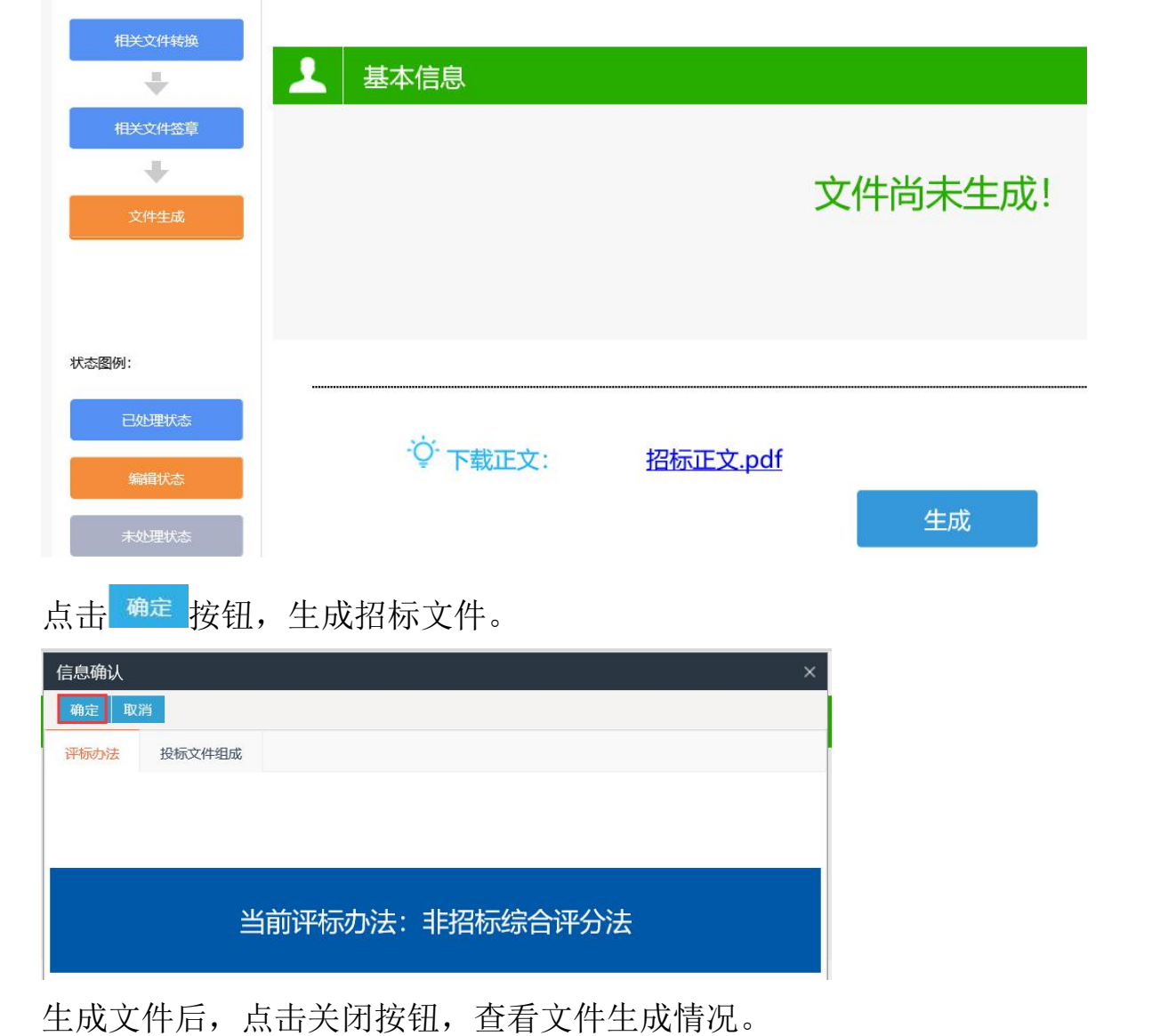

相关文件转换  $\overline{\mathbf{r}}$ 基本信息  $\overline{\psi}$ 相关文件签章  $\overline{\Psi}$ 文件生成  $\boxed{\bigcirc}$ 状态图例:  $\boxed{\times}$ 提示 生成成功! 100%

第 55 页

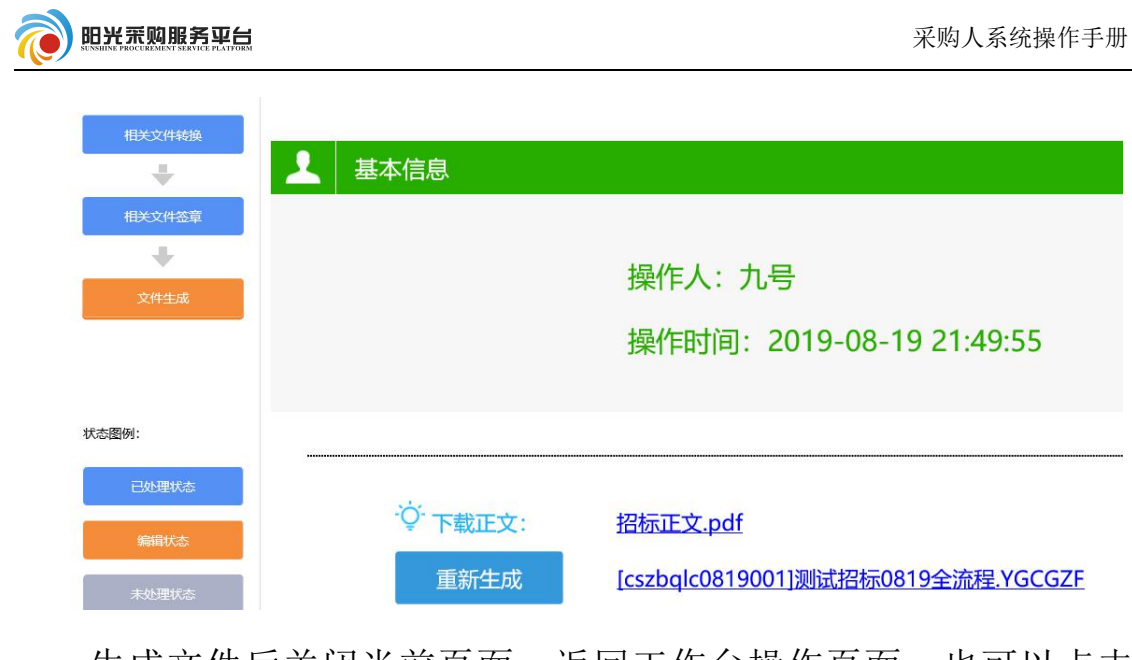

生成文件后关闭当前页面,返回工作台操作页面。也可以点击

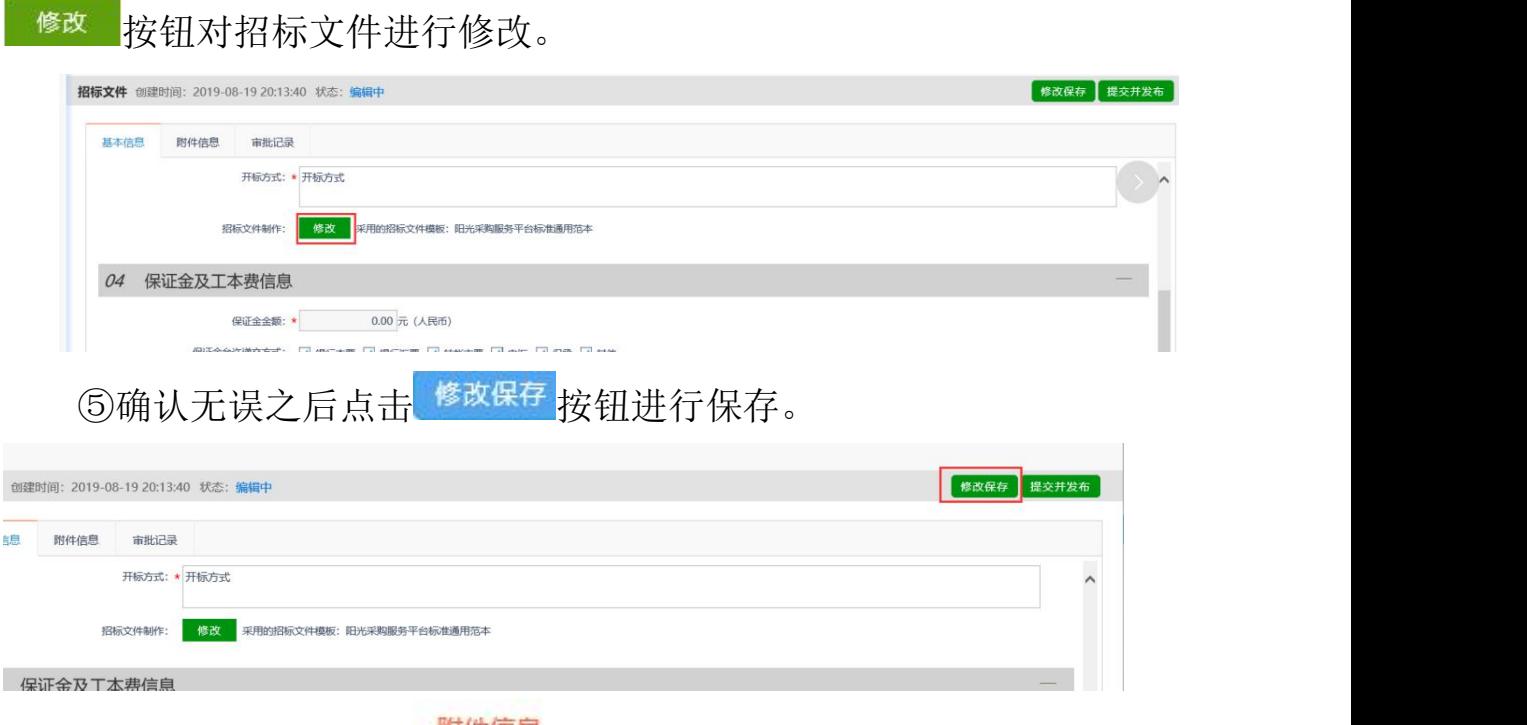

⑤保存成功之后选择 <sup>附件信息</sup> 选项可看到之前生成的招标文件。

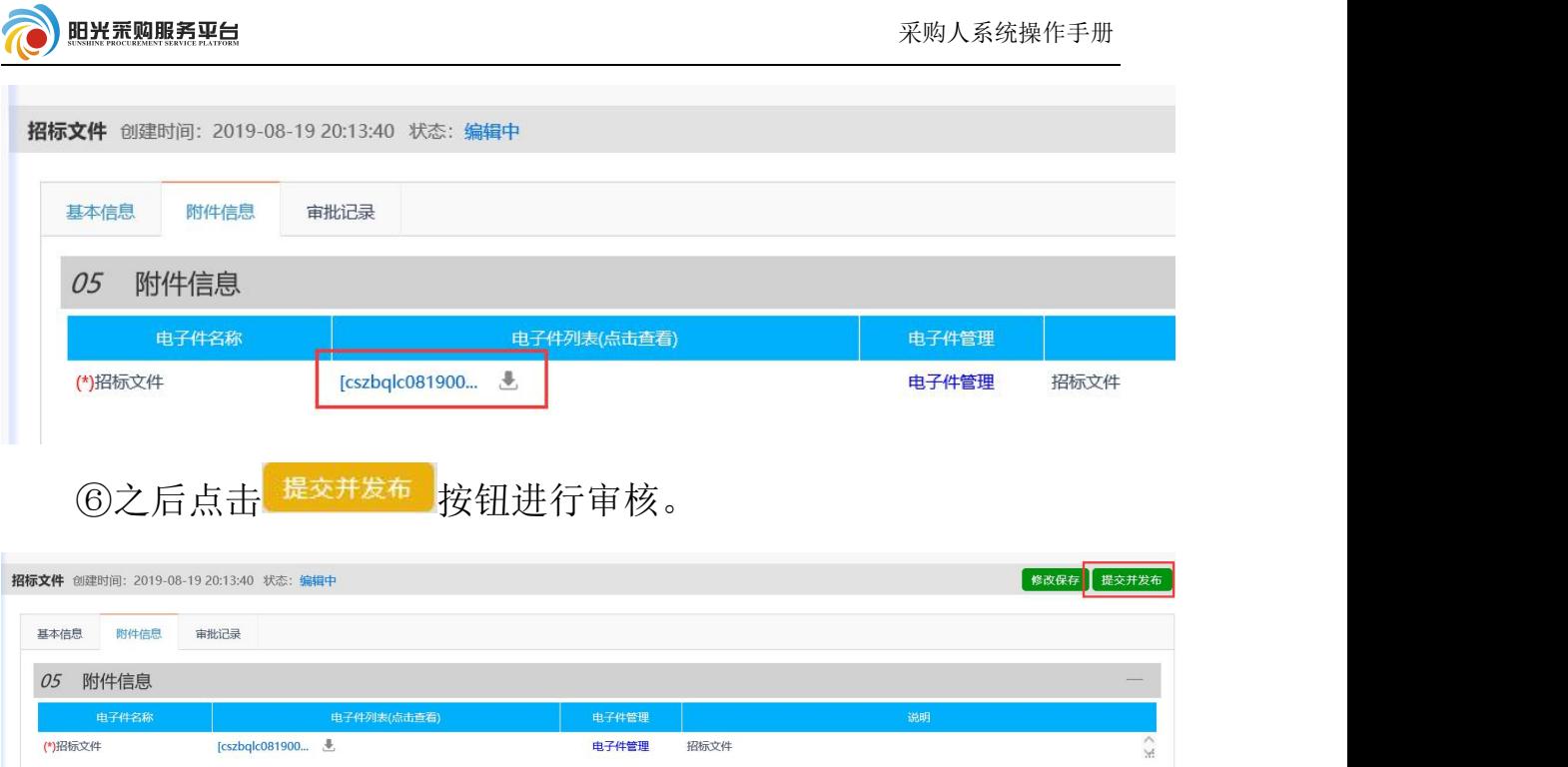

### 4.3.1.3 开评标场地预约

参照公开招标(2.3.3.2 开评标场地预约)流程;

# 4.3.1.4 组建评标委员会

参照公开招标(2.3.3.3 开评标场地预约)流程;

# 4.3.1.5 变更公告

变更公告采购公告内容,填写内容后点击"提交并发布"。

变更应答截止时间:变更投标截止时间。

变更评审开始时间:变更开标时间。

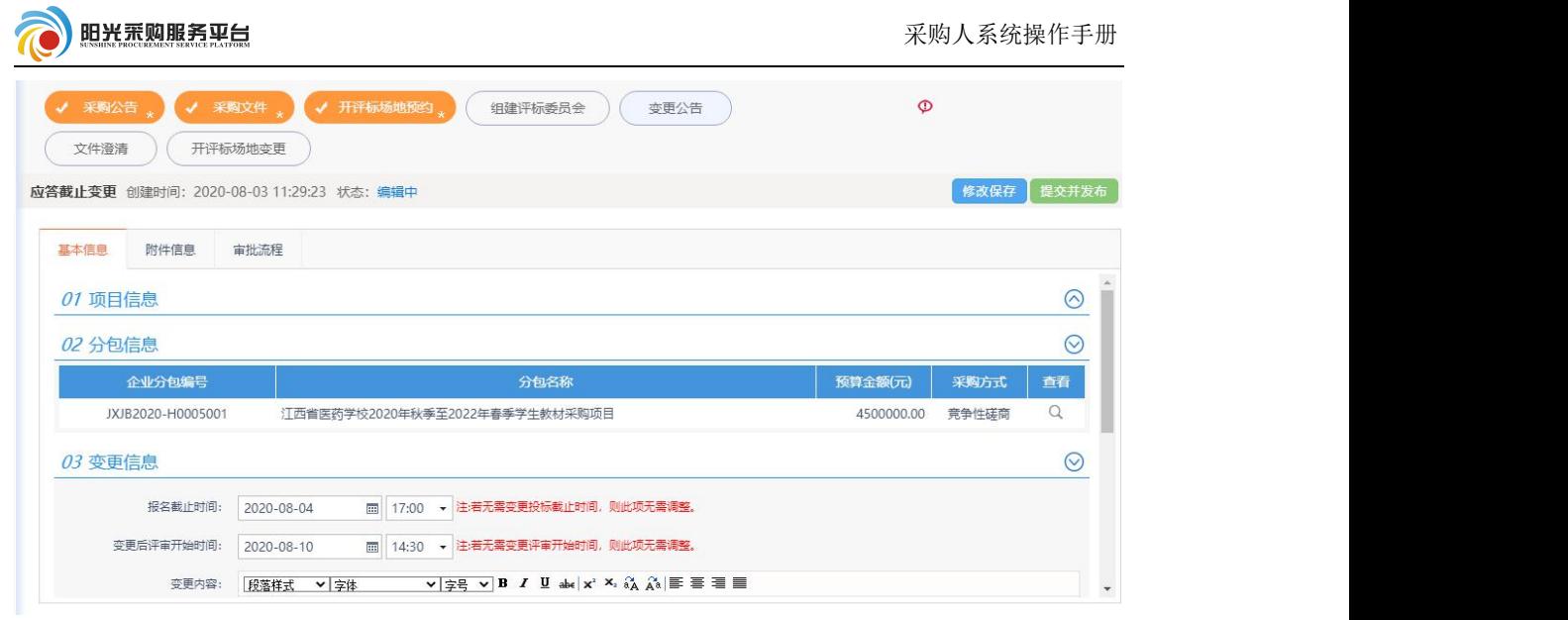

# 4.3.1.6 文件澄清

针对招标文件发布答疑澄清文件,填写内容后并上传附件信息,之后 点击"提交并发布"。

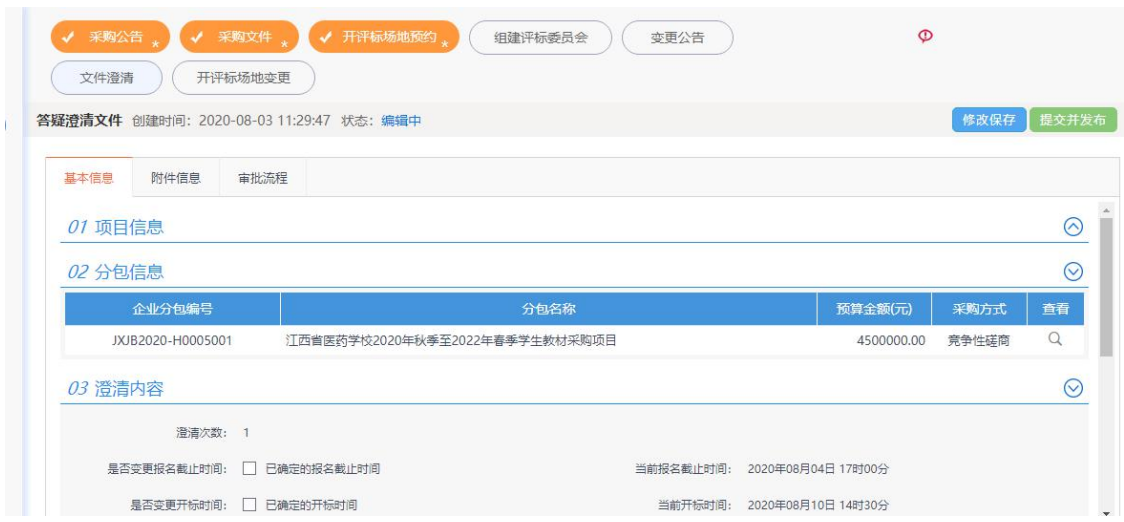

# 4.3.1.7 开评标场地变更

参照公开招标(2.3.3.4 开评标场地变更)流程;

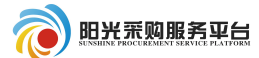

### 4.3.2 开评标

# 4.3.2.1 报价查看

①开标时间后,点击V <sup>报价查看</sup> 菜单, 查看当前项目报价信息。 ②点击"查看报价"按钮查看已经报价的供应商名单以及价格。

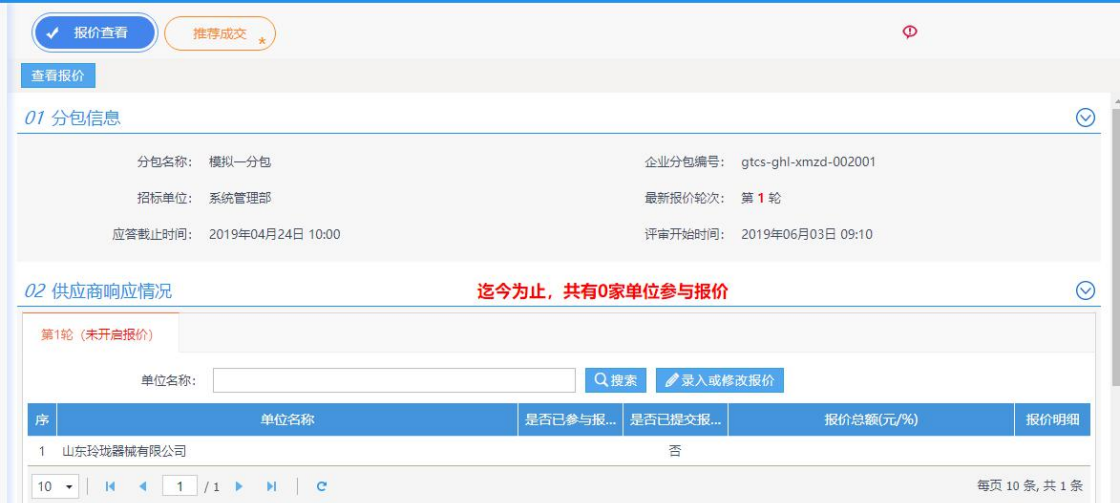

注: 如果供应商没有进行报价或者部分进行报价,请点击"录入 或修改报价"将供应商的报价信息录入系统。

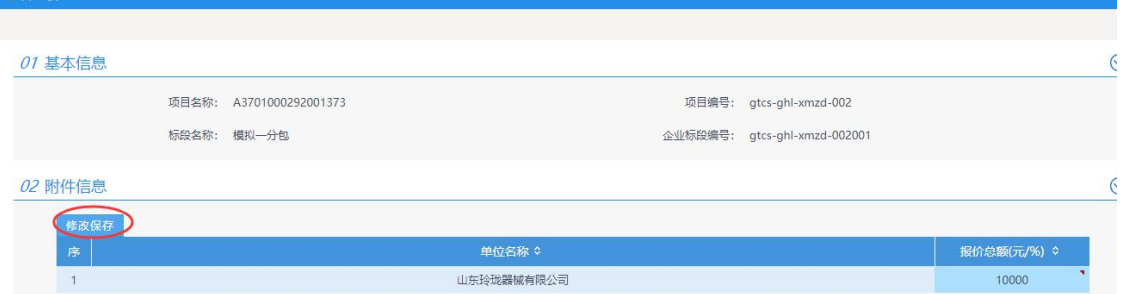

### 4.3.2.2 推荐成交

着报价

①点击 <sup>推荐成交</sup> \*菜单, 推荐中标人。

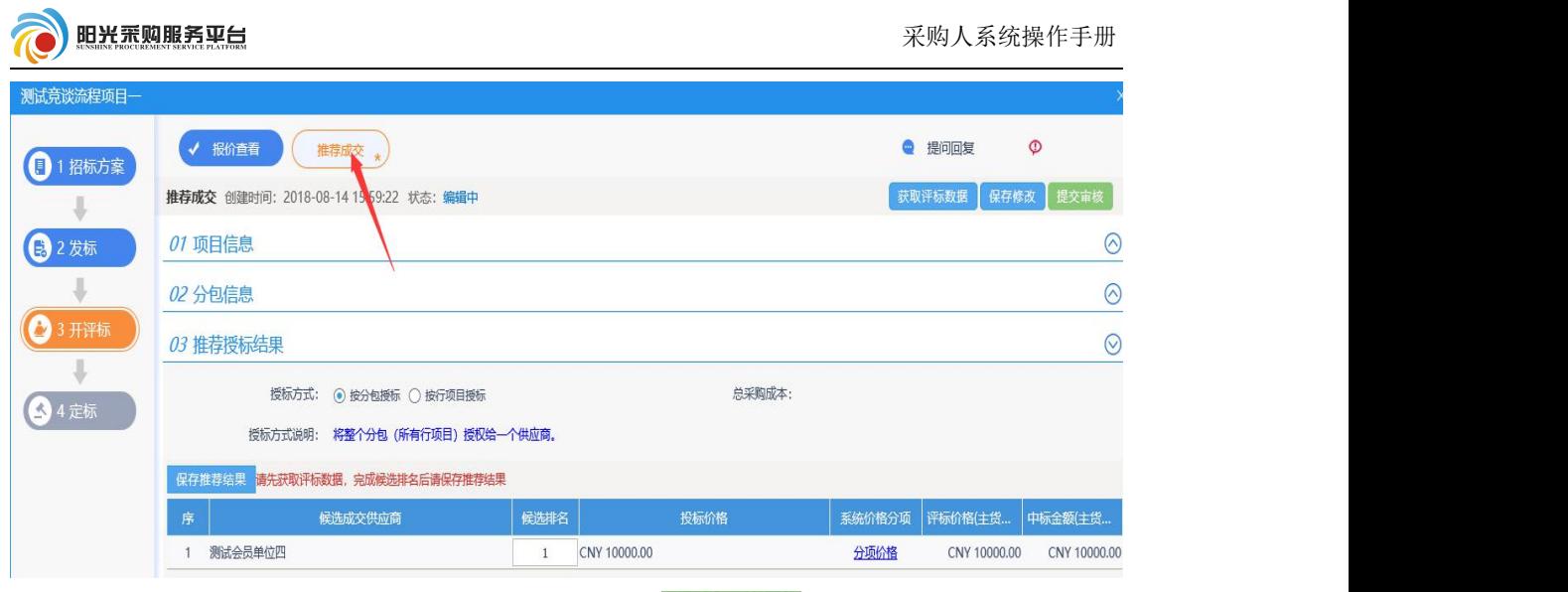

②点击 <sup>保存推荐结果</sup> 按钮, 之后点击 <sup>提交审核</sup> 按钮进行备案。

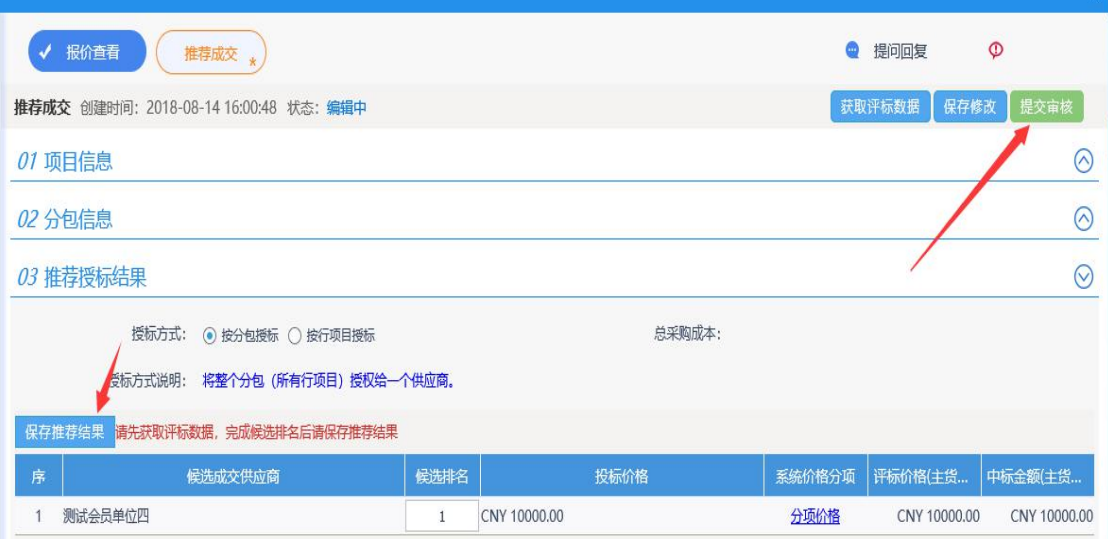

# 4.3.3 定标

# 4.3.3.1 评审结果公示

①点击"评审结果公示"菜单,之后点击推荐成交结果。

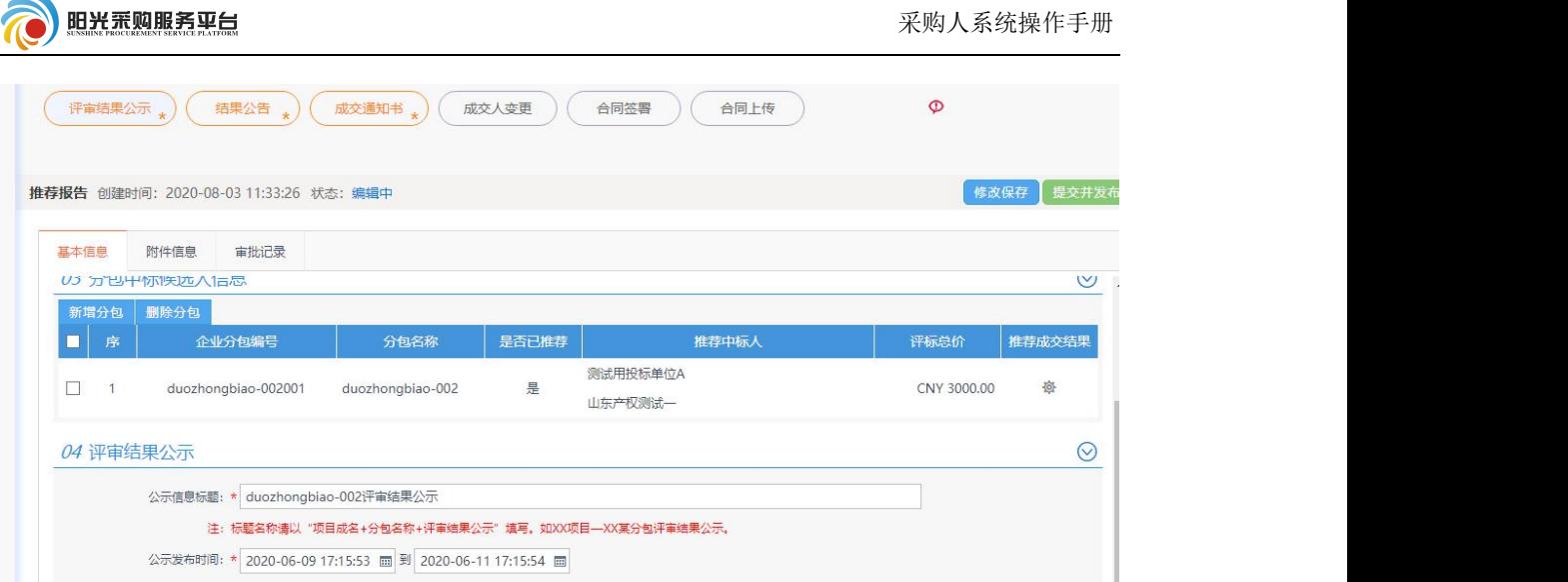

# ②挑选候选单位:选择中标候选人信息后点击确定。

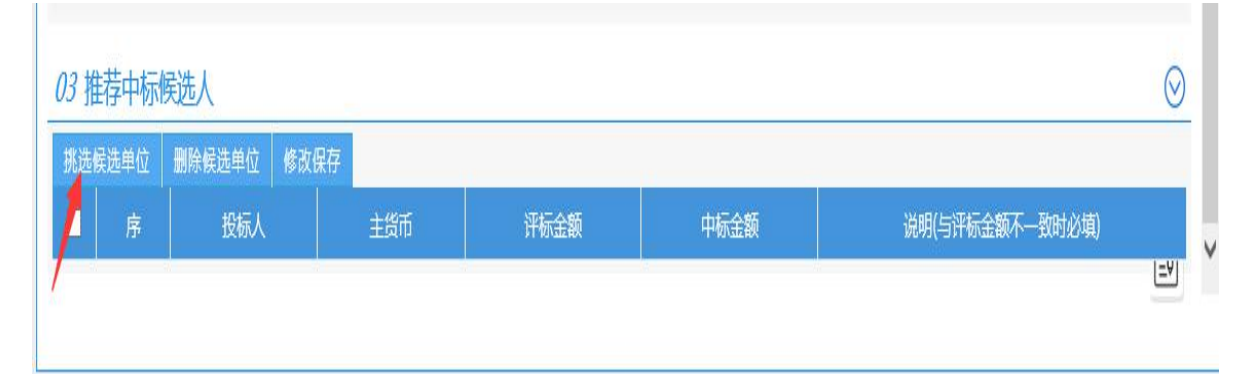

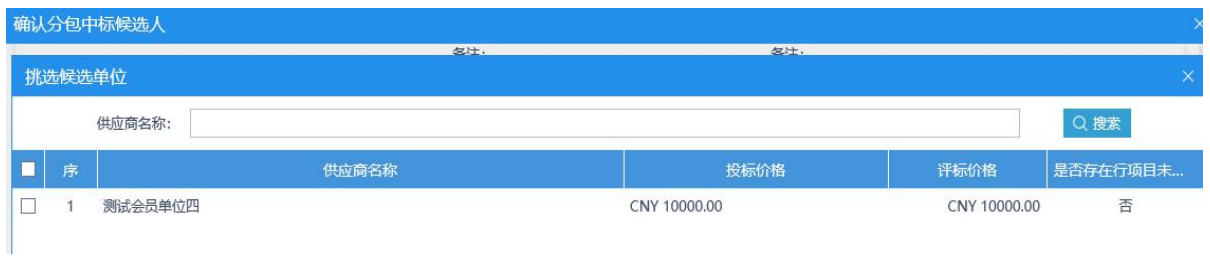

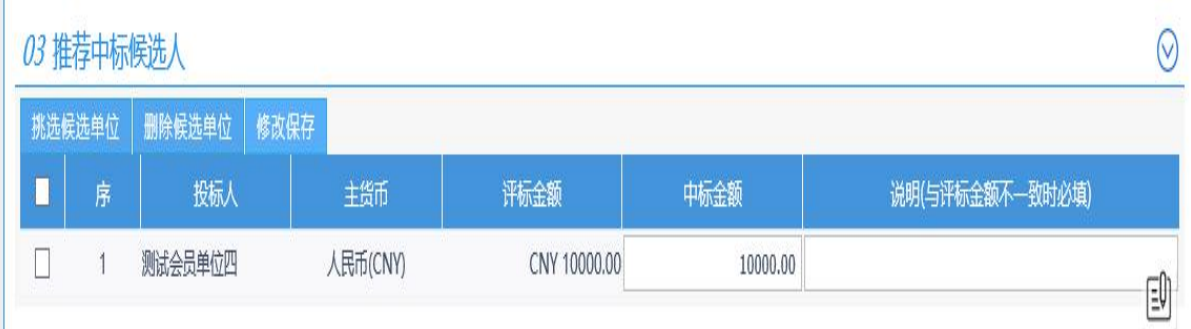

③点击附件信息生成 PDF 附件,并对附件进行签章。附件生成步

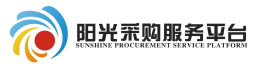

骤参照 2.3.2.1 招标公告附件生成步骤。

④信息填写完成后点击"提交并发布"按钮进行评审结果公示的 审核。

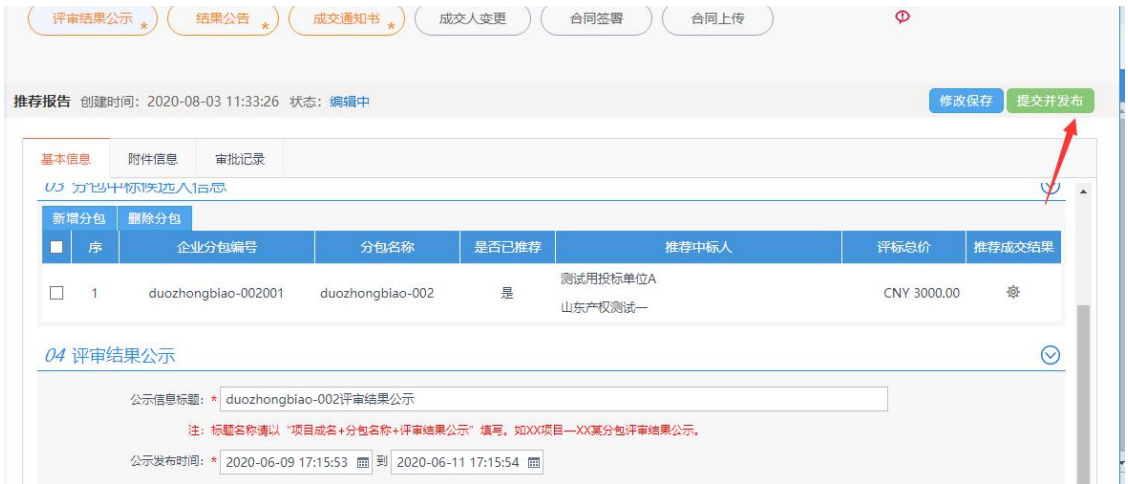

# 4.3.3.2 结果公示

①点击"结果公告"菜单。

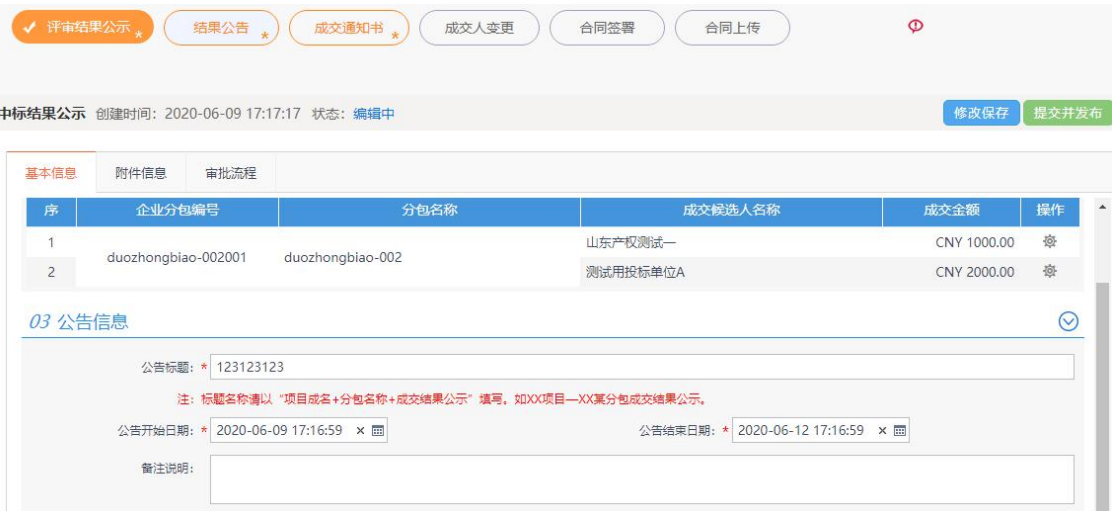

# ②点击"操作"按钮,挑选中标人。

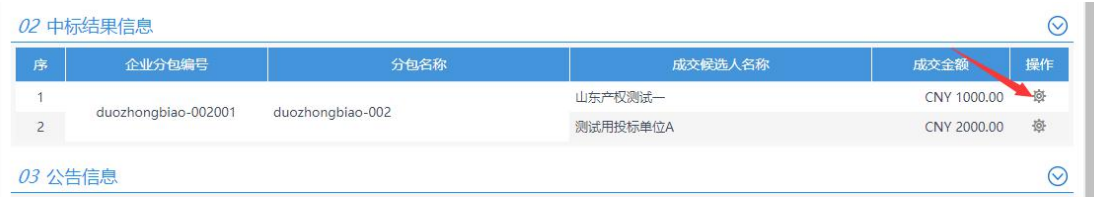

③点击附件信息生成 PDF 附件并签章。附件生成步骤参照 2.3.2.1 招标公告附件生成步骤。

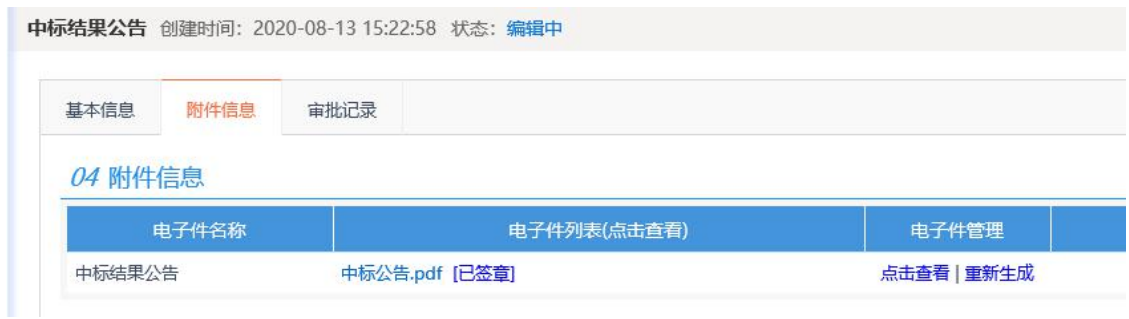

完善所有信息后点击提交并发布按钮,发布结果公告。

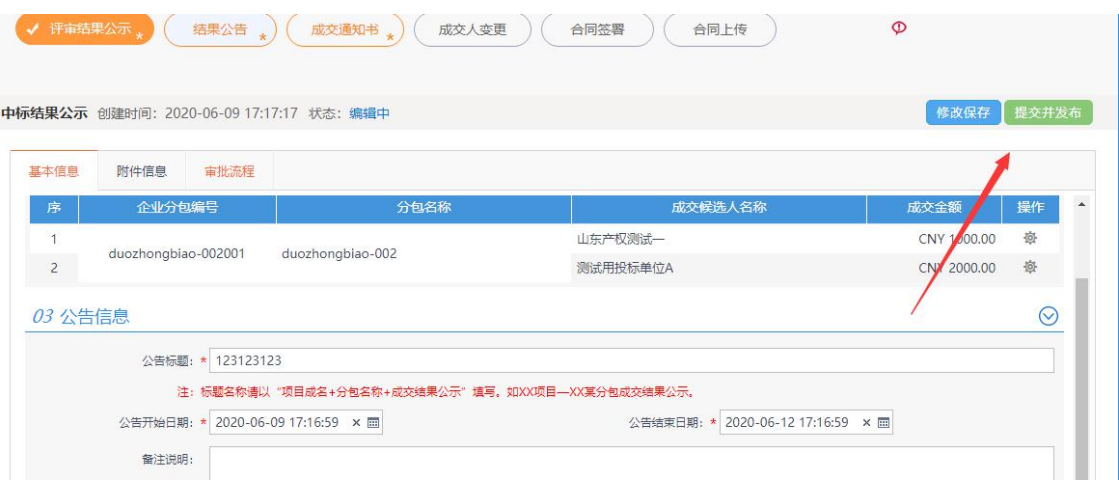

# 4.3.3.3 成交通知书

①点击<sup>成交通知书</sup>菜单中的生成通知书选项,查看中标通知书并对 中标通知书进行签章;之后点击提交信息进行审核备案。

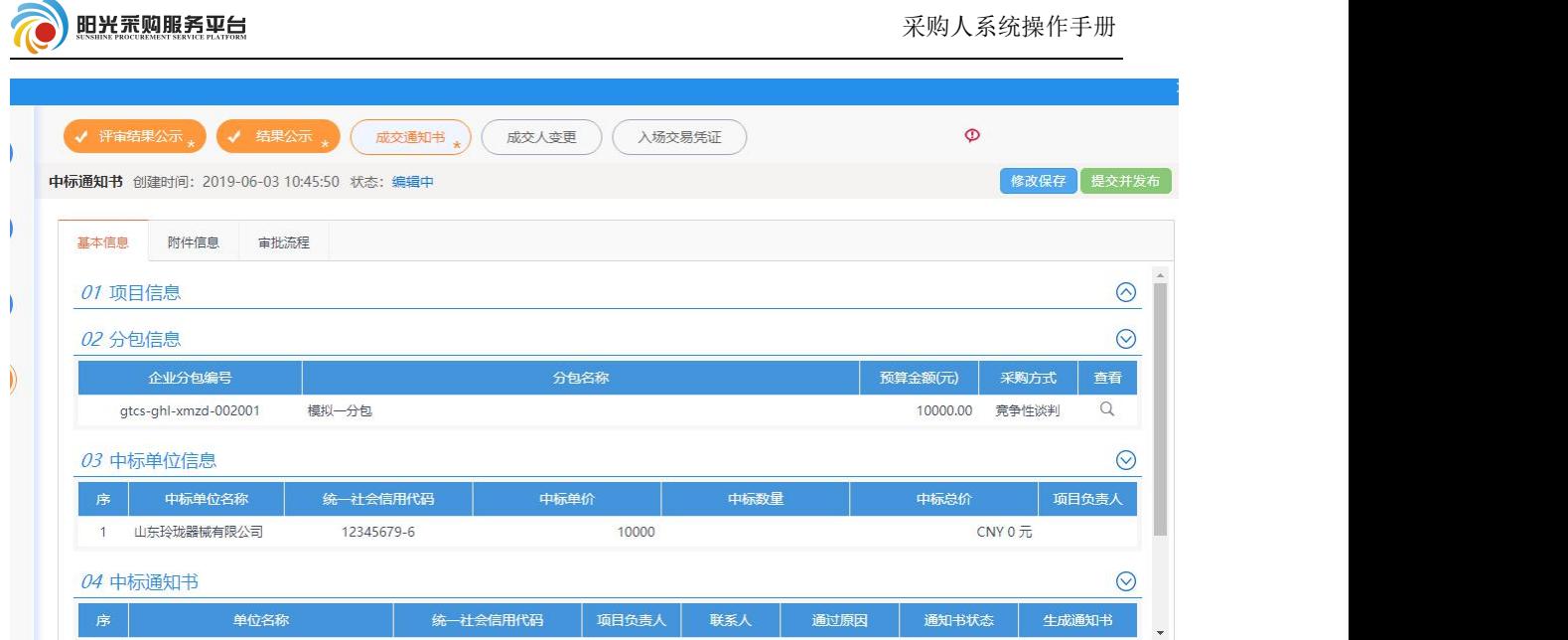

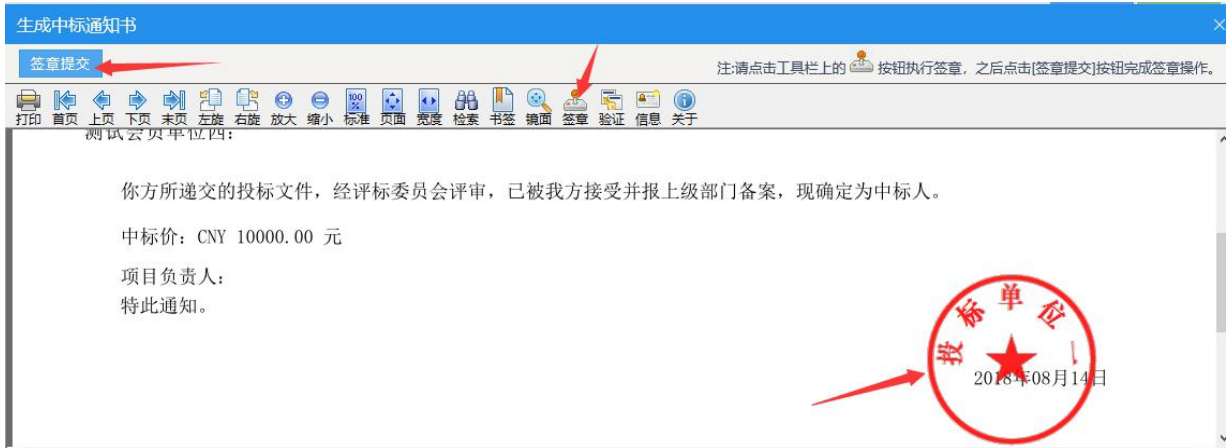

# 4.3.3.4 成交人变更

①点击 成交人变更 菜单,填写变更说明。

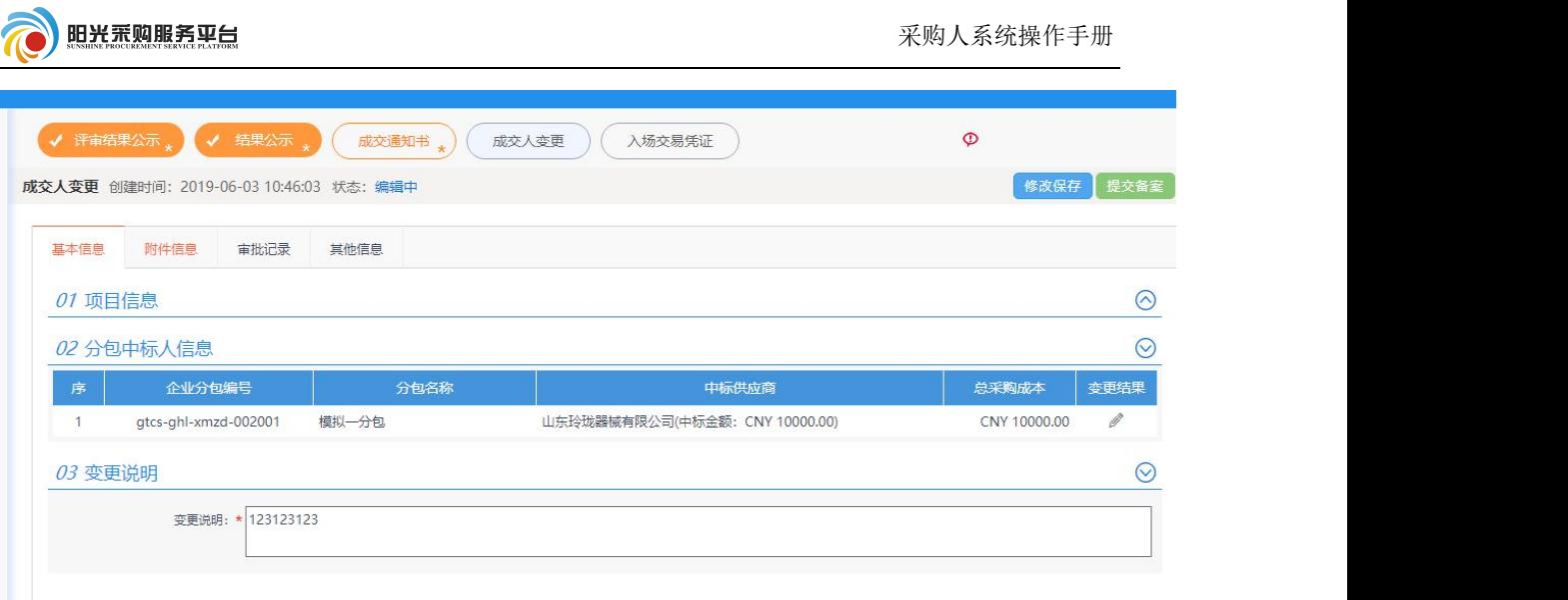

②点击变更结果编辑选项,挑选成交人、填写理由说明之后点击

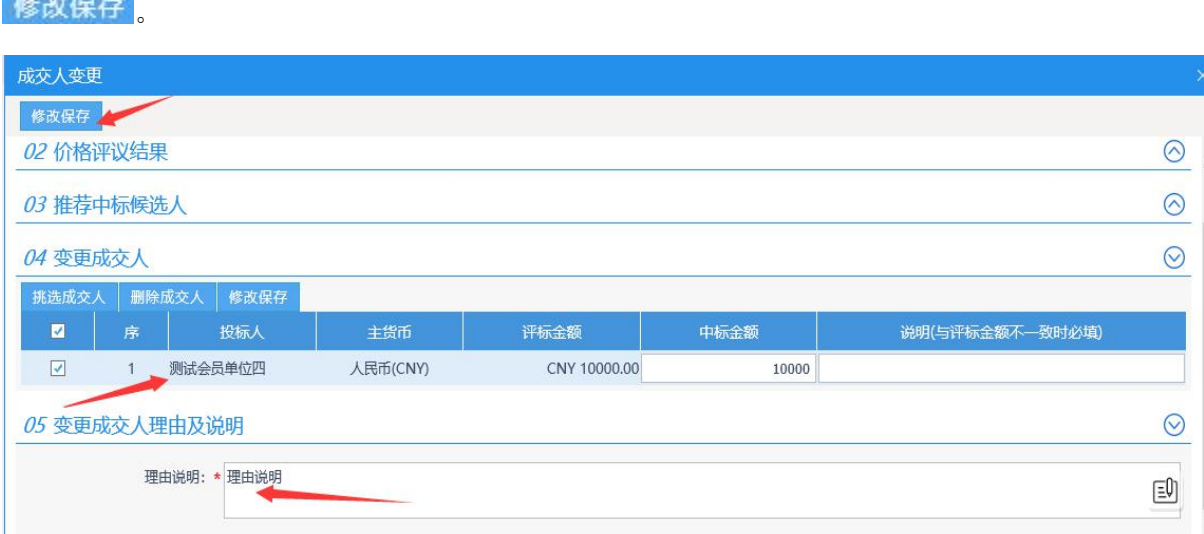

③变更内容填写完成后点击<sup>提交备案</sup>按钮,进行成交人变更的备

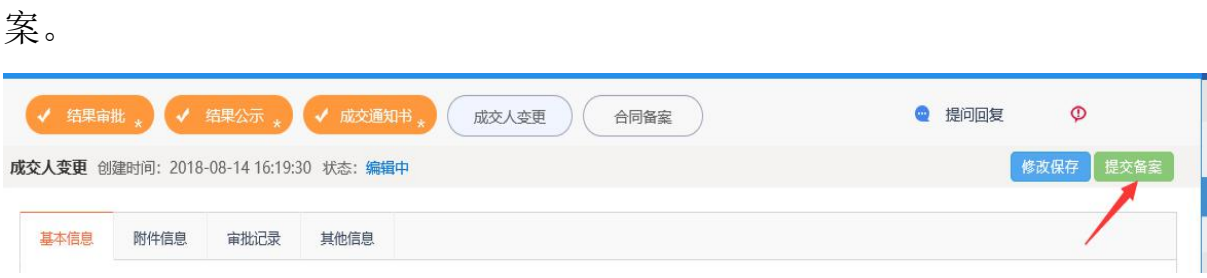

### 5 竞争性磋商、询价流程

竞争性磋商、询价流程同"竞争性谈判"流程一致,请 查看 4 竞争性谈判操作流程。

6 单一来源

#### 6.1 单一来源流程以及名词解释

### 单一来源流程:项目组建→工作台

名词解释参照公开招标 2.1 公开招标流程及菜单名词解释。

#### 6.2 项目受理

#### 6.2.1 非招标方式

参照竞争性谈判 4.2.1.1 非招标项目。

6.3 工作台

6.3.1.发标

#### 6.3.1.1 拟单一来源公示

编辑"拟单一来源公示"页面内容,编辑完成后点击"提交并发 布"按钮发布拟单一来源公示。该公示的主要目的是对该项目采取单 一来源方式的说明。

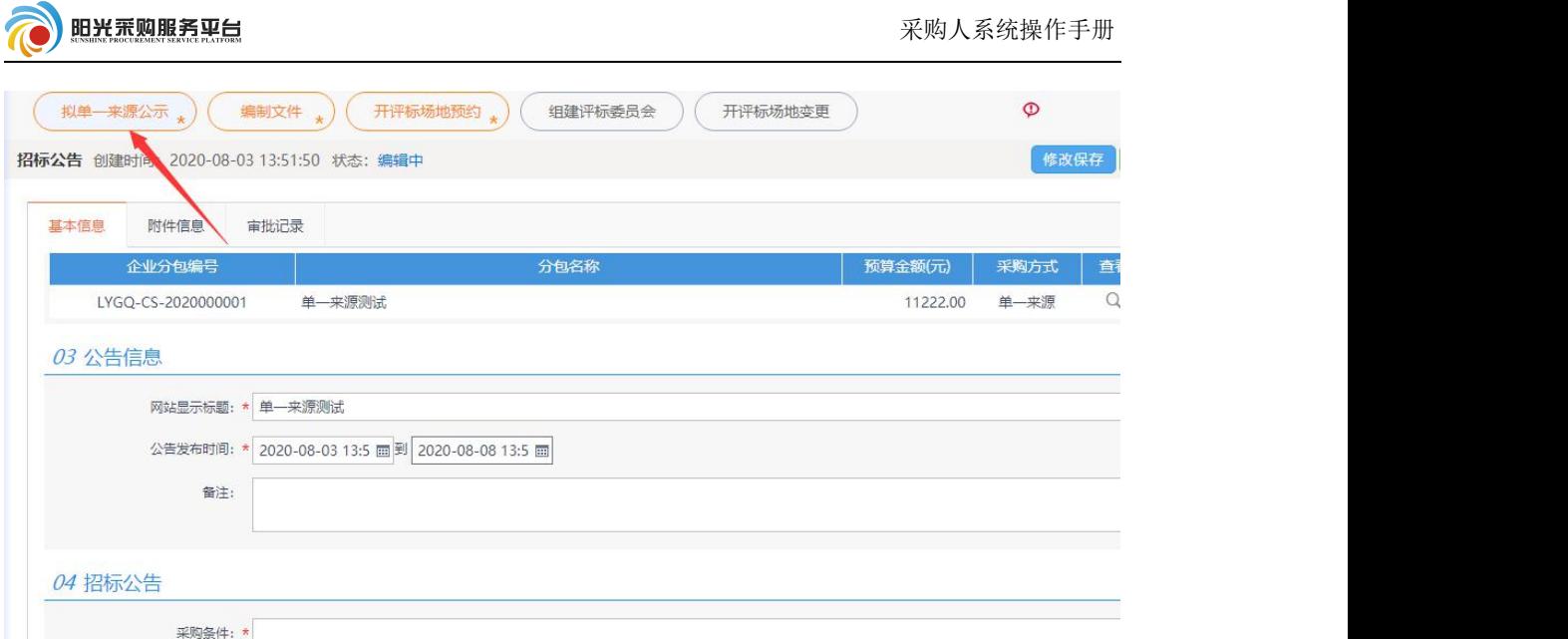

# 6.3.1.2 编制文件

①点击发标中的 编制文件 按钮进行采购文件的编制。

# 注:网招流程采购文件制作方法参照 4.3.1.2 采购文件流程。

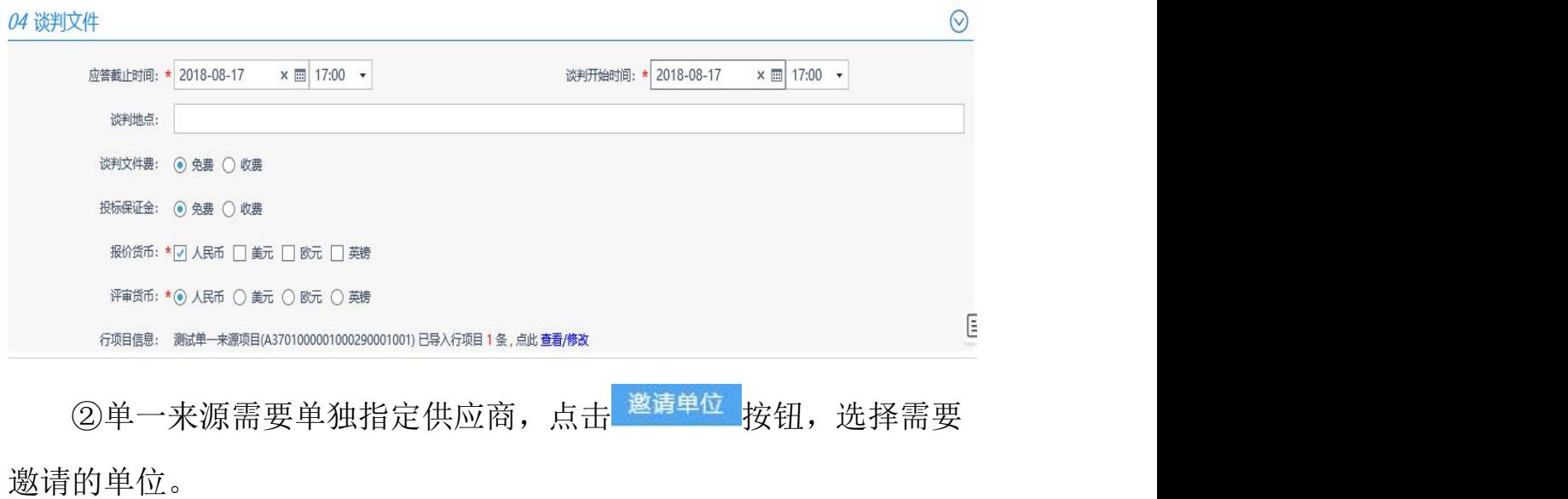

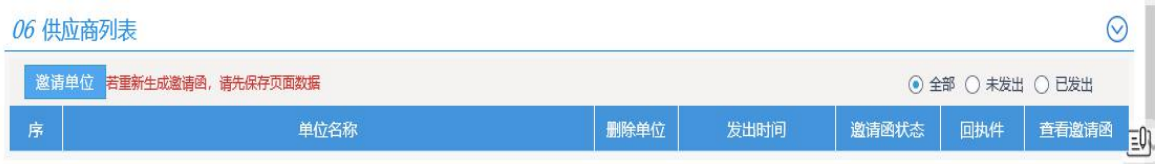

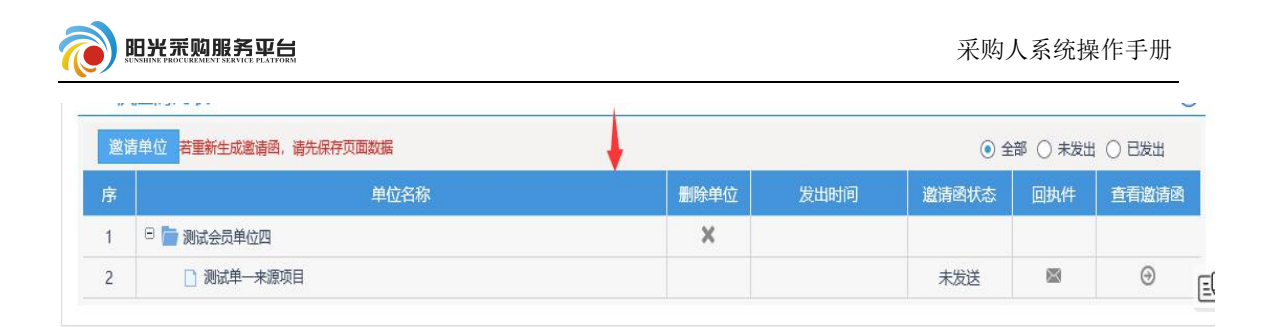

# ③信息填写完成后点击 <sup>提交信息</sup>按钮。

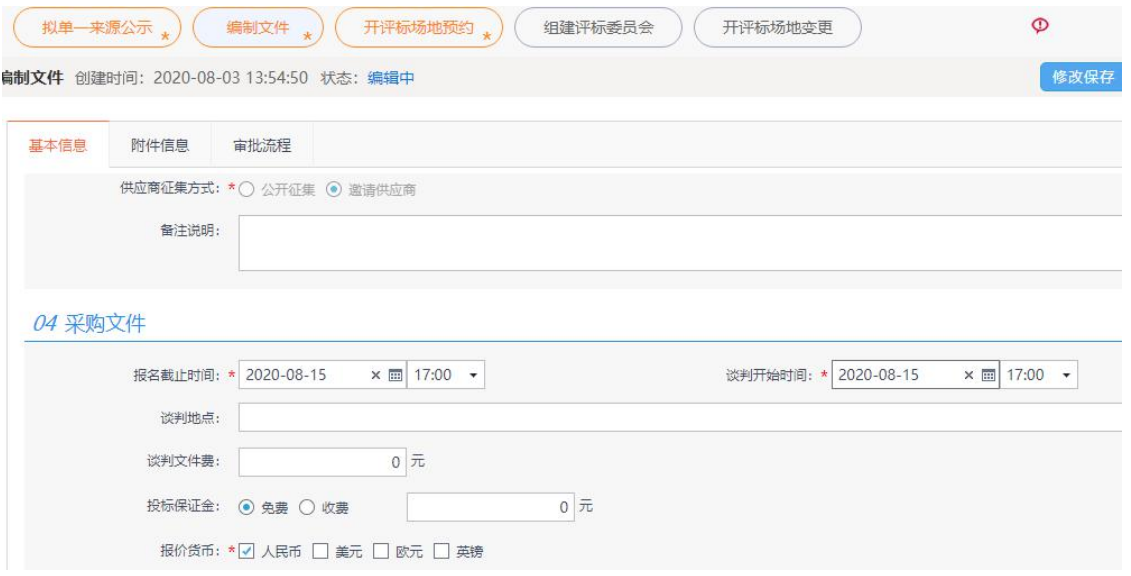

# 6.3.1.3 开评标场地预约

参照 4.3.1.3 开评标场地预约流程。

# 6.3.2 定标

# 6.3.2.1 成交通知书

参照 4.3.3.3 成交通知书流程。